# **brother.**

# **Beknopte** gebruikershandleiding DCP-J140W

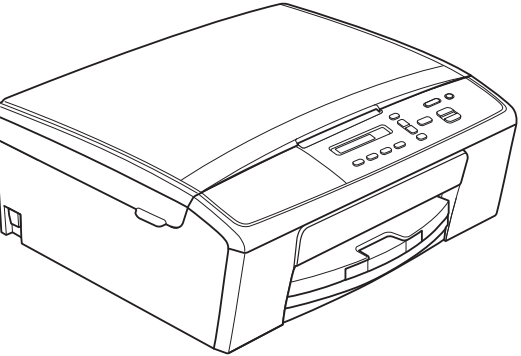

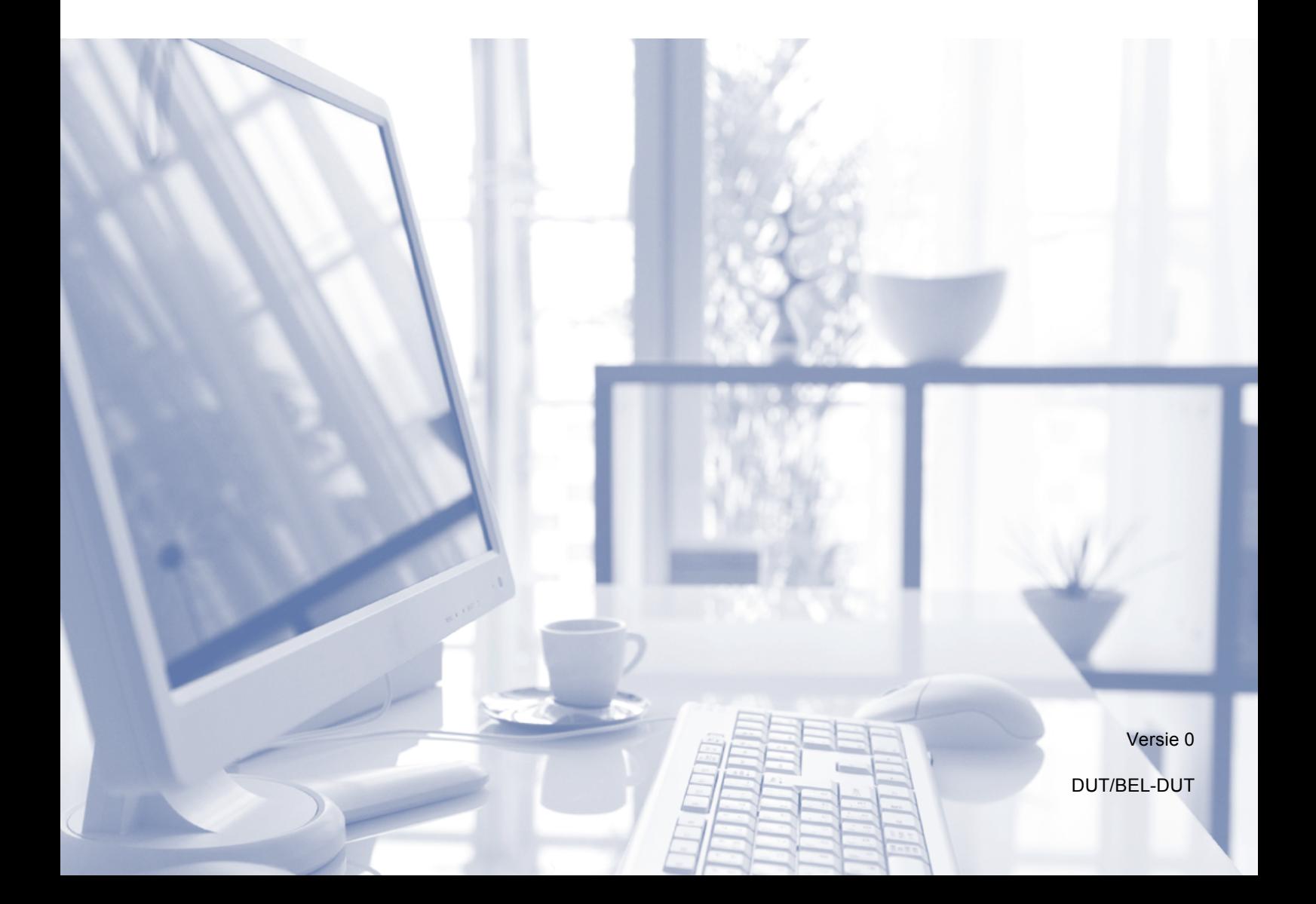

<span id="page-1-1"></span><span id="page-1-0"></span>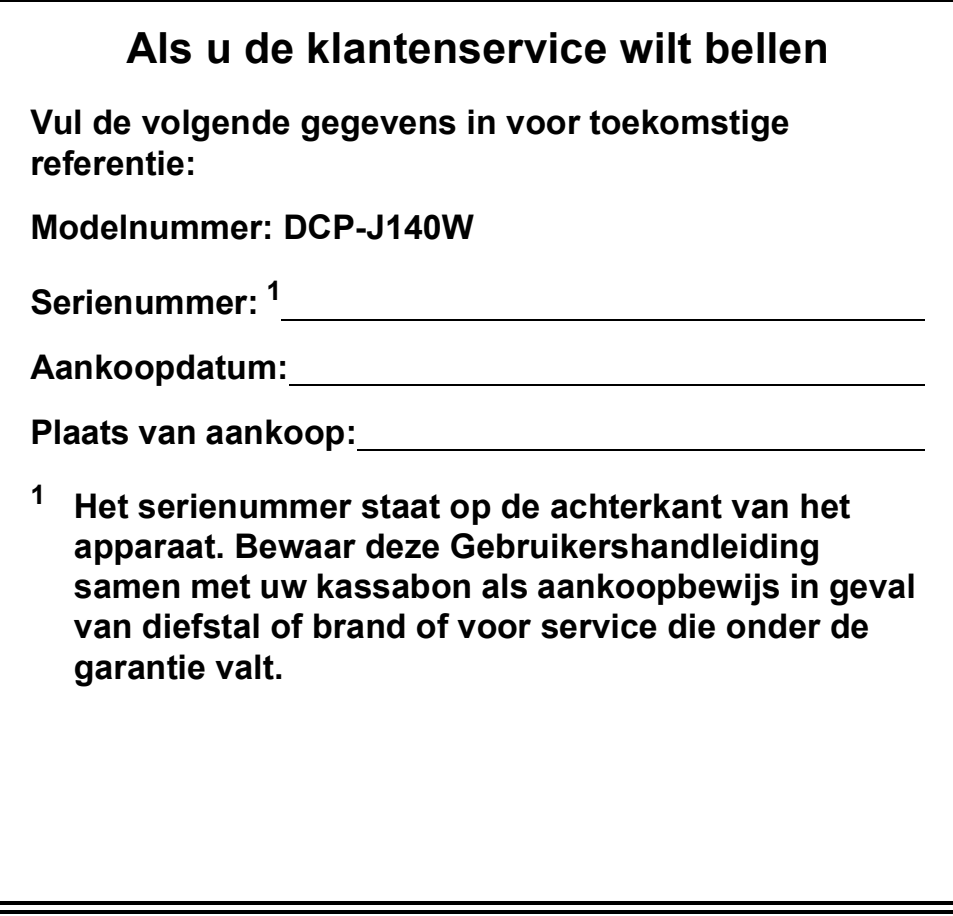

**Registreer uw product online op**

**<http://www.brother.com/registration/>**

© 2012 Brother Industries, Ltd. Alle rechten voorbehouden.

# **Gebruikershandleidingen en waar ze te vinden zijn**

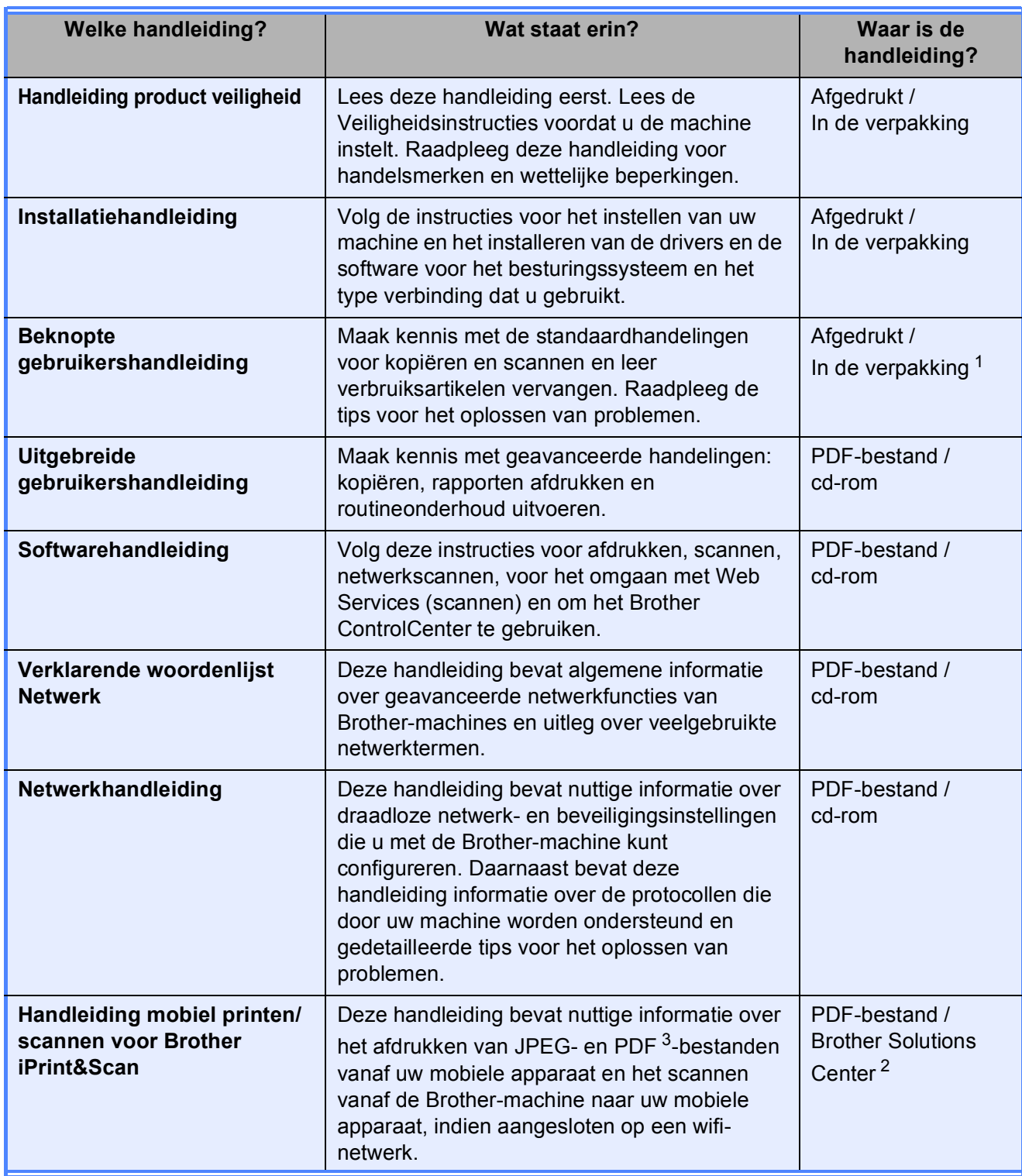

<span id="page-2-0"></span><sup>1</sup> Afhankelijk van uw land.

<span id="page-2-2"></span><sup>2</sup> Ga naar [http://solutions.brother.com/.](http://solutions.brother.com/)

<span id="page-2-1"></span><sup>3</sup> Afdrukken van PDF-bestanden wordt niet door Windows® Phone ondersteund.

# **Inhoudsopgave (Beknopte gebruikershandleiding)**

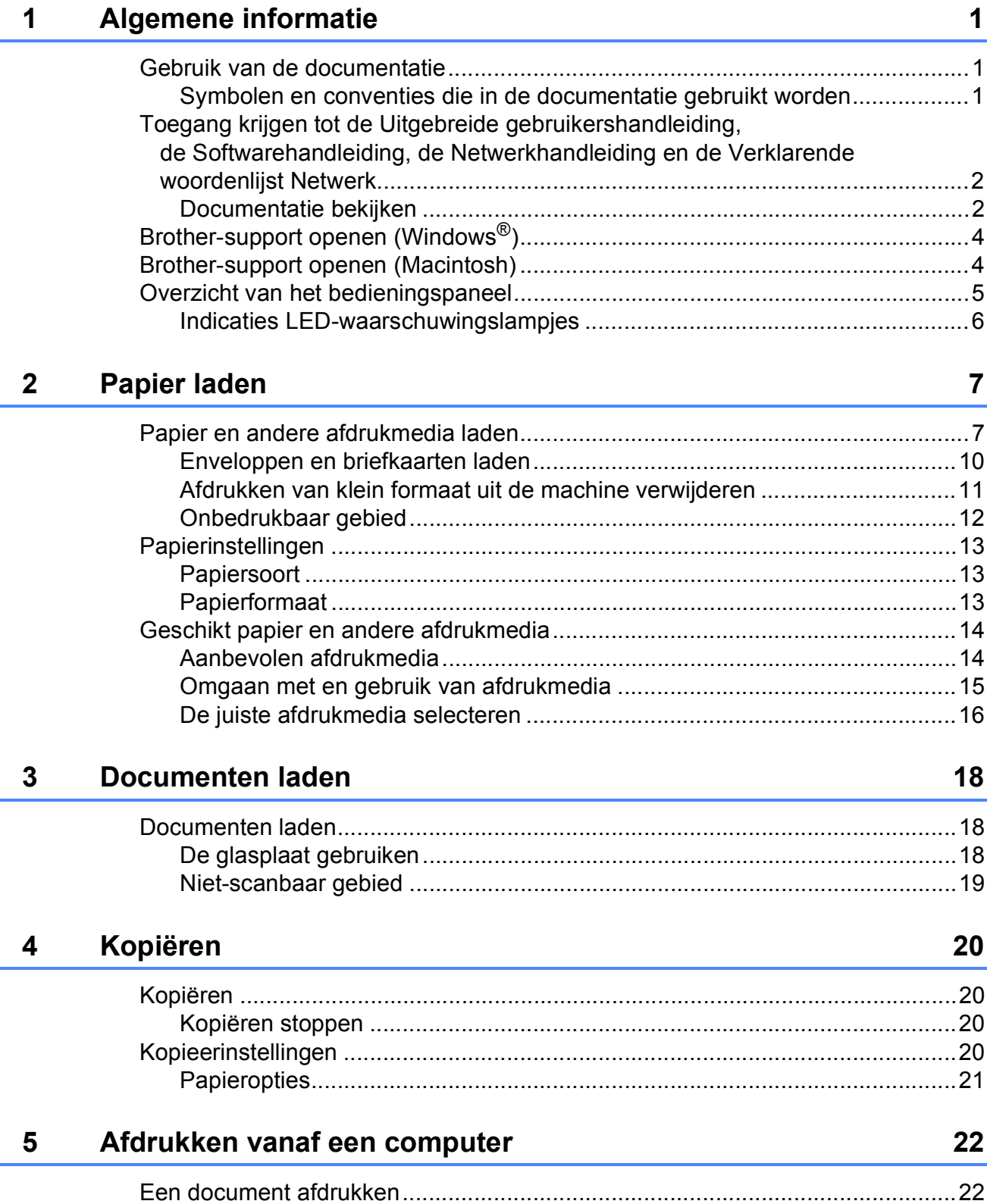

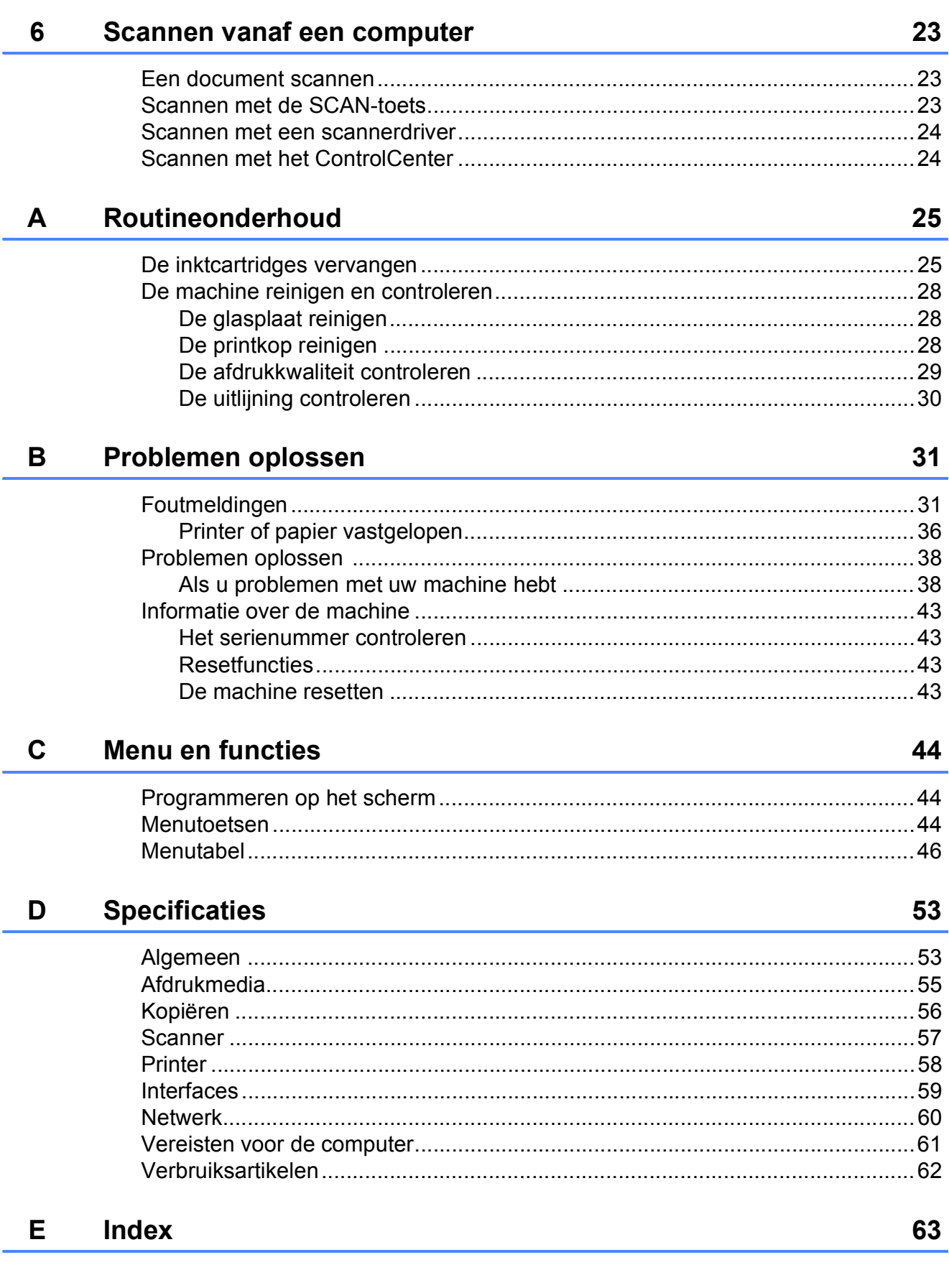

# **Inhoudsopgave (Uitgebreide gebruikershandleiding)**

In de Uitgebreide gebruikershandleiding worden de volgende functies en handelingen toegelicht. U kunt de Uitgebreide gebruikershandleiding doornemen op de cd-rom.

#### *1 Algemene instellingen*

*Opslag in geheugen Slaapstand Automatisch uitschakelen LCD-scherm*

#### *2 Rapporten afdrukken*

*Rapporten*

#### *3 Kopiëren*

*Kopieerinstellingen Kopieeropties*

#### *A Routineonderhoud*

*De machine reinigen en controleren De machine inpakken en vervoeren*

- *B Verklarende woordenlijst*
- *C Index*

**1**

# <span id="page-6-0"></span>**Algemene informatie <sup>1</sup>**

# <span id="page-6-1"></span>**<sup>1</sup> Gebruik van de documentatie <sup>1</sup>**

Dank u voor de aanschaf van een Brothermachine! Het lezen van de documentatie helpt u bij het optimaal benutten van uw machine.

### <span id="page-6-2"></span>**Symbolen en conventies die in de documentatie gebruikt worden <sup>1</sup>**

De volgende symbolen en conventies worden in de documentatie gebruikt.

- **Vetgedrukt** Vetgedrukte tekst verwijst naar specifieke knoppen op het bedieningspaneel van de machine of op het computerscherm.
- *Cursief* Cursief gedrukte tekst benadrukt een belangrijk punt of verwijst naar een verwant onderwerp.
- Courier New Tekst in het lettertype Courier New verwijst naar meldingen die worden weergegeven op het LCD-scherm van de machine.

# **WAARSCHUWING**

WAARSCHUWING geeft een mogelijk gevaarlijke situatie aan die, als deze niet wordt voorkomen, kan resulteren in ernstig of fataal letsel.

# **VOORZICHTIG**

VOORZICHTIG geeft een mogelijk gevaarlijke situatie aan die, als deze niet wordt voorkomen, kan resulteren in letsel.

#### $\bullet$ **Belangrijk**

Belangrijk geeft een mogelijk gevaarlijke situatie aan die kan leiden tot schade aan eigendommen of tot het niet functioneren van het product.

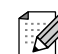

Opmerkingen leggen uit wat u in een bepaalde situatie moet doen of hoe de bewerking met andere functies werkt.

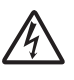

Het pictogram Elektrisch gevaar attendeert u op het risico van elektrische schokken.

# <span id="page-7-0"></span>**Toegang krijgen tot de Uitgebreide gebruikershandleiding, de Softwarehandleiding, de Netwerkhandleiding en de Verklarende woordenlijst Netwerk <sup>1</sup>**

Deze Beknopte gebruikershandleiding bevat niet alle informatie over de machine, zoals het gebruik van geavanceerde functies voor kopiëren, afdrukken, scannen en het netwerk. Meer gedetailleerde informatie over deze functies vindt u in de

**Uitgebreide gebruikershandleiding**, **Softwarehandleiding**, **Netwerkhandleiding** en de **Verklarende woordenlijst Netwerk** op de cd-rom.

### <span id="page-7-1"></span>**Documentatie bekijken <sup>1</sup>**

#### **Documentatie bekijken (Windows®) <sup>1</sup>**

Om de documentatie te bekijken, gaat u naar het menu **start**, selecteert u **Brother**, **DCP-XXXX** (waarbij XXXX de modelnaam is) in de programmalijst en kiest u vervolgens **Gebruikershandleidingen**.

Als u de software niet hebt geïnstalleerd, kunt u de documentatie op de cd-rom vinden door de volgende instructies te volgen:

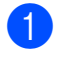

Zet de pc aan. Plaats de Brother-cd-rom in uw cd-romstation.

#### **Opmerking**

Als het scherm niet automatisch verschijnt, gaat u naar **Deze computer (Computer)**, dubbelklikt u op het pictogram van de cd-rom en vervolgens op **start.exe**.

b Klik op de naam van uw model als het scherm met modelnamen wordt weergegeven.

Klik op uw taal als het talenscherm wordt weergegeven. U ziet het hoofdmenu van de cd-rom.

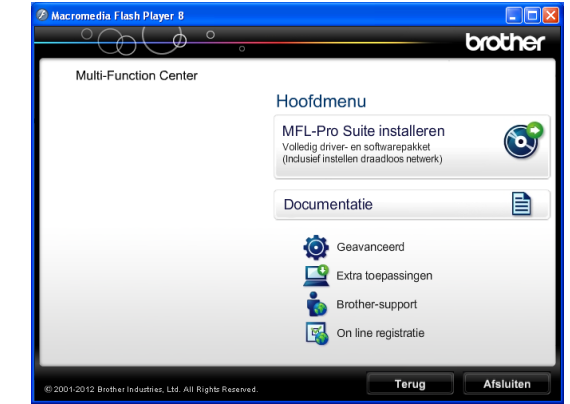

- 
- d Klik op **Documentatie**.

e Klik op **PDF-documenten**. Kies uw land als het landenscherm wordt weergegeven. Selecteer de gewenste handleiding wanneer de lijst met gebruikershandleidingen wordt weergegeven.

#### **Documentatie bekijken (Macintosh) <sup>1</sup>**

**1** Zet de Macintosh aan. Plaats de Brother-cd-rom in uw cd-romstation. Het volgende venster wordt weergegeven.

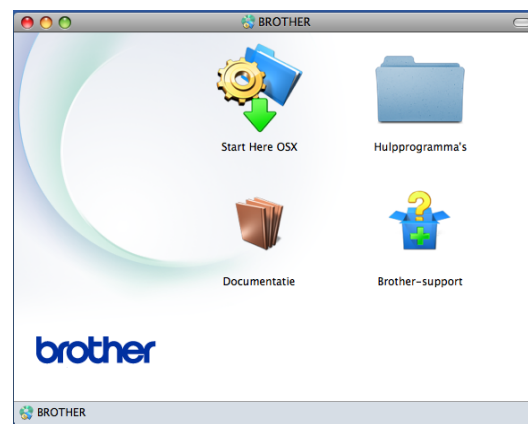

- 2 Dubbelklik op het symbool **Documentatie**. Kies de naam van uw model en klik op volgende als het scherm met modelnamen wordt weergegeven.
- **3** Dubbelklik op uw taalmap als het talenscherm wordt weergegeven.
- 4 Dubbelklik op **top.pdf**. Kies uw land als het landenscherm wordt weergegeven.
- **6** Selecteer de gewenste handleiding wanneer de lijst met gebruikershandleidingen wordt weergegeven.

#### **Instructies voor het scannen opzoeken <sup>1</sup>**

Er zijn verscheidene manieren waarop u documenten kunt scannen. U kunt de instructies als volgt vinden:

#### **Softwarehandleiding**

- *Scannen*
- *ControlCenter*
- *Netwerkscannen*

#### **Instructies voor netwerkinstellingen opzoeken <sup>1</sup>**

Uw machine kan worden aangesloten op een draadloos netwerk.

■ Algemene configuratie-instructies

 $(\triangleright\triangleright$  Installatiehandleiding)

Uw draadloze toegangspunt of router biedt ondersteuning voor Wi-Fi Protected Setup of AOSS™

 $(\triangleright\triangleright$  Installatiehandleiding)

- Meer informatie over netwerkinstellingen
	- (>>Netwerkhandleiding)

# <span id="page-9-0"></span>**Brother-support openen (Windows®) <sup>1</sup>**

Alle benodigde hulpbronnen, zoals websupport (Brother Solutions Center), zijn beschikbaar op de cd-rom.

 Klik op **Brother-support** in het **Hoofdmenu**. Het volgende scherm wordt weergegeven:

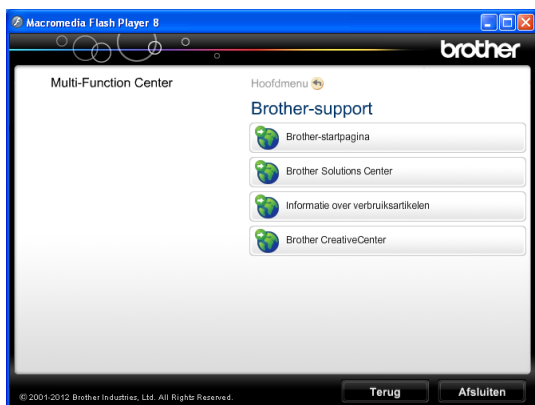

- Klik op **Brother-startpagina** om onze website [\(http://www.brother.com/\)](http://www.brother.com/) te openen.
- Klik op **Brother Solutions Center** voor het laatste nieuws en informatie over productondersteuning ([http://solutions.brother.com/\)](http://solutions.brother.com/).
- Klik op **Informatie over verbruiksartikelen** als u onze website voor originele Brother-verbruiksartikelen ([http://www.brother.com/original/\)](http://www.brother.com/original/) wilt bezoeken.
- Klik op **Brother CreativeCenter** als u het Brother CreativeCenter (<http://www.brother.com/creativecenter/>) voor GRATIS fotoprojecten en afdrukbare downloads wilt openen.
- Klik op **Terug** om terug te gaan naar het hoofdmenu of op **Afsluiten** wanneer u klaar bent.

# <span id="page-9-1"></span>**Brother-support openen (Macintosh) <sup>1</sup>**

Alle benodigde hulpbronnen, zoals websupport (Brother Solutions Center), zijn beschikbaar op de cd-rom.

Dubbelklik op het pictogram **Brother-support**. Het volgende scherm wordt weergegeven:

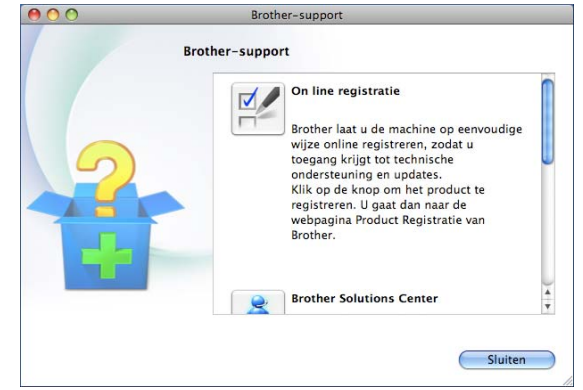

- Klik op **On line registratie** om uw machine te registreren via de pagina voor Brother-productregistratie ([http://www.brother.com/registration/\)](http://www.brother.com/registration/).
- Klik op **Brother Solutions Center** voor het laatste nieuws en informatie over productondersteuning ([http://solutions.brother.com/\)](http://solutions.brother.com/).
- Klik op **Informatie over verbruiksartikelen** als u onze website voor originele Brother-verbruiksartikelen ([http://www.brother.com/original/\)](http://www.brother.com/original/) wilt bezoeken.

# <span id="page-10-0"></span>**Overzicht van het bedieningspaneel <sup>1</sup>**

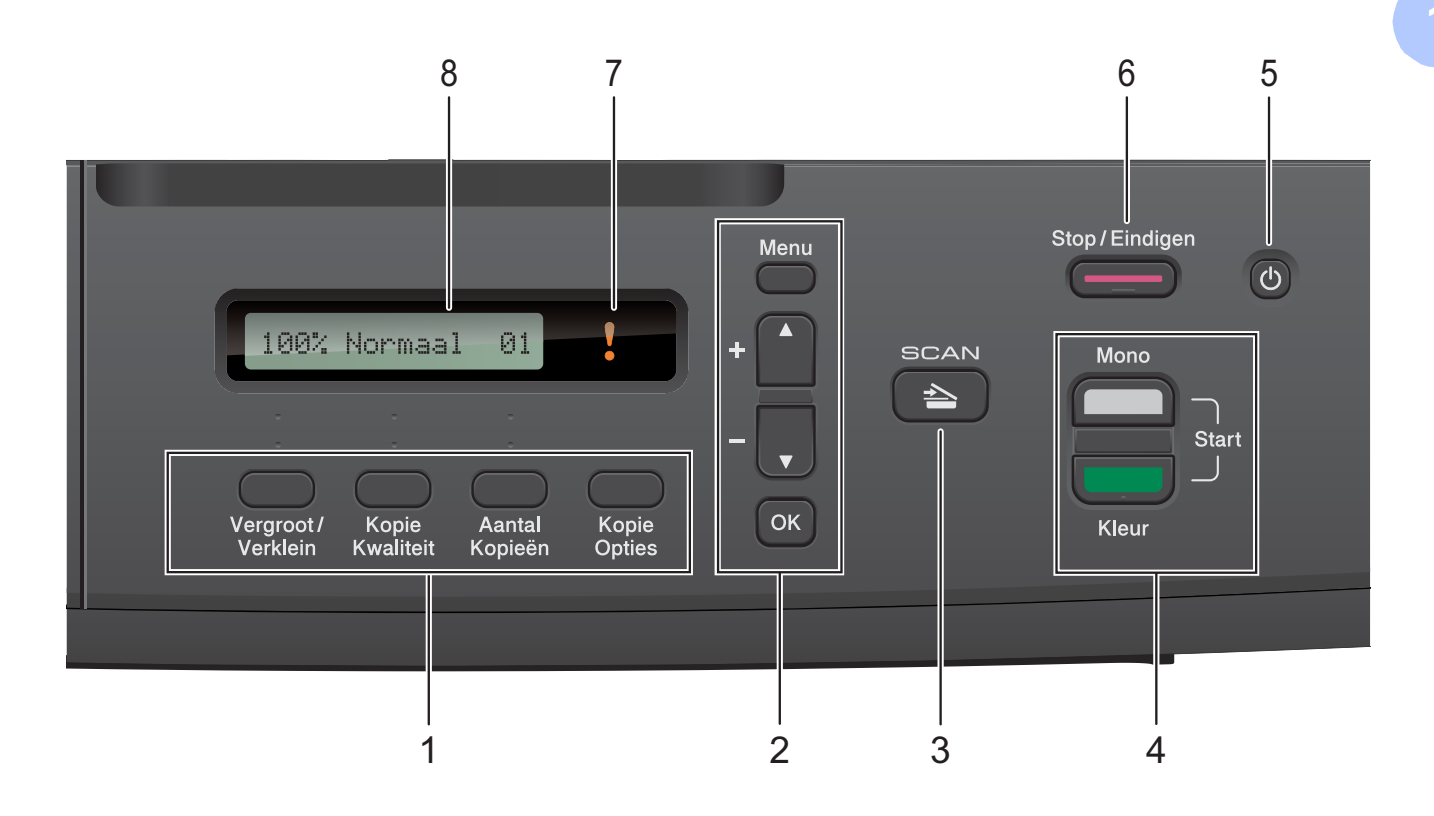

#### **1 Kopieertoetsen:**

U kunt tijdelijk de kopieerinstellingen wijzigen als de kopieermodus is ingeschakeld.

#### **Vergroot/Verklein**

Hiermee kunt u kopieën vergroten of verkleinen volgens de verhouding die u selecteert.

#### **Kopie Kwaliteit**

Gebruik deze toets om tijdelijk de kwaliteit van uw kopieën te wijzigen.

#### **Aantal Kopieën**

Gebruik deze toets om meerdere kopieën te maken.

#### **Kopie Opties**

Met deze toets kunt snel en gemakkelijk tijdelijke kopieerinstellingen selecteren.

#### **2 Menutoetsen:**

**Menu**

Hiermee opent u het hoofdmenu.

 $\blacksquare$  +**A** of -**v** 

Gebruik deze toetsen om door de menu's en opties te bladeren.

<span id="page-10-1"></span>**OK**

Hiermee kunt u een instelling selecteren.

#### $3 \rvert \triangleq$  SCAN

Deze toets geeft toegang tot de scanmodus.

#### **4 Starttoetsen:**

#### **Mono Start**

Hiermee kunt u kopieën in zwart-wit maken. Hiermee kunt u ook een scanbewerking uitvoeren (in kleur of zwartwit, afhankelijk van de scaninstelling in de ControlCenter-software).

### **Kleur Start**

Hiermee kunt u kopieën in kleur maken. Hiermee kunt u ook een scanbewerking uitvoeren (in kleur of zwart-wit, afhankelijk van de scaninstelling in de ControlCentersoftware).

#### **5**  $\mathcal{C}^{\dagger}$

Hiermee zet u de machine aan en uit. Wanneer u de machine uitgeschakeld hebt. wordt de printkop toch periodiek gereinigd om de afdrukkwaliteit te behouden. Om een lange levensduur van de printkop te garanderen, zo zuinig mogelijk met de inkt om te gaan en een goede afdrukkwaliteit te behouden, dient u de machine te allen tijde aangesloten te laten op een stroombron.

#### **6 Stop/Eindigen**

Met een druk op deze toets wordt een bewerking gestopt of een menu gesloten.

#### **7 Waarschuwingslampje**

Knippert oranje als op het LCD-scherm een fout of een belangrijke statusmelding wordt weergegeven.

#### **8 LCD (Liquid Crystal Display)**

Op het LCD-scherm worden meldingen weergegeven die u helpen bij de configuratie en het gebruik van uw machine.

#### <span id="page-11-0"></span>**Indicaties LEDwaarschuwingslampjes <sup>1</sup>**

Het waarschuwingslampje is een lampje dat de status van de DCP aangeeft. Op het LCDscherm wordt de huidige status van de machine weergegeven wanneer deze niet wordt gebruikt.

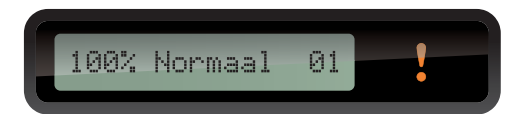

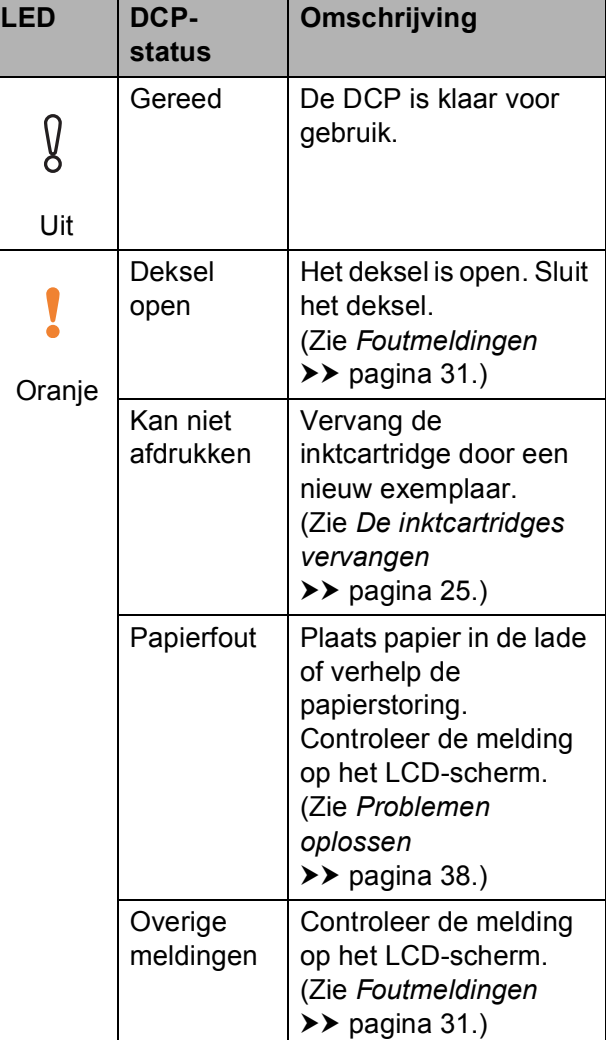

<span id="page-12-0"></span>**2 Papier laden** 

# <span id="page-12-1"></span>**Papier en andere afdrukmedia laden <sup>2</sup>**

Laad slechts één papierformaat en één papiersoort tegelijk in de papierlade.

**1** Trek de papierlade volledig uit de machine.

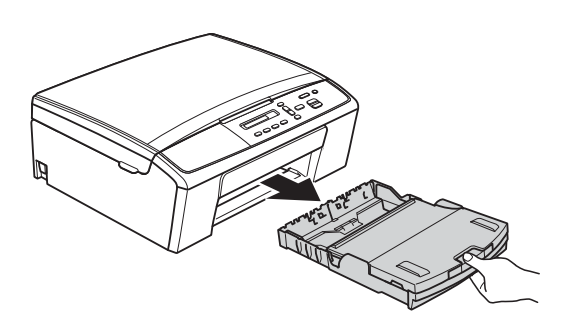

### **Opmerking**

Als de papiersteunklep (1) open is, klapt u deze in en schuift u vervolgens de papiersteun (2) naar binnen.

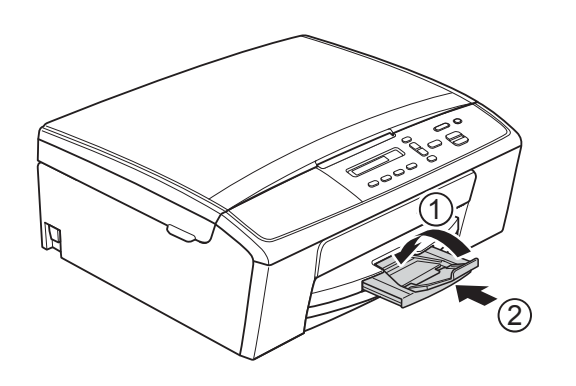

Open het deksel van de uitvoerlade (1).

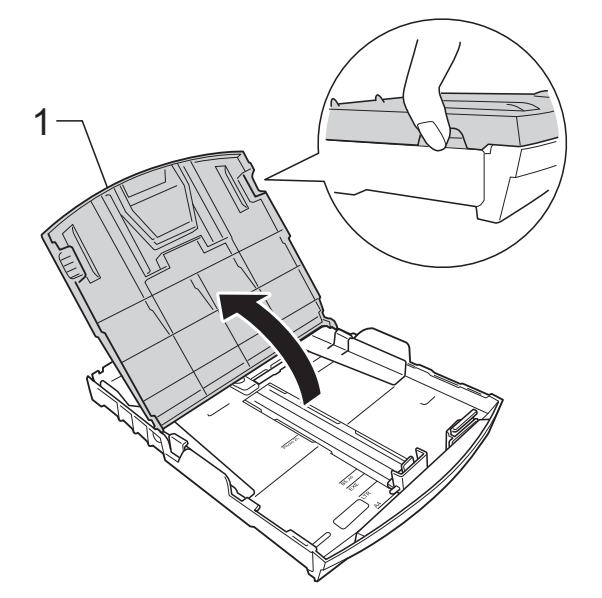

Druk de papiergeleiders voor de breedte (1) en vervolgens de papiergeleider voor de lengte (2) met beide handen voorzichtig in en stel deze geleiders af op het papierformaat. Zorg dat de driehoekjes (3) op de papiergeleiders voor de breedte (1) en op de papiergeleider voor de lengte (2) naar de markeringen voor het gebruikte papierformaat wijzen.

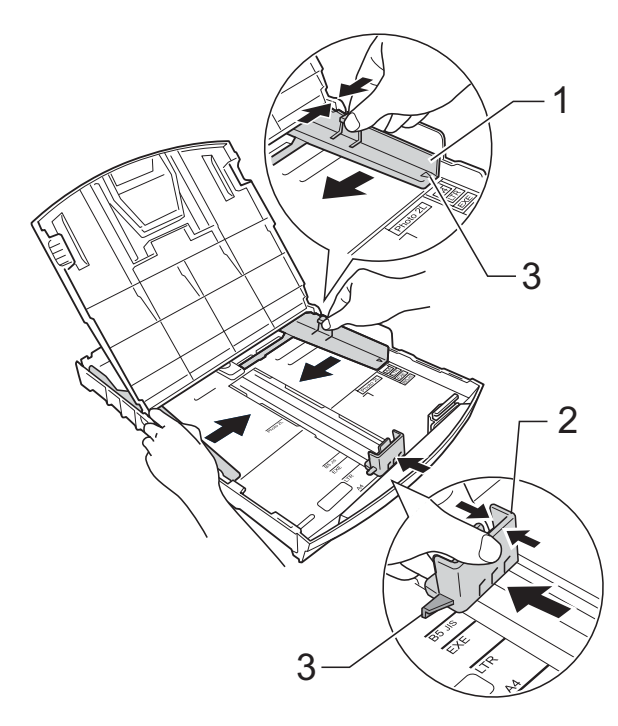

#### **Opmerking**

Wanneer u papier van Legal-formaat gebruikt, houdt u de universele ontgrendeling (1) ingedrukt terwijl u de voorzijde van de lade uitschuift.

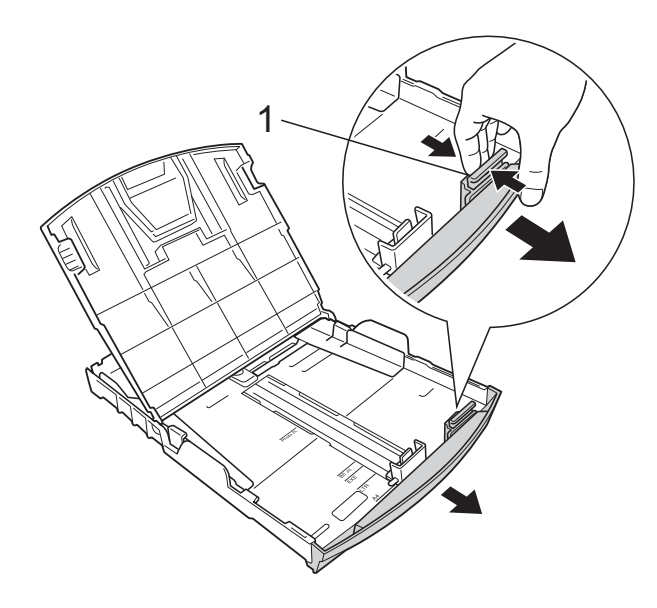

4 Blader de stapel papier goed door om te voorkomen dat papier vastloopt of scheef wordt ingevoerd.

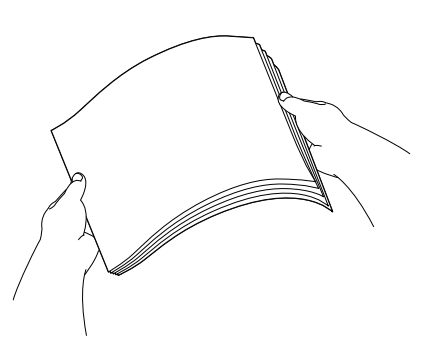

#### **Opmerking**

Controleer altijd of het papier niet is omgekruld of gekreukt.

<span id="page-13-0"></span> $\boxed{5}$  Plaats het papier voorzichtig in de papierlade met de afdrukzijde omlaag en de bovenste rand eerst. Controleer of het papier vlak in de lade ligt.

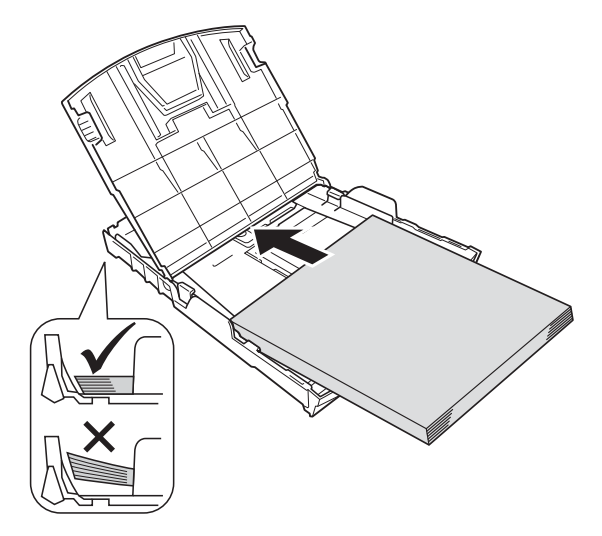

#### **Belangrijk**

Zorg ervoor dat u het papier er niet te ver in duwt; het kan aan de achterkant van de lade omhoog gaan staan en problemen veroorzaken bij de papierinvoer.

#### **Opmerking**

Als u papier wilt toevoegen voordat de lade leeg is, verwijdert u het papier uit de lade en voegt u het samen met het papier dat u wilt toevoegen. Waaier de stapel papier altijd goed door voordat u deze in de lade plaatst. Als u papier toevoegt zonder deze door te waaieren, worden mogelijke meerdere pagina's tegelijk ingevoerd.

**6** Pas de papiergeleiders voor de breedte (1) voorzichtig met beide handen aan het papierformaat aan. Zorg dat de papiergeleiders aan de zijkant de randen van het papier aanraken.

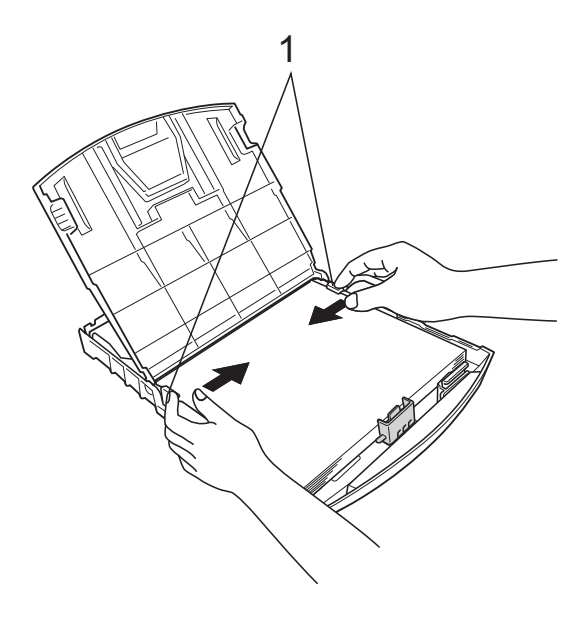

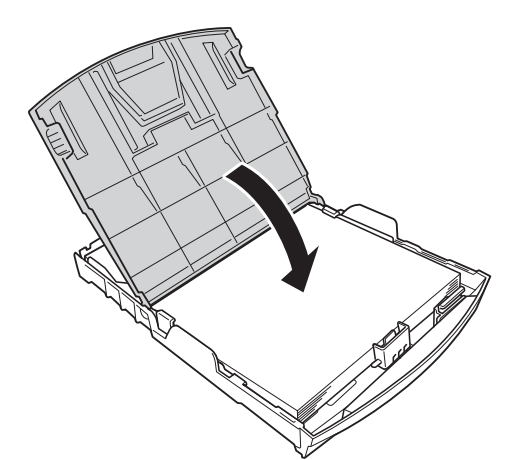

Sluit het deksel van de uitvoerlade.

**8** Duw de papierlade *langzaam* volledig in de machine.

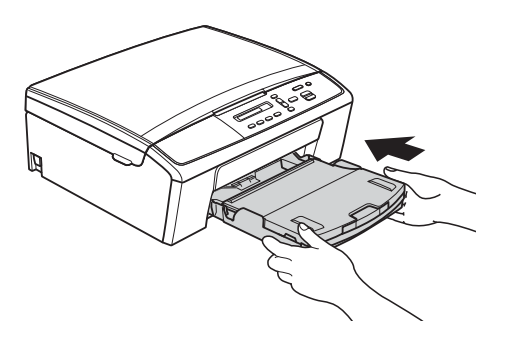

<span id="page-14-0"></span>**9** Terwijl u de papierlade vasthoudt, trekt u de papiersteun (1) naar buiten tot u een klik hoort en vouwt u vervolgens de papiersteunklep (2) uit.

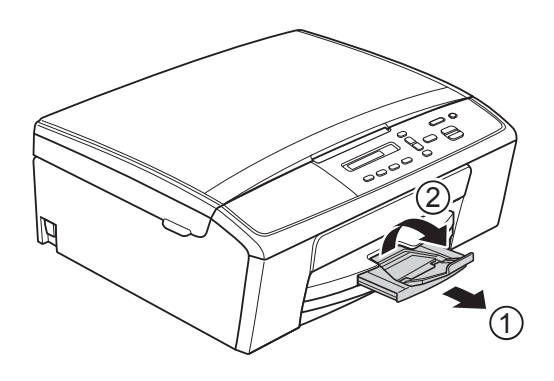

#### **Belangrijk**

Gebruik de papiersteunklep NIET voor papier van Legal-formaat.

#### <span id="page-15-0"></span>**Enveloppen en briefkaarten laden <sup>2</sup>**

#### **Informatie over enveloppen <sup>2</sup>**

- Gebruik enveloppen met een gewicht tussen 80 en 95 g/m<sup>2</sup>.
- Voor sommige enveloppen moet u de marge in de toepassing instellen. Maak altijd eerst een proefafdruk voordat u een groot aantal enveloppen afdrukt.

#### **Belangrijk**

Gebruik NOOIT de volgende soorten enveloppen, aangezien deze niet goed worden ingevoerd:

- zakachtige enveloppen
- vensterenveloppen
- enveloppen met reliëf (met verhoogd opschrift)
- enveloppen met sluithaken of nietjes
- enveloppen die aan de binnenkant zijn voorbedrukt

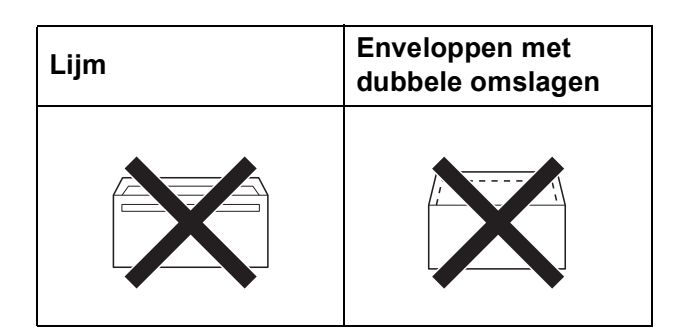

Het kan zijn dat u af en toe problemen ondervindt bij de papierinvoer vanwege de dikte, het formaat en de vorm van de omslag van de enveloppen die u gebruikt.

#### **Enveloppen en briefkaarten laden <sup>2</sup>**

**Druk de hoeken en zijkanten van de** enveloppen of briefkaarten zo plat mogelijk voordat u deze plaatst.

#### **A** Belangrijk

Plaats de enveloppen of briefkaarten een voor een in de papierlade als er meerdere enveloppen of briefkaarten tegelijk naar binnen worden getrokken.

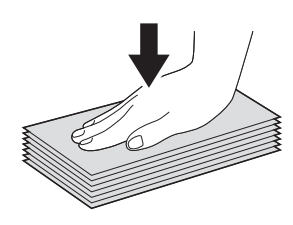

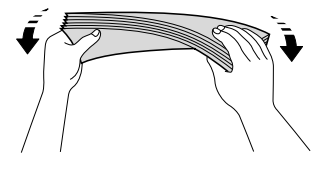

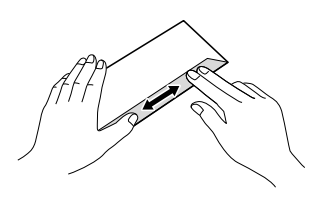

**2** Plaats de enveloppen of briefkaarten met de adreszijde naar beneden en de invoerkant (bovenkant van de envelop) eerst, zoals aangegeven in de illustratie. Druk de papiergeleiders voor de breedte (1) en de papiergeleider voor de lengte (2) met beide handen voorzichtig in en stel deze geleiders af op het formaat van de enveloppen of briefkaarten.

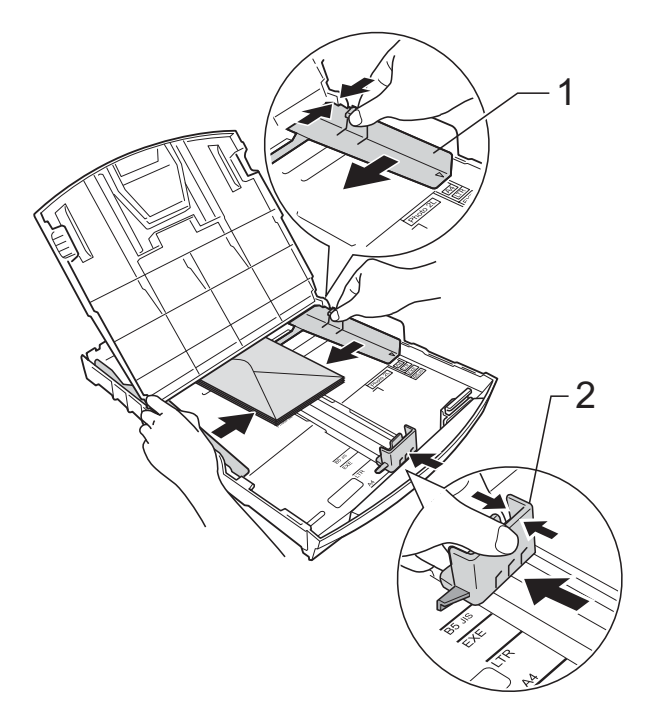

#### **Als u problemen hebt bij het afdrukken op enveloppen met de omslag aan de korte kant, kunt u het volgende proberen: <sup>2</sup>**

Open de omslag van de envelop.

**2** Leg de envelop in de papierlade met de adreszijde naar beneden en de omslag in de positie zoals aangegeven in de illustratie.

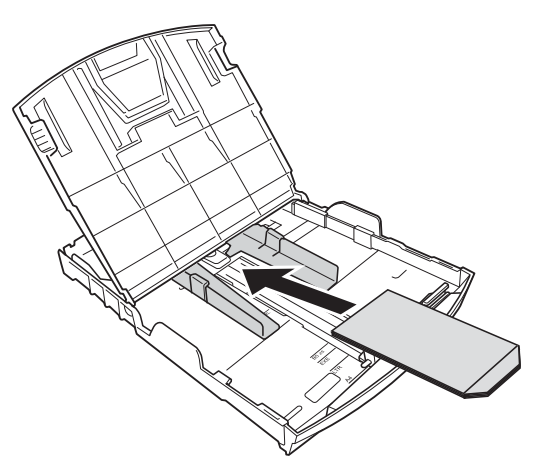

c Selecteer **Ondersteboven afdrukken** (Windows®) of **Keer paginarichting om** (Macintosh) in het dialoogvenster van de printerdriver en wijzig het formaat en de marge in de toepassing. **>>Softwarehandleiding: Afdrukken** (Windows®)

#### **>>Softwarehandleiding: Afdrukken** (Macintosh)

### <span id="page-16-0"></span>**Afdrukken van klein formaat uit de machine verwijderen <sup>2</sup>**

Wanneer papier van klein formaat wordt uitgeworpen op het deksel van de uitvoerlade, kunt er mogelijk niet goed bij. Wacht tot het afdrukken is voltooid en trek de lade dan volledig uit de machine.

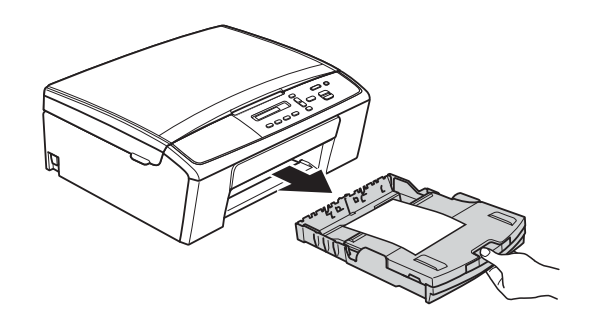

### <span id="page-17-0"></span>**Onbedrukbaar gebied <sup>2</sup>**

Hoe groot het afdrukgebied is, is afhankelijk van de instellingen binnen de door u gebruikte toepassing. De onderstaande afbeeldingen tonen de onbedrukbare gedeelten op losse vellen papier en enveloppen. De machine kan afdrukken binnen de grijze gedeelten van losse vellen papier wanneer de afdrukfunctie Zonder rand beschikbaar en ingeschakeld is.

**▶▶Softwarehandleiding: Afdrukken (Windows**<sup>®</sup>)

uuSoftwarehandleiding: *Afdrukken* (Macintosh)

Losse vellen **Enveloppen** 

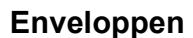

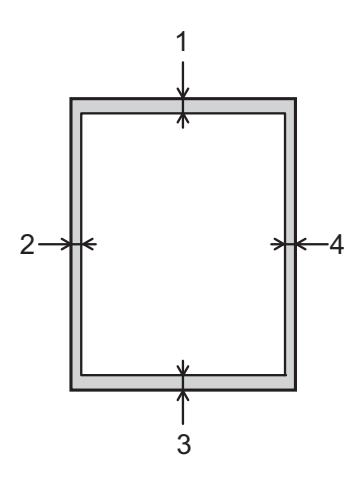

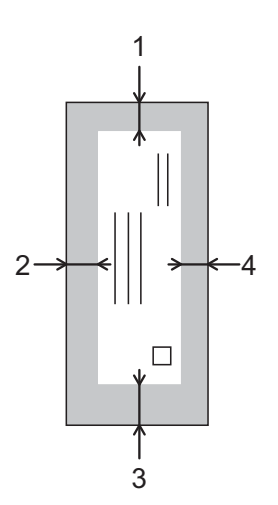

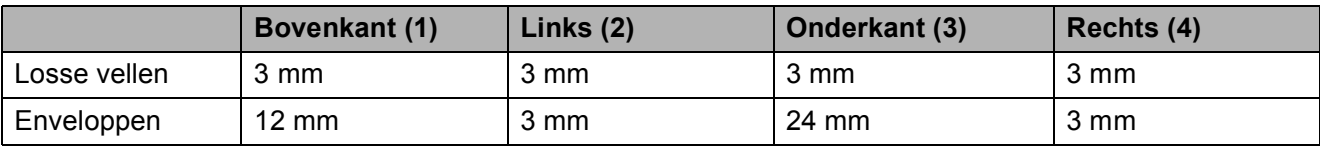

### **Opmerking**

De afdrukfunctie Zonder Marges is niet beschikbaar voor enveloppen.

# <span id="page-18-0"></span>**Papierinstellingen <sup>2</sup>**

#### <span id="page-18-3"></span><span id="page-18-1"></span>**Papiersoort <sup>2</sup>**

Voor de beste afdrukkwaliteit stelt u de machine in op het type papier dat u gebruikt.

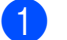

- a Druk op **Menu**.
- b Druk op **a** of **b** om 2.Kopie te selecteren. Druk op **OK**.
- **Druk op ▲ of ▼ om 1. Papiersoort te** selecteren. Druk op **OK**.
- 4 Druk op **A** of ▼ om Normaal Papier, Inkjet papier, Brother BP71, Brother BP61, Glossy anders of Transparanten te selecteren. Druk op **OK**.
- **6** Druk op Stop/Eindigen.
- **Opmerking**

Het papier wordt met de bedrukte zijde naar boven op de uitvoerlade aan de voorkant van de machine uitgeworpen. Als u transparanten of glanzend papier gebruikt, dient u elk vel onmiddellijk te verwijderen om te voorkomen dat de vellen aan elkaar plakken of vastlopen.

### <span id="page-18-2"></span>**Papierformaat <sup>2</sup>**

U kunt de volgende papierformaten gebruiken voor het afdrukken van kopieën: A4, A5, Letter, Legal en  $10 \times 15$  cm. Wanneer u papier van een ander formaat in de machine plaatst, dient u ook de instelling voor het papierformaat te wijzigen.

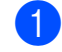

#### a Druk op **Menu**.

- **Druk op ▲ of ▼ om 2.Kopie te** selecteren. Druk op **OK**.
- c Druk op **a** of **b** om 2.Papierformaat te selecteren. Druk op **OK**.
- **4** Druk op **▲** of ▼ om het papierformaat te kiezen dat u gebruikt, A4, A5, 10x15cm, Letter of Legal. Druk op **OK**.
- e Druk op **Stop/Eindigen**.

# <span id="page-19-0"></span>**Geschikt papier en andere afdrukmedia <sup>2</sup>**

De afdrukkwaliteit kan worden beïnvloed door het soort papier dat u in de machine gebruikt.

Om de beste afdrukkwaliteit voor de gekozen instellingen te realiseren, moet u de papiersoort altijd instellen op het type papier dat in de lade is geplaatst.

U kunt normaal papier, inkjetpapier (gecoat papier), glanzend papier, transparanten en enveloppen gebruiken.

Wij raden u aan om verschillende soorten papier te testen alvorens een grote hoeveelheid aan te schaffen.

Gebruik Brother-papier voor de beste resultaten.

- Wanneer u afdrukt op inkjetpapier (gecoat papier), transparanten of glanzend papier, moeten op het tabblad "**Normaal**" van de printerdriver of voor de instelling Papiersoort in het menu van de machine altijd de juiste afdrukmedia zijn geselecteerd. (Zie *[Papiersoort](#page-18-3)*  $\rightarrow$  [pagina 13.](#page-18-3))
- Wanneer u afdrukt op fotopapier van Brother, plaatst u een extra vel van hetzelfde fotopapier in de papierlade. U vindt dit extra vel in de verpakking van het papier.
- Als u op transparanten afdrukt, plaatst u een extra vel in de papierlade.
- Als u transparanten of fotopapier gebruikt, dient u elk vel onmiddellijk te verwijderen; dit om te voorkomen dat de vellen aan elkaar plakken of vastlopen.
- Raak het afgedrukte oppervlak van het papier vlak na het afdrukken niet aan; de inkt kan nog nat zijn en op uw vingers vlekken.

### <span id="page-19-1"></span>**Aanbevolen afdrukmedia <sup>2</sup>**

Om de beste afdrukkwaliteit te verkrijgen raden wij u aan Brother-papier te gebruiken. (Zie de onderstaande tabel.)

Als er in uw land geen Brother-papier beschikbaar is, raden wij u aan verschillende soorten papier te testen voordat u grote hoeveelheden papier koopt.

"3M Transparency Film" te gebruiken wanneer u op transparanten afdrukt.

#### **Brother-papier**

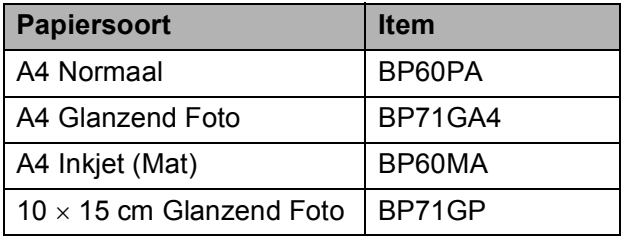

#### <span id="page-20-0"></span>**Omgaan met en gebruik van afdrukmedia <sup>2</sup>**

- Bewaar papier in de originele verpakking en zorg dat deze gesloten blijft. Bewaar het papier plat en uit de buurt van vocht, direct zonlicht en warmte.
- Zorg dat u de glimmende (gecoate) zijde van het fotopapier niet aanraakt. Plaats fotopapier met de glimmende zijde naar beneden.
- Raak de voor- of achterkant van transparanten niet aan; deze absorberen snel water en transpiratievocht, wat afbreuk doet aan de afdrukkwaliteit. Transparanten die voor laserprinters en -kopieerapparaten ontworpen zijn, kunnen vlekken op het volgende document veroorzaken. Gebruik alleen transparanten die worden aanbevolen voor inkjetprinters.
- Met PC printen kunt u alleen op beide zijden van het papier afdrukken.

uuSoftwarehandleiding: *Afdrukken* (Windows $^{\circledR}$ ).

 $\rightarrow$ Softwarehandleiding: Afdrukken (Macintosh)

#### **A** Belangrijk

Gebruik de volgende soorten papier NIET:

• papier dat beschadigd, gekruld of gekreukt is of een onregelmatige vorm heeft

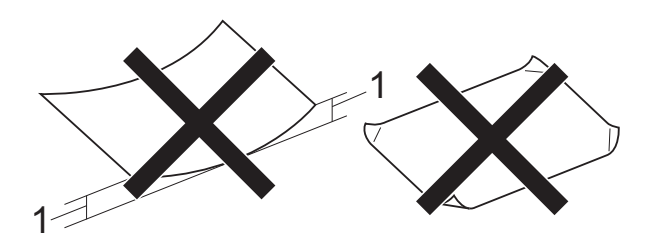

- **1 Papier dat 2 mm of meer is omgekruld, kan vastlopen.**
- hoogglanzend of erg gestructureerd papier
- papier dat niet netjes kan worden gestapeld
- papier met een breedlopende vezel

#### **Papiercapaciteit van het deksel van de papieruitvoerlade <sup>2</sup>**

Maximaal 50 vellen A4-papier van 80 g/m<sup>2</sup>.

■ Om vlekken te voorkomen moeten transparanten en fotopapier vel voor vel van het deksel van de uitvoerlade worden verwijderd.

## <span id="page-21-0"></span>**De juiste afdrukmedia selecteren <sup>2</sup>**

### <span id="page-21-1"></span>**Type en formaat papier voor elke functie <sup>2</sup>**

<span id="page-21-2"></span>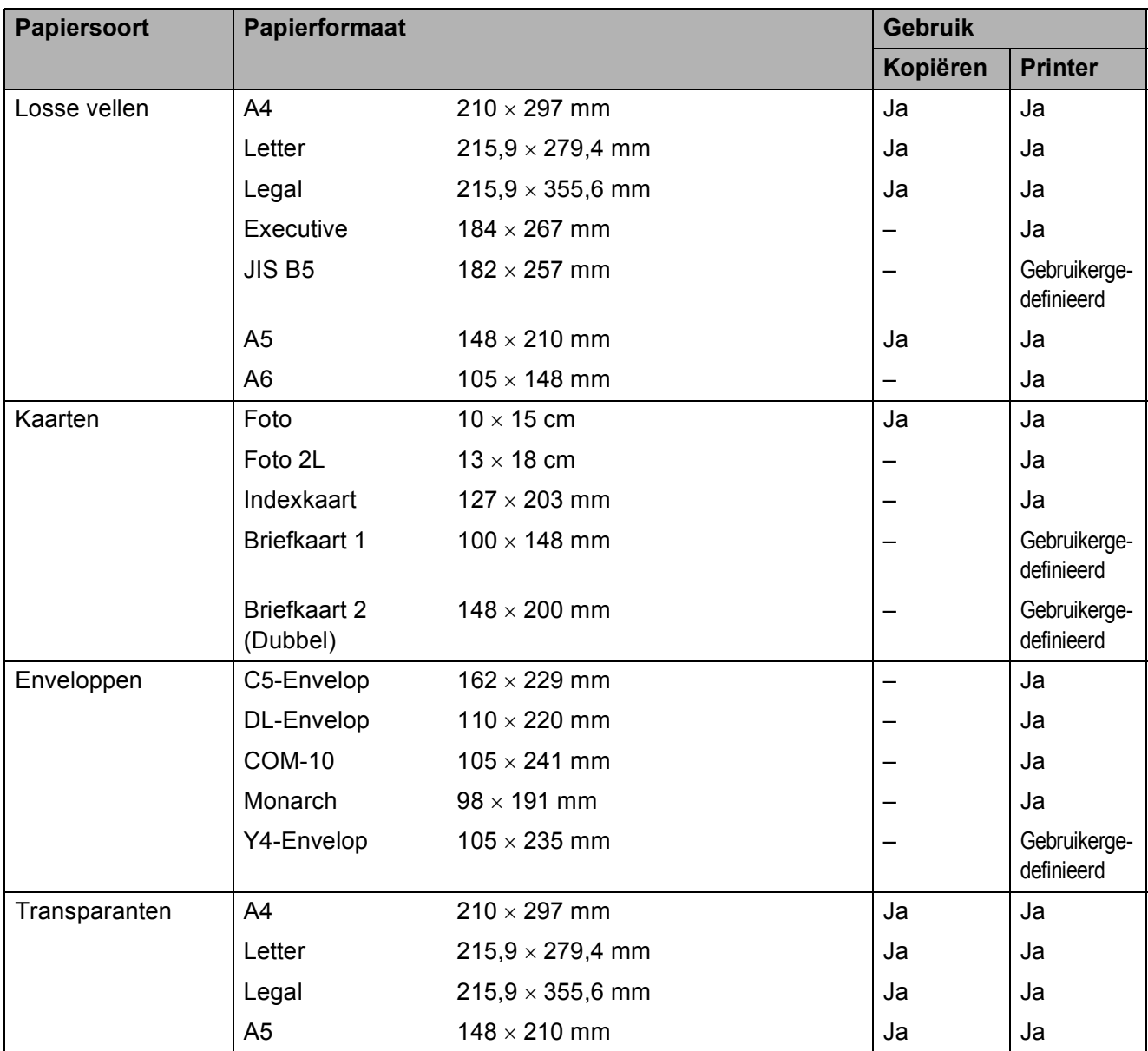

Papier laden

#### <span id="page-22-2"></span>**Gewicht, dikte en capaciteit van papier <sup>2</sup>**

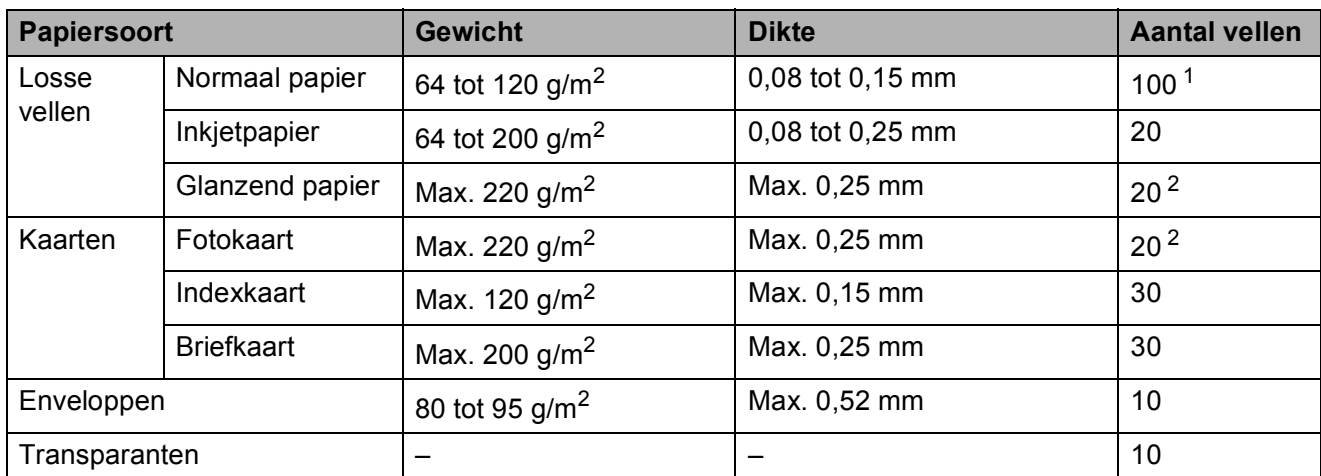

<span id="page-22-3"></span><span id="page-22-0"></span>1 Maximaal 100 vellen papier van 80  $g/m^2$ .

<span id="page-22-1"></span><sup>2</sup> BP71-papier van 260 g/m<sup>2</sup> is speciaal bedoeld voor inkjetmachines van Brother.

**2**

**3**

# <span id="page-23-0"></span>**Documenten laden <sup>3</sup>**

# <span id="page-23-1"></span>**Documenten laden <sup>3</sup>**

U kunt kopiëren en scannen vanaf de glasplaat.

### <span id="page-23-2"></span>**De glasplaat gebruiken <sup>3</sup>**

U kunt de glasplaat gebruiken voor het kopiëren of scannen van pagina's uit een boek, of om één pagina per keer te kopiëren of scannen.

#### **Ondersteunde documentformaten <sup>3</sup>**

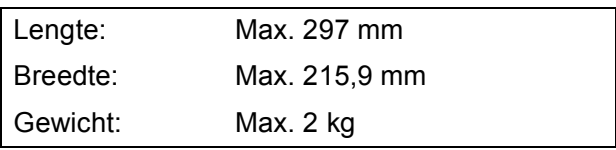

#### **Documenten laden <sup>3</sup>**

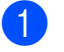

Til het documentdeksel op.

2 Gebruik de documentgeleiders aan de linker- en bovenkant om het document in de linkerbovenhoek van de glasplaat te leggen, **met de bedrukte zijde naar beneden**.

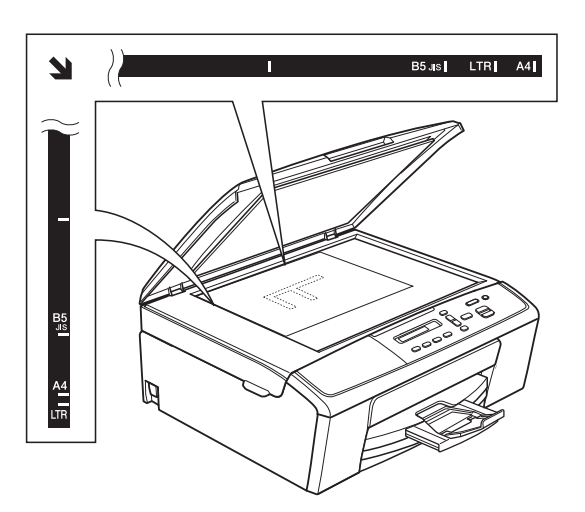

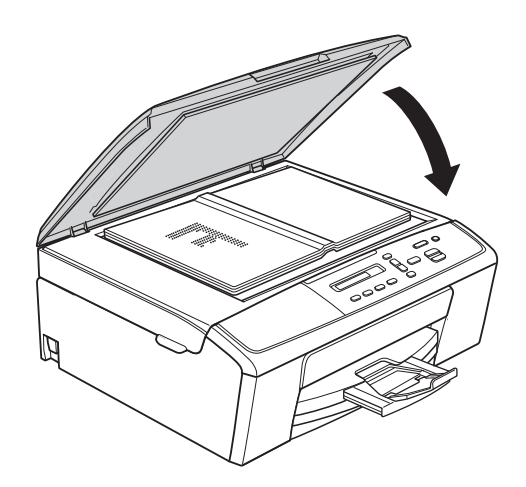

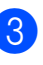

**3** Sluit het documentdeksel.

#### **Belangrijk**

Als u een boek of een lijvig document scant, laat het deksel dan NIET dichtvallen en druk er niet op.

### <span id="page-24-0"></span>**Niet-scanbaar gebied <sup>3</sup>**

De grootte van het scangebied is afhankelijk van de instellingen in de door u gebruikte toepassing. Hieronder wordt aangegeven welke gebieden niet kunnen worden gescand.

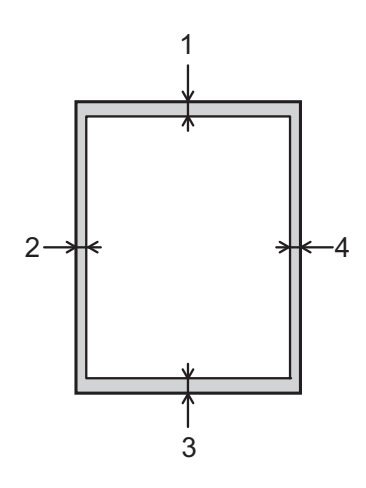

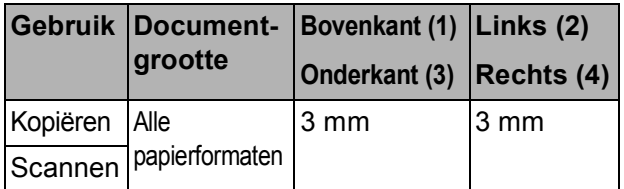

<span id="page-25-0"></span>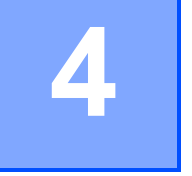

# <span id="page-25-1"></span>**Kopiëren <sup>4</sup>**

In de volgende stappen worden de standaardkopieerhandelingen beschreven.

- a Leg uw document met de *bedrukte zijde naar beneden* op de glasplaat. (Zie *[Documenten laden](#page-23-1)* ▶▶ pagina 18.)
- 2 Als u meerdere kopieën wilt maken, drukt u herhaaldelijk op **Aantal Kopieën** tot het gewenste aantal wordt weergegeven (maximaal 99). Of druk op **a** of **b** om het aantal kopieën te wijzigen.
- **8** Druk op Mono Start of Kleur Start.

### <span id="page-25-2"></span>**Kopiëren stoppen <sup>4</sup>**

Druk op **Stop/Eindigen** om het kopiëren te stoppen.

# <span id="page-25-3"></span>**Kopieerinstellingen <sup>4</sup>**

Gebruik de kopieertoetsen als u de kopieerinstellingen snel tijdelijk wilt wijzigen. U kunt verschillende combinaties van instellingen gebruiken.

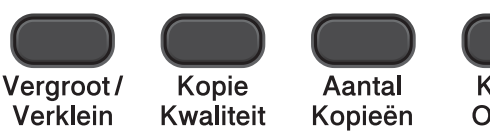

**Kopie Opties** 

De machine keert 1 minuut nadat het afdrukken is voltooid terug naar de standaardinstellingen.

### **Opmerking**

U kunt bepaalde kopieerinstellingen die u vaak gebruikt opslaan door deze als standaard te definiëren. De instructies hiervoor vindt u in de gedeelten van de afzonderlijke functies.

(Beknopte gebruikershandleiding)

Voor meer informatie over het wijzigen van de volgende kopieerinstellingen  $\rightarrow$  [pagina 21](#page-26-1).

- Papiersoort
- Papierformaat

(Uitgebreide gebruikershandleiding)

Voor meer informatie over het wijzigen van de volgende kopieerinstellingen  $\rightarrow$  Uitgebreide gebruikershandleiding: *Kopiëren*

- Vergroten/verkleinen
- Kwaliteit
- Dichtheid
- Paginalay-out
- $\blacksquare$  2op1(id)

### <span id="page-26-1"></span><span id="page-26-0"></span>**Papieropties <sup>4</sup>**

#### <span id="page-26-2"></span>**Papiersoort <sup>4</sup>**

Als u op een speciale papiersoort kopieert, stelt u de machine in op die papiersoort voor optimale afdrukkwaliteit.

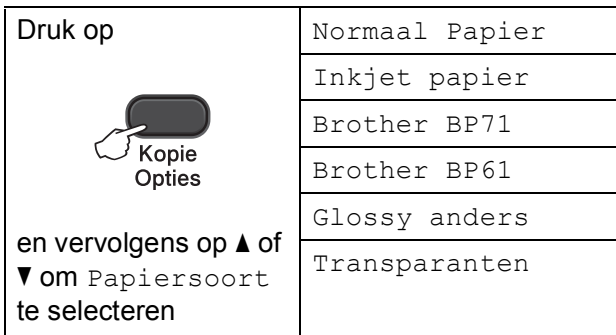

 $\blacksquare$  Laad uw document.

- **2** Toets in hoeveel kopieën u wilt maken.
- **Druk op Kopie Opties** en **▲** of ▼ om Papiersoort te selecteren. Druk op **OK**.
- **4** Druk op **▲** of **v** om het type papier dat u gebruikt te selecteren. Druk op **OK**.

e Druk op **Mono Start** of **Kleur Start**.

### **Opmerking**

Zie [Papiersoort](#page-18-1) >> pagina 13 om de standaardinstelling te wijzigen.

#### <span id="page-26-3"></span>**Papierformaat <sup>4</sup>**

Als u op een ander formaat dan A4 kopieert, moet u de instelling voor het papierformaat wijzigen. U kunt alleen kopiëren op papier van de volgende formaten: A4, A5, Foto  $(10 \times 15$  cm), Letter en Legal.

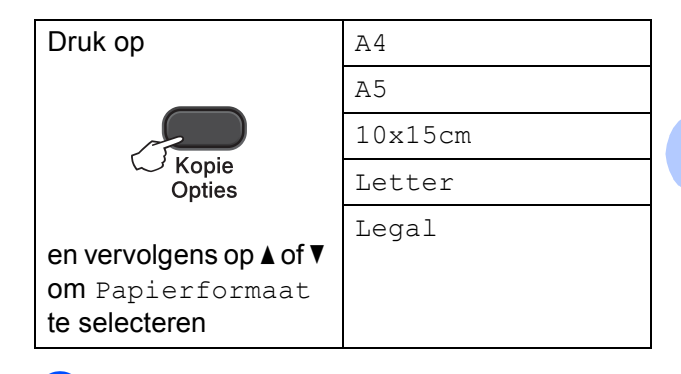

- Laad uw document.
- Toets in hoeveel kopieën u wilt maken.
- c Druk op **Kopie Opties** en **a** of **b** om Papierformaat te selecteren. Druk op **OK**.
- **4** Druk op **▲** of ▼ om het papierformaat dat u gebruikt te selecteren. Druk op **OK**.
- **EXADED FINDS OF MONO Start** of **Kleur Start**.

#### **Opmerking**

Zie [Papierformaat](#page-18-2) >> pagina 13 om de standaardinstelling te wijzigen.

**4**

**5**

# <span id="page-27-0"></span>**Afdrukken vanaf een computer <sup>5</sup>**

# <span id="page-27-1"></span>**Een document afdrukken <sup>5</sup>**

De machine kan gegevens van uw computer ontvangen en deze afdrukken. Om vanaf een computer te kunnen afdrukken, moet u de printerdriver installeren.

uuSoftwarehandleiding: *Afdrukken* (Windows®) uuSoftwarehandleiding: *Afdrukken* (Macintosh)

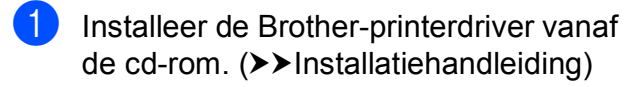

- 2 Selecteer de opdracht Afdrukken in uw toepassing.
- **3** Selecteer de naam van uw machine in het dialoogvenster **Afdrukken** en klik op **Eigenschappen** of **Voorkeursinstellingen**, afhankelijk van de toepassing die u gebruikt.
- $\overline{4}$  Kies de instellingen die u wilt wijzigen in het dialoogvenster Eigenschappen. Veelgebruikte instellingen zijn:
	- **Mediatype**
	- **Afdrukkwaliteit**
	- **Papierformaat**
	- **Afdrukstand**
	- **Kleur / Grijstinten**
	- Scaling
- **6** Klik op **OK**.
- **6** Klik op **Afdrukken** om het afdrukken te starten.

**6**

# <span id="page-28-0"></span>**Scannen vanaf een computer <sup>6</sup>**

## <span id="page-28-1"></span>**Een document scannen**

Er zijn verscheidene manieren waarop u documenten kunt scannen. U kunt de toets **SCAN** op de machine of de scannerdrivers op uw computer gebruiken.

- Om de machine als scanner te kunnen gebruiken, moet u de scannerdriver installeren. Als de machine is aangesloten op een netwerk, configureert u deze met een TCP-/IPadres.
	- $\blacksquare$  Installeer de scannerdrivers vanaf de  $cd$ -rom. ( $\triangleright$ Installatiehandleiding)
	- Configureer de machine met een TCP-/IP-adres als netwerkscannen niet werkt. (>>Softwarehandleiding: *Netwerkscannen configureren voor Windows®* en *Netwerkscannen configureren voor Macintosh*)
- b Laad uw document. (Zie *[Documenten](#page-23-1)  laden* >> [pagina 18](#page-23-1).)
- **63** Ga op een van de volgende manieren te werk:
	- Om te scannen met de toets **SCAN** op de machine, gaat u naar *[Scannen](#page-28-3)  [met de SCAN-toets](#page-28-3)*.
	- Om te scannen met een scannerdriver op uw computer gaat u naar *[Scannen met een](#page-29-2)  [scannerdriver](#page-29-2)*.

# <span id="page-28-3"></span><span id="page-28-2"></span>**Scannen met de SCANtoets <sup>6</sup>**

Voor meer informatie uuSoftwarehandleiding: *De scantoets gebruiken*

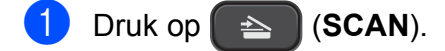

- b Druk op **a** of **b** om als volgt de beschikbare scanmodi te selecteren. Druk op **OK**.
	- naar e-mail (Scan nr e-mail)
	- naar beeld (Scan nr beeld)
	- naar file (Scan nr bestand)
	- Webservice<sup>[1](#page-28-4)</sup> (Web Service Scan)
	- (Alleen Windows $^{\circledR}$ ) (**▶▶Softwarehandleiding: Met Webservices** *scannen op uw netwerk (Windows Vista® SP2 of recenter en Windows® 7)*)
- <span id="page-28-4"></span>**3** (Voor netwerkgebruikers) Druk op **a** of **b** om de computer waarnaar u de gegevens wilt verzenden te selecteren. Druk op **OK**.
- d Druk op **Mono Start** of **Kleur Start** om het scannen te starten.

**6**

**23**

# <span id="page-29-2"></span><span id="page-29-0"></span>**Scannen met een scannerdriver <sup>6</sup>**

uuSoftwarehandleiding: *Een document scannen met de TWAIN-driver* (Windows®)

uuSoftwarehandleiding: *Een document scannen met de WIA-driver* (Windows®)

uuSoftwarehandleiding: *Een document scannen met de TWAIN-driver* (Macintosh)

**EXA** Softwarehandleiding: *Documenten scannen met de ICA-driver (Mac OS X 10.6.x, 10.7.x)*

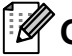

#### **Opmerking**

De namen en toetsen of menu's die op het scherm worden weergegeven kunnen verschillen, afhankelijk van de toepassing die u gebruikt.

- **1** Start een scantoepassing en klik op de toets om het scanvenster te openen.
- **2** U kunt de instellingen voor **Resolutie**, **Helderheid** en **Type scan** wijzigen in het dialoogvenster **kleur instellen**.
- **(3)** Klik op **Starten** of **Scannen** om het scannen te starten.

# <span id="page-29-1"></span>**Scannen met het ControlCenter <sup>6</sup>**

uuSoftwarehandleiding: *ControlCenter4* (Windows®)

uuSoftwarehandleiding: *ControlCenter2* (Macintosh)

**A**

# <span id="page-30-0"></span>**Routineonderhoud**

# <span id="page-30-1"></span>**De inktcartridges vervangen**

Uw machine is voorzien van een inktstippenteller. De inktstippenteller controleert automatisch het inktniveau in elk van de vier cartridges. Als de machine ontdekt dat een inktcartridge bijna leeg is, wordt een melding op het LCD-scherm weergegeven.

Op het LCD-scherm wordt aangegeven welke inktcartridge bijna leeg of aan vervanging toe is. Volg de aanwijzingen op het LCD-scherm om de inktcartridges in de juiste volgorde te vervangen.

Zelfs als u door de machine wordt geïnstrueerd een inktcartridge te vervangen, bevat de inktcartridge nog een kleine hoeveelheid inkt. Het is noodzakelijk dat er inkt in de inktcartridge aanwezig blijft om te voorkomen dat de lucht de printkopset uitdroogt en beschadigt.

### **A VOORZICHTIG**

Mocht u inkt in uw ogen krijgen, spoel ze dan onmiddellijk met water en raadpleeg een arts als u zich zorgen maakt.

### **Belangrijk**

De multifunctionele machines van Brother zijn ontworpen om te werken met inkt van een bepaalde specificatie, en bij gebruik van originele inktcartridges van Brother zijn optimale prestaties en betrouwbaarheid gewaarborgd. Brother kan deze optimale prestaties en betrouwbaarheid niet garanderen indien inkt of inktcartridges van andere specificaties gebruikt worden. Het gebruik van andere dan originele cartridges van Brother of van oude cartridges die gevuld zijn met inkt van een ander merk, wordt door Brother daarom afgeraden. Indien de printkop of andere delen van deze machine worden beschadigd als gevolg van het gebruik van producten die niet compatibel zijn met deze machine, worden hieruit voortvloeiende reparaties mogelijk niet gedekt door de garantie.

a Open het deksel van de inktcartridge. Als een of meer inktcartridges aan vervanging toe zijn, wordt op het LCDscherm Alleen BK afdr. (Alleen Z&W afdr.) of Kan niet afdr. weergegeven.

**2** Druk op de ontgrendelingshendel (zie illustratie) om de op het LCD-scherm aangegeven cartridge te ontgrendelen. Verwijder de cartridge uit de machine.

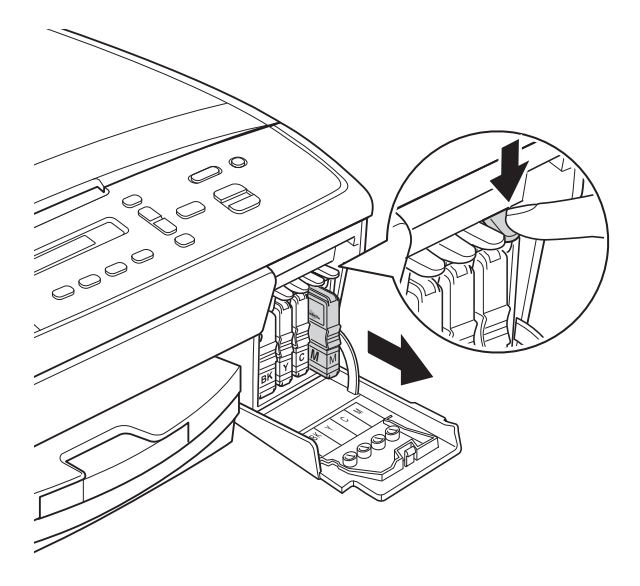

4 Draai de groene knop op de gele beschermkap rechtsom tot deze klikt om de vacuümverpakking te openen en verwijder vervolgens de kap (1).

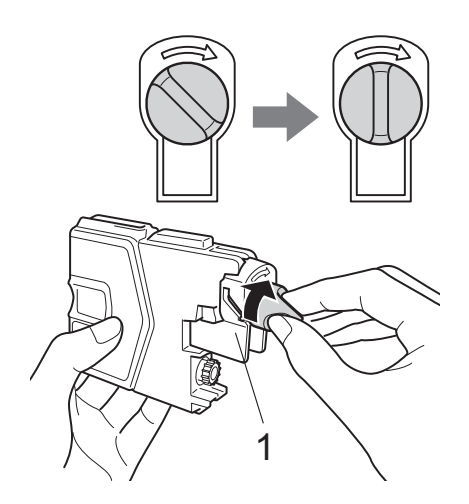

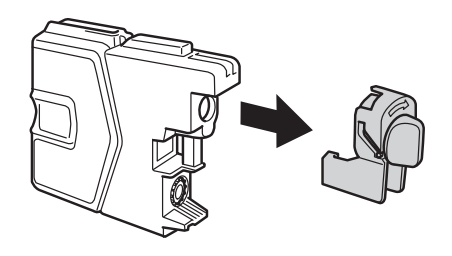

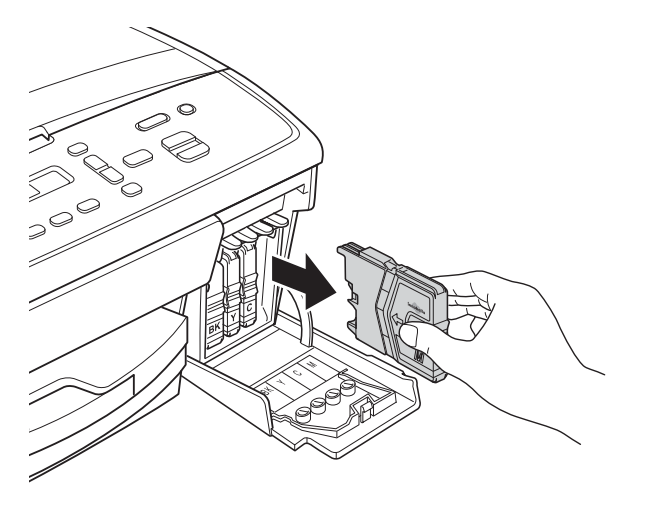

**3** Open de verpakking met de nieuwe inktcartridge voor de kleur die op het LCD-scherm wordt aangegeven, en haal vervolgens de inktcartridge eruit. **6** Elke kleur heeft zijn eigen vaste positie. Plaats de inktcartridge in de richting van de pijl op het etiket.

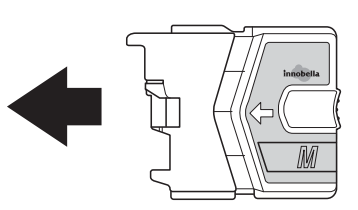

6 Duw voorzichtig tegen de inktcartridge tot deze op zijn plaats klikt. Sluit vervolgens het deksel van de cartridge.

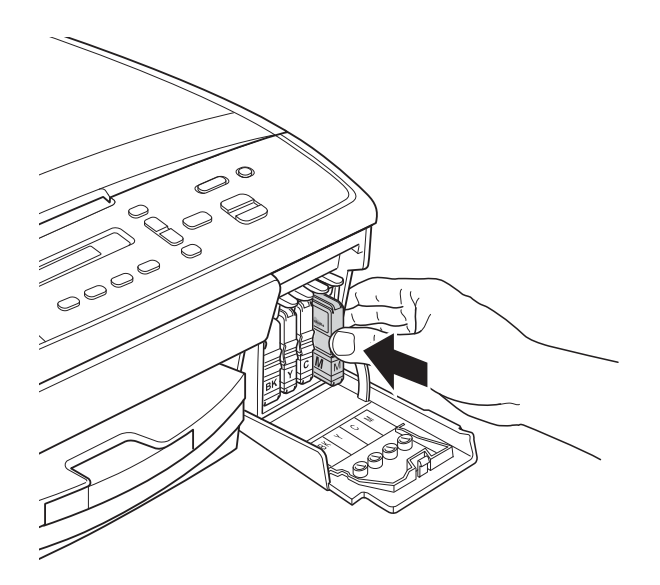

g Er wordt automatisch een reset uitgevoerd voor de inktstippenteller.

#### **Opmerking**

- <span id="page-32-0"></span>• Als u een inktcartridge hebt vervangen, bijvoorbeeld Zwart, wordt u via het LCDscherm mogelijk gevraagd om te bevestigen dat dit een nieuwe cartridge is (Veranderde u Zwart?). Druk voor elke nieuwe cartridge die u hebt geïnstalleerd op **a** (Ja) om de inktstippenteller voor die kleur te resetten. Als de geïnstalleerde inktcartridge niet nieuw is, moet u op **b** (Nee) drukken.
- Als na het installeren van de inktcartridges Geen patroon of Kan niet detect. op het LCD-scherm wordt weergegeven, dient u te controleren of u nieuwe, originele Brother-cartridges gebruikt en of deze correct zijn geïnstalleerd.

#### **A** Belangrijk

- Verwijder inktcartridges ALLEEN als deze aan vervanging toe zijn. Als u zich niet aan dit voorschrift houdt, kan de hoeveelheid inkt achteruitgaan en weet de machine niet hoeveel inkt er nog in de cartridge zit.
- Raak de houders voor de cartridges NIET aan. Als u dat doet, kan de inkt vlekken op uw huid achterlaten.
- Als u inkt op uw huid of kleding krijgt, wast u deze meteen af met zeep of een schoonmaakmiddel.
- Als de kleuren gemengd zijn omdat u een inktcartridge in de verkeerde positie hebt geïnstalleerd, moet u de printkop meermaals reinigen nadat de cartridge op de juiste plaats is geïnstalleerd.
- Installeer een inktcartridge onmiddellijk na het openen in de machine en verbruik hem binnen zes maanden na de installatie. Gebruik ongeopende inktcartridges vóór de uiterste verbruiksdatum die op de cartridgeverpakking vermeld staat.
- Maak de inktcartridge NIET open en manipuleer er NIET mee; hierdoor kan de cartridge inkt verliezen.

# <span id="page-33-0"></span>**De machine reinigen en controleren <sup>A</sup>**

### <span id="page-33-1"></span>**De glasplaat reinigen**

- Haal de stekker van de machine uit het stopcontact.
- b Til het documentdeksel (1) op. Reinig de glasplaat (2) en het witte plastic (3) met een zachte, pluisvrije doek die is bevochtigd met een niet-brandbare glasreiniger.

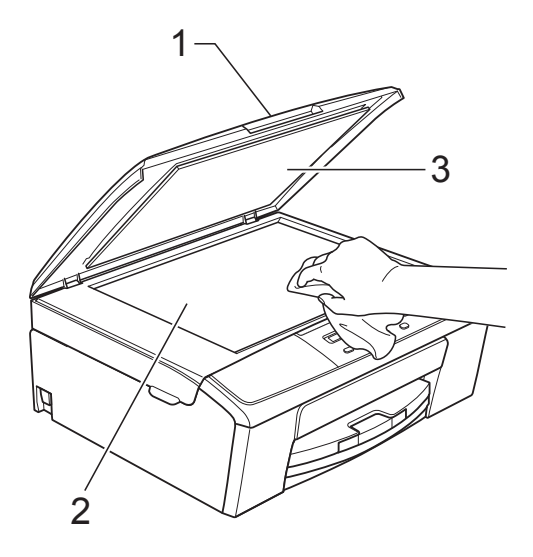

### **Opmerking**

Nadat u de glasplaat hebt gereinigd, voelt u met uw vingertoppen of er nog vuil op zit. Als u vuil voelt, reinigt u de glasplaat en met name het vuile gedeelte opnieuw. Het kan zijn dat u het schoonmaken drie of vier keer moet herhalen. Maak een kopie na elke schoonmaakbeurt.

### <span id="page-33-2"></span>**De printkop reinigen**

De printkop wordt indien nodig automatisch gereinigd, zodat de afdrukkwaliteit optimaal blijft. Als de afdrukkwaliteit te wensen overlaat, kunt u het reinigingsproces handmatig starten.

Als er op de afgedrukte pagina's een horizontale streep of een leeg gedeelte door tekst of grafisch werk loopt, dient u de printkop te reinigen. U kunt alleen Zwart, drie kleuren tegelijk (Geel/Cyaan/Magenta) of alle vier kleuren tegelijk reinigen.

Bij het reinigen van de printkop wordt inkt verbruikt. Wanneer de kop te vaak wordt gereinigd, wordt er onnodig inkt verbruikt.

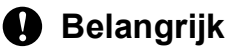

Raak de printkop NIET aan. Als u de printkop aanraakt, kan deze blijvend worden beschadigd en kan de garantie erop vervallen.

- **1** Druk op Menu.
- b Druk op **a** of **b** om 1.Inkt te selecteren. Druk op **OK**.
- Druk op **∆** of  $\blacktriangledown$  om 2. Reinigen te selecteren. Druk op **OK**.
- Druk op **▲ of ▼ om** Zwarte inkt, Kleur of Allemaal (Allen) te selecteren. Druk op **OK**.

De machine reinigt de printkop. Nadat het reinigen is voltooid, wordt de machine automatisch in de gereedstand gezet.

#### **Opmerking**

Wanneer u de printkop minimaal vijf keer hebt gereinigd en de afdruk niet is verbeterd, probeer dan om het probleem te verhelpen door voor elke kleur waarmee u problemen ondervindt, een nieuwe originele Innobella™-inktcartridge van Brother te installeren. Reinig de printkop vervolgens opnieuw maximaal vijf keer. Als de kwaliteit dan nog niet verbeterd is, neemt u contact op met de klantenservice van Brother of uw Brotherleverancier.

### <span id="page-34-0"></span>**De afdrukkwaliteit**   $controleren$

Als er fletse of gestreepte kleuren en tekst zichtbaar zijn op uw afdrukken, kan het zijn dat enkele spuitmondjes van de printkop verstopt zijn. U kunt dit controleren door de testpagina Afdrukkwaliteit te printen en naar het patroon van de spuitmondjes te kijken.

- - a Druk op **Menu**.
	- **b** Druk op  $\triangle$  of  $\nabla$  om 1. Inkt te selecteren. Druk op **OK**.
- **Druk op A of**  $\blacktriangledown$  **om 1. Testafdruk te** selecteren. Druk op **OK**.
- Druk op **▲** of ▼ om Printkwaliteit te selecteren. Druk op **OK**.
- **b** Druk op Kleur Start. De testpagina Afdrukkwaliteit wordt afgedrukt.
- <span id="page-34-2"></span>**6** Controleer de kwaliteit van de vier kleurenblokken op het vel.
	- g U wordt gevraagd of de kwaliteit van de vier kleuren in orde is.

Kwaliteit OK?  $\overline{\phantom{a}}$  Ja  $\overline{\phantom{a}}$  Nee

- **8** Ga op een van de volgende manieren te werk:
	- Wanneer alle lijnen duidelijk en zichtbaar zijn, drukt u op **a** om Ja te se[l](#page-34-1)ecteren en gaat u naar stap  $\mathbf{\odot}$ .
	- Als er zoals hieronder afgebeeld korte stukjes ontbreken, drukt u op **b** om Nee te selecteren.

OK Niet OK

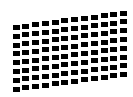

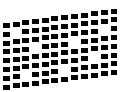

**9** U wordt gevraagd of de afdrukkwaliteit voor zwart en de drie kleuren in orde is.

Zwart OK?

 $\overline{\phantom{a}}$  Ja  $\overline{\phantom{a}}$  Nee

Druk op  $\triangle$  (Ja) of  $\nabla$  (Nee).

U wordt gevraagd of u wilt beginnen met reinigen. (Nederland)

Reinigen starten

(België)

Start reinigen?

(Nederland/België)

 $\overline{\phantom{a}}$  Ja  $\overline{\phantom{a}}$  Nee

Druk op **a** (Ja). De machine begint de printkop te reinigen.

**k Druk na het reinigen op Kleur Start.** De testpagina Afdrukkwaliteit wordt nogmaals afgedrukt. Herhaal de procedure vana[f](#page-34-2) stap  $\odot$ .

#### <span id="page-34-1"></span>l Druk op **Stop/Eindigen**.

Als u deze procedure minimaal vijf keer herhaalt en de afdrukkwaliteit is nog steeds slecht, vervangt u de inktcartridge voor de kleur die niet goed wordt afgedrukt.

Controleer de afdrukkwaliteit als u de inktcartridge hebt vervangen. Als het probleem niet is verholpen, moet u het reinigen van de printkop en de afdrukprocedures minimaal vijf keer herhalen voor de nieuwe inktcartridge. Als er dan nog inkt ontbreekt, neemt u contact op met de klantenservice van Brother of uw Brother-dealer.

**A** Belangrijk

Raak de printkop NIET aan. Als u de printkop aanraakt, kan deze blijvend worden beschadigd en kan de garantie erop vervallen.

# **Opmerking**

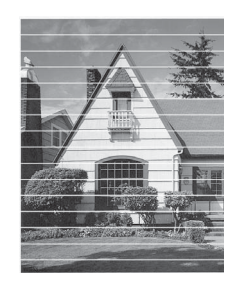

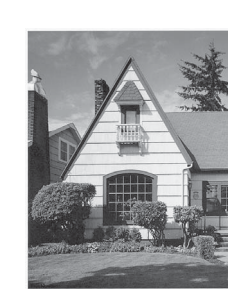

Als een spuitmondje van een printkop verstopt is, ziet de afdruk er zo uit.

Nadat het spuitmondje van de printkop gereinigd is, zijn de horizontale strepen verdwenen.

### <span id="page-35-0"></span>**De uitlijning controleren**

Het kan zijn dat u de uitlijning moet afstellen als na het transport van de machine de afgedrukte tekst vlekkerig is of de afbeeldingen flets zijn.

 $\rightarrow$ 

- **1** Druk op Menu.
- **2** Druk op ▲ of ▼ om 1. Inkt te selecteren. Druk op **OK**.
- **3** Druk op **▲** of ▼ om 1. Testafdruk te selecteren. Druk op **OK**.

#### **4** Druk op **▲** of ▼ om

Instel kantlijn (Uitlijning) te selecteren. Druk op **OK**.

**<u>E**</u> Druk op Mono Start of Kleur Start. De testpagina Uitlijning wordt afgedrukt.

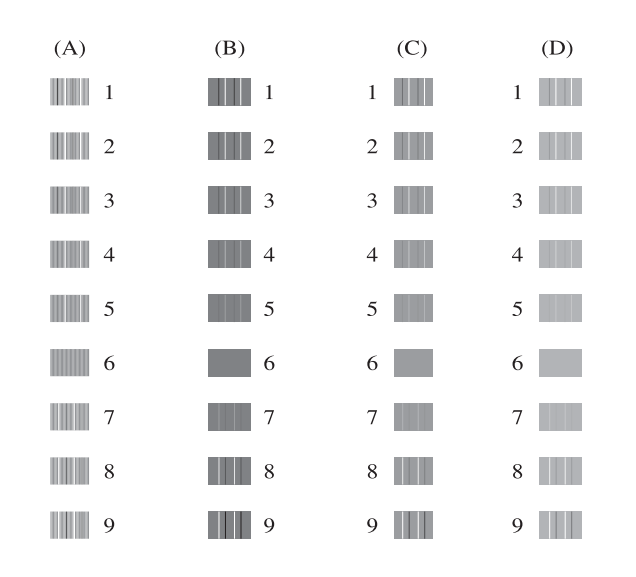

- f Druk voor het "A"-patroon op **a** of **b** om het nummer van de testafdruk dat het minste aantal verticale strepen vertoont (1-9) te kiezen. Druk op **OK**.
- g Druk voor het "B"-patroon op **a** of **b** om het nummer van de testafdruk dat het minste aantal verticale strepen vertoont (1-9) te kiezen. Druk op **OK**.
- **8** Druk voor het "C"-patroon op **A** of ▼ om het nummer van de testafdruk dat het minste aantal verticale strepen vertoont (1-9) te kiezen. Druk op **OK**.
- **9** Druk voor het "D"-patroon op **▲** of ▼ om het nummer van de testafdruk dat het minste aantal verticale strepen vertoont (1-9) te kiezen. Druk op **OK**.

**iiD** Druk op Stop/Eindigen.

**B**

# <span id="page-36-0"></span>**Problemen oplossen**

# <span id="page-36-2"></span><span id="page-36-1"></span>**Foutmeldingen**

Zoals bij alle geavanceerde kantoorproducten kunnen er fouten optreden en dienen verbruiksartikelen te worden vervangen. In dergelijke gevallen kan de machine de fout zelf identificeren en wordt een foutmelding weergegeven. De onderstaande lijst geeft een overzicht van de meest voorkomende onderhouds- en foutmeldingen.

De meeste meldingen over fouten en onderhoudswerkzaamheden kunt u zelf afhandelen. Indien u extra hulp nodig hebt, biedt het Brother Solutions Center de meest recente veelgestelde vragen en tips voor het oplossen van problemen.

Ga naar [http://solutions.brother.com/.](http://solutions.brother.com/)

<span id="page-36-4"></span><span id="page-36-3"></span>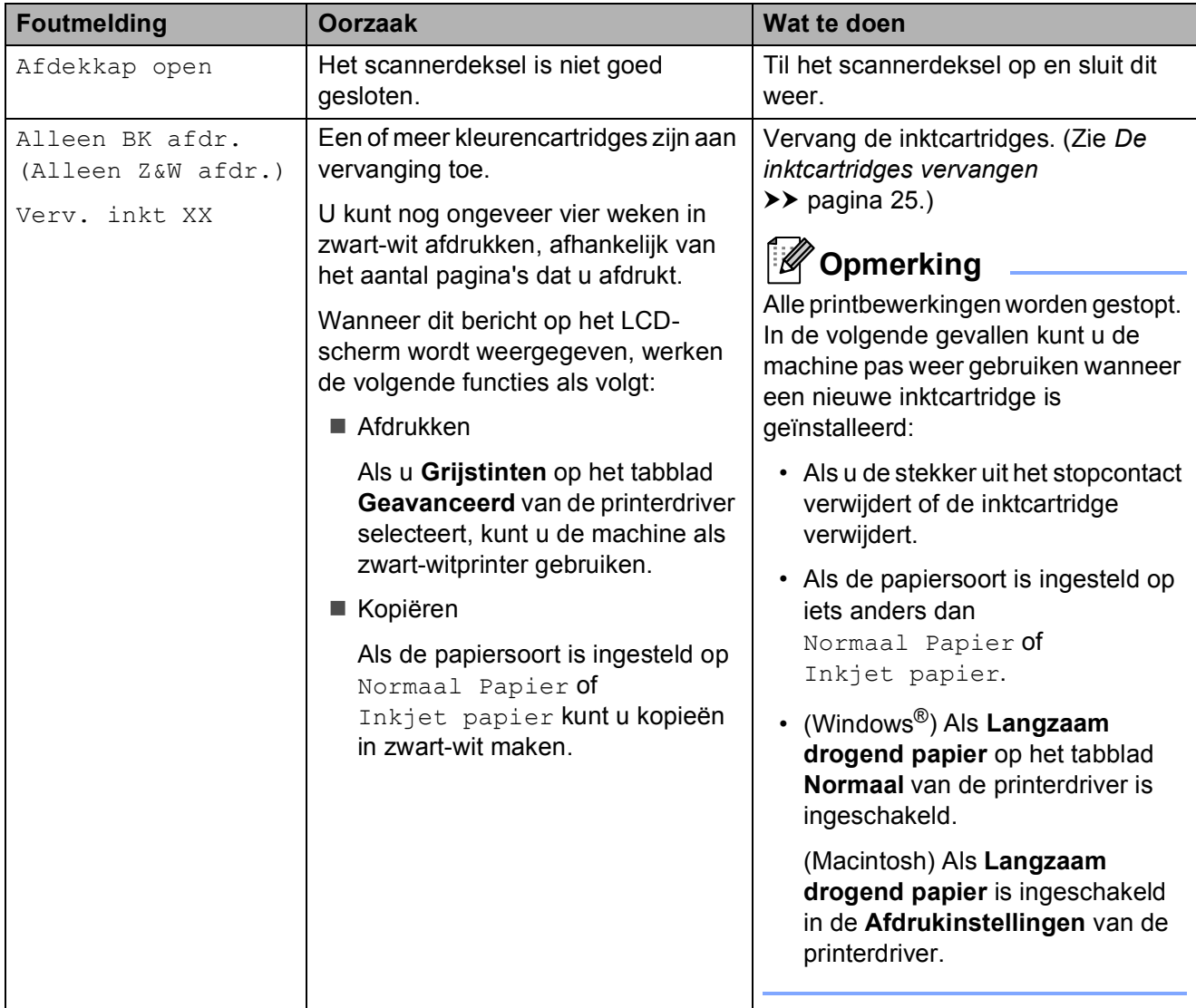

<span id="page-37-3"></span><span id="page-37-2"></span><span id="page-37-1"></span><span id="page-37-0"></span>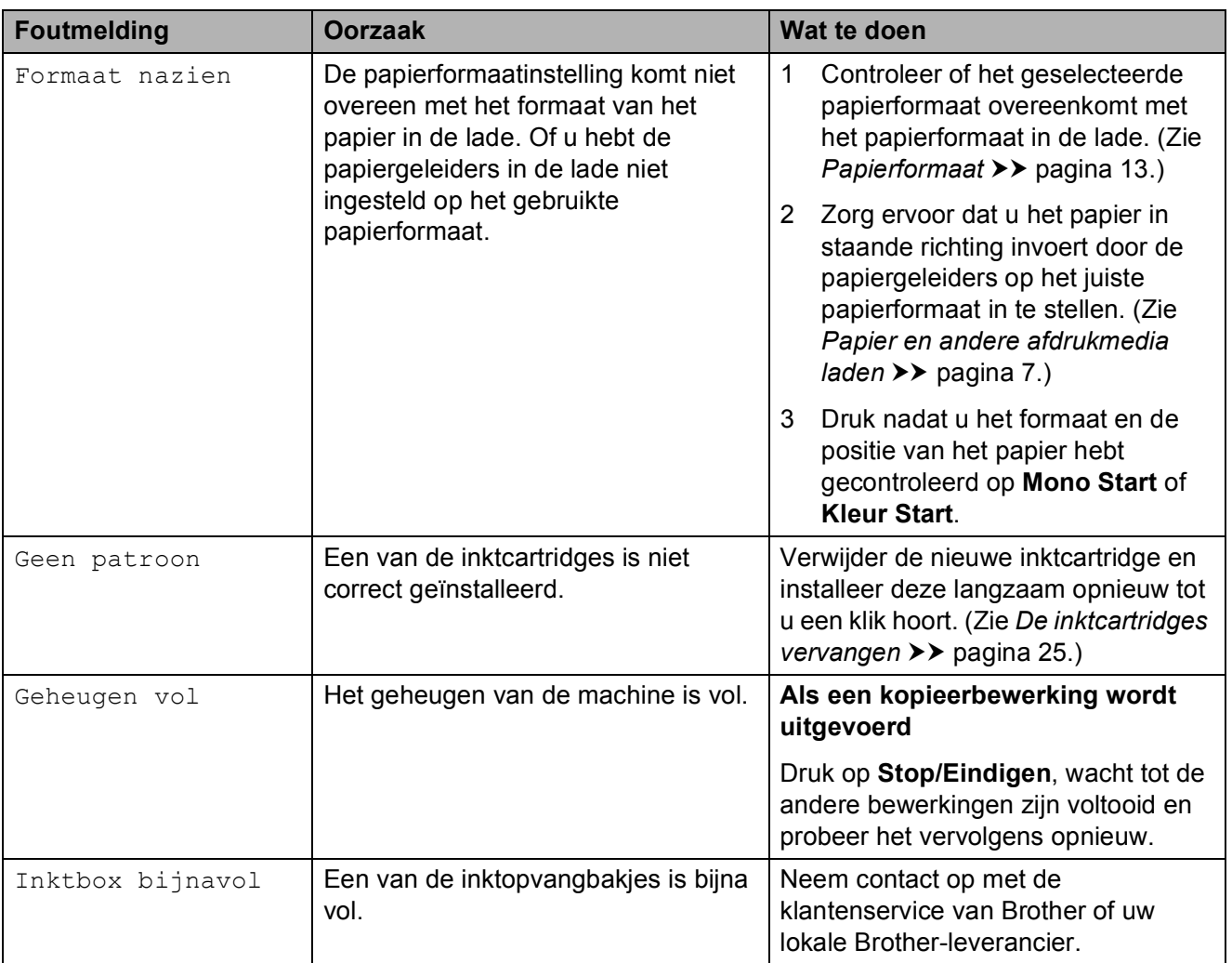

<span id="page-38-1"></span><span id="page-38-0"></span>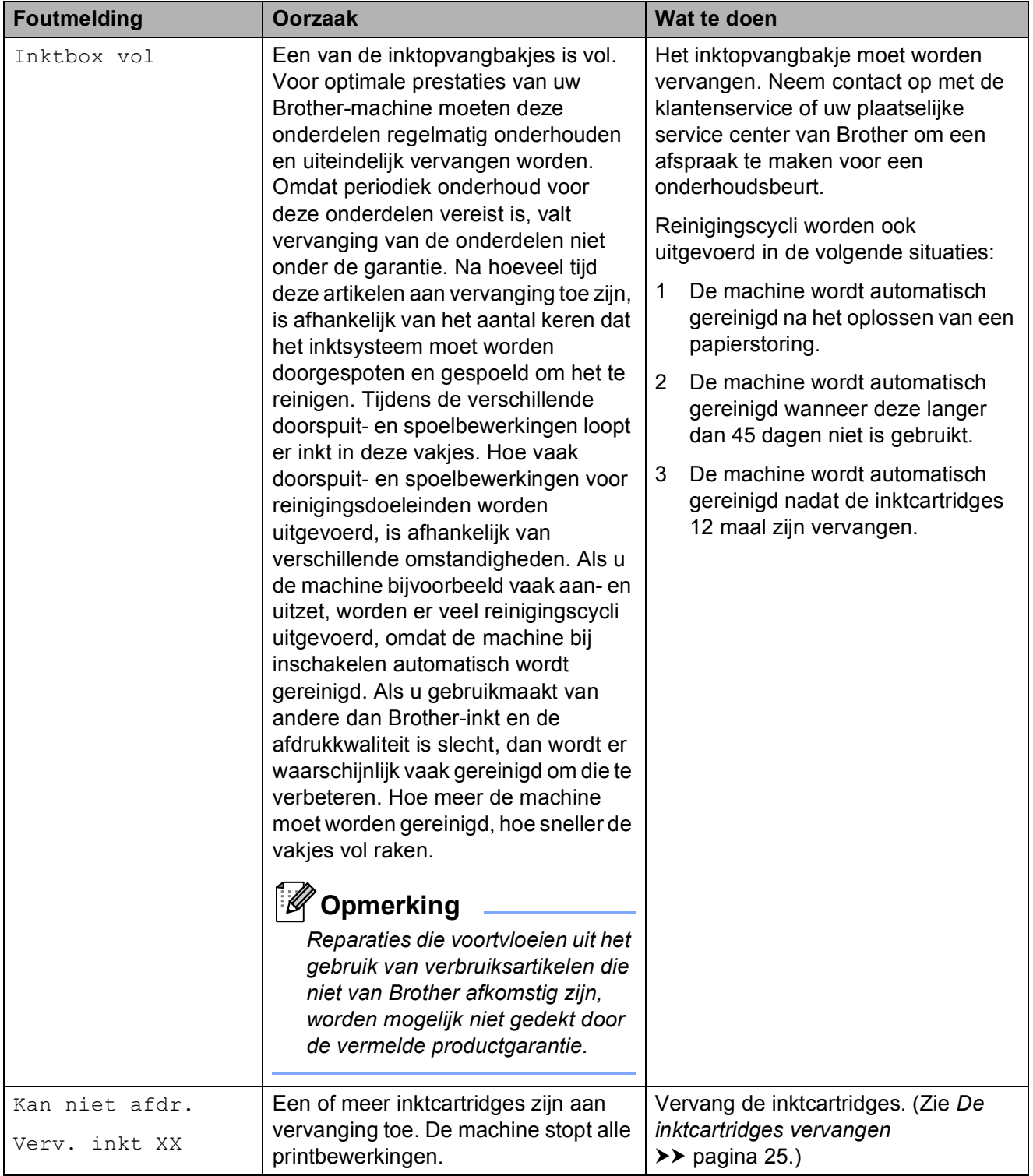

<span id="page-39-2"></span><span id="page-39-1"></span><span id="page-39-0"></span>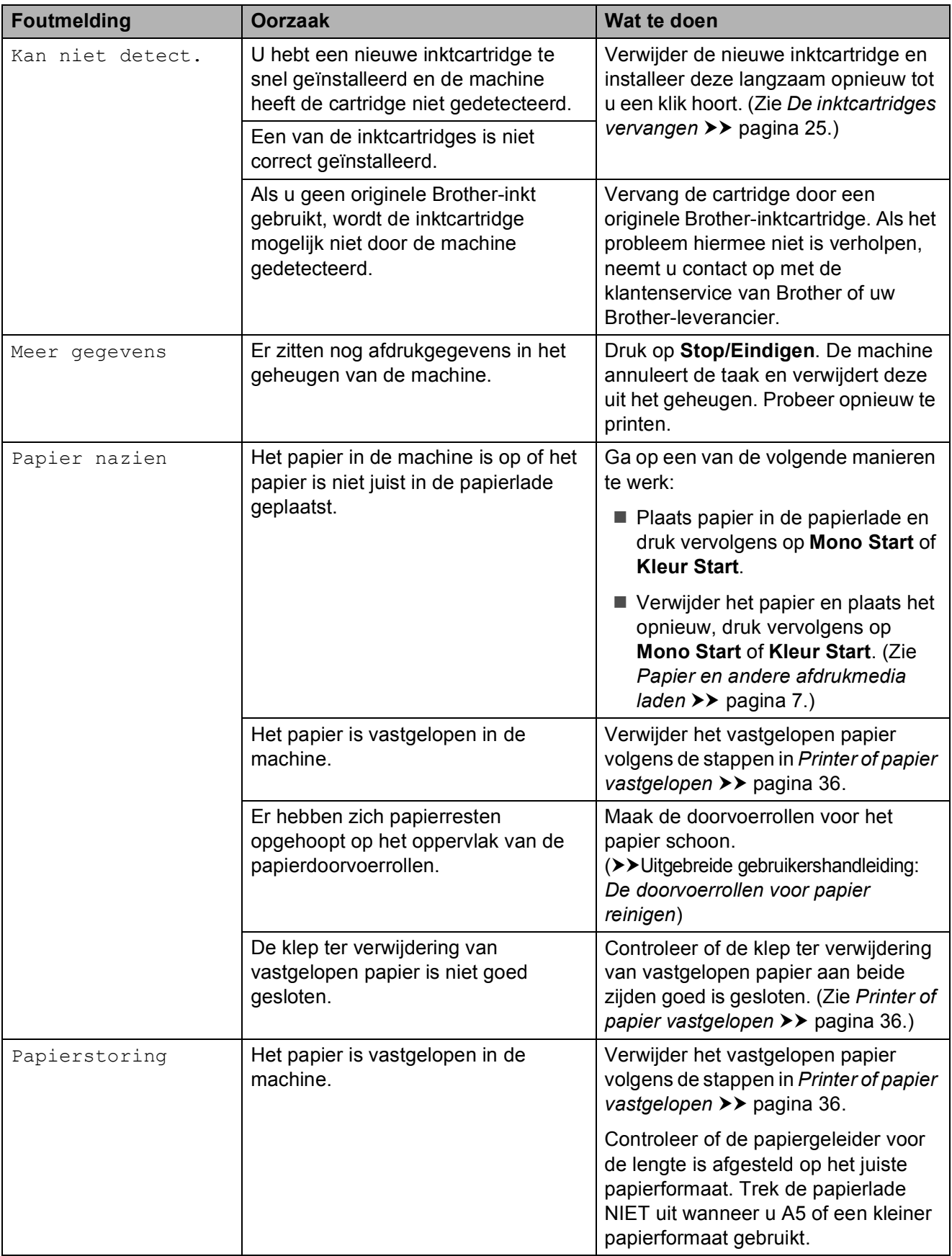

<span id="page-40-4"></span><span id="page-40-3"></span><span id="page-40-2"></span><span id="page-40-1"></span><span id="page-40-0"></span>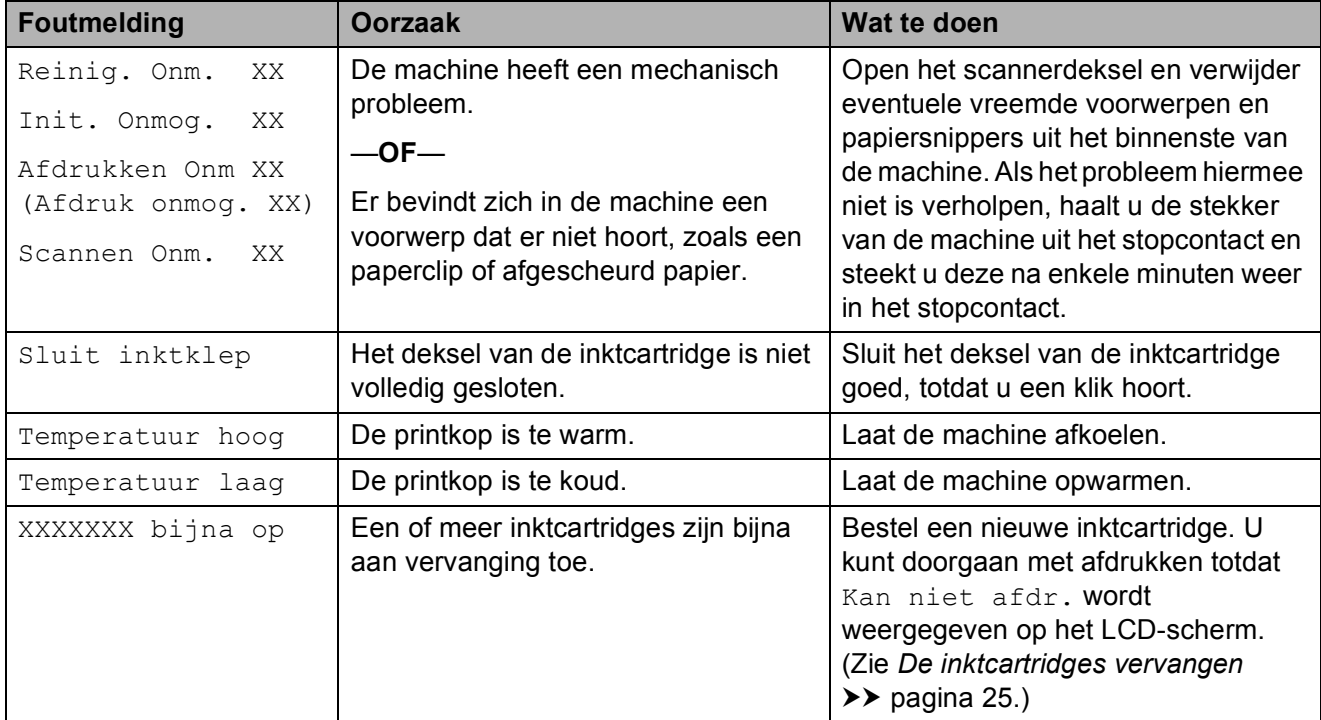

### <span id="page-41-1"></span><span id="page-41-0"></span>**Printer of papier vastgelopen <sup>B</sup>**

Verwijder het vastgelopen papier uit de plaats waar het in de machine is vastgelopen.

- **1** Haal de stekker van de machine uit het stopcontact.
- 2 Open de klep ter verwijdering van vastgelopen papier (1) aan de achterzijde van de machine. Trek het vastgelopen papier uit de machine.

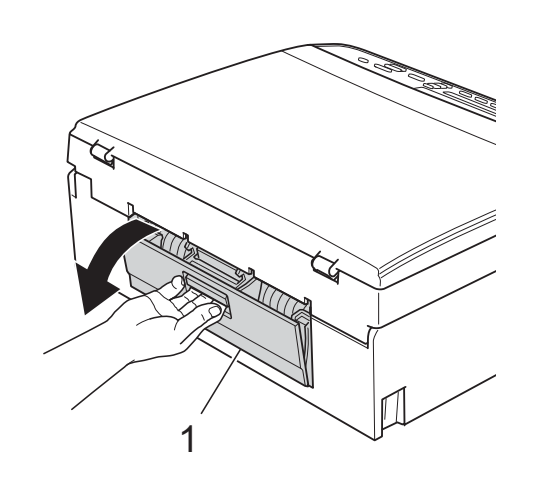

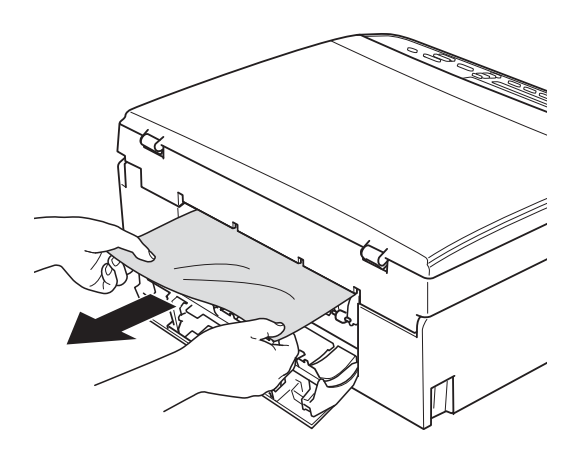

<span id="page-41-2"></span>**3** Sluit de klep ter verwijdering van vastgelopen papier. Controleer of de klep goed gesloten is.

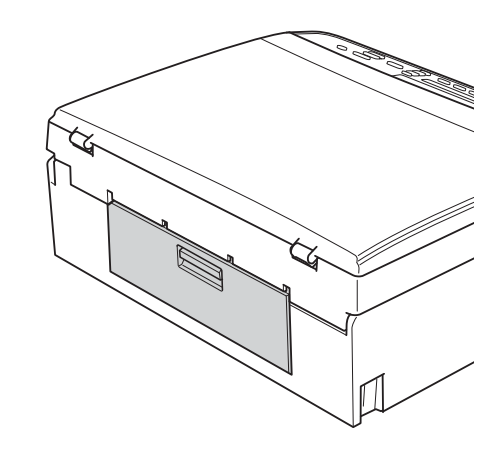

 $\overline{4}$  Als de papiersteunklep open is, klapt u deze in en schuift u vervolgens de papiersteun naar binnen. Trek de papierlade volledig uit de machine.

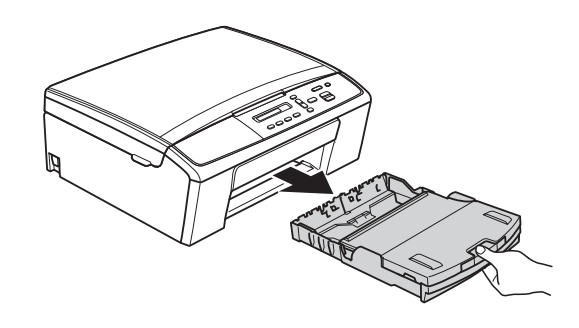

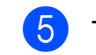

 $\overline{5}$  Trek het vastgelopen papier (1) eruit.

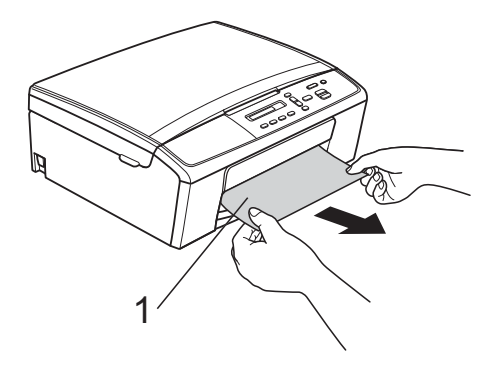

Pak de plastic lipjes aan weerszijden van de machine met beide handen beet om het scannerdeksel (1) op te tillen en in de geopende stand te vergrendelen.

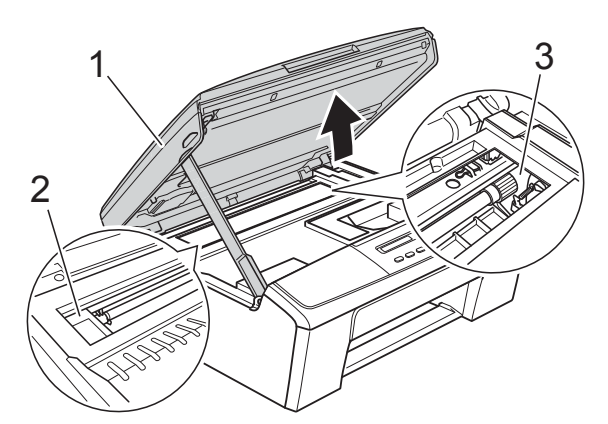

Beweeg de printkop (indien nodig) om achtergebleven papier uit dit gedeelte te verwijderen. Controleer of er geen vastgelopen papier is achtergebleven in de hoeken van de machine (2) en (3).

### **A** Belangrijk

- Als het papier onder de printkop is vastgelopen, moet u de stekker van de machine uit het stopcontact trekken en vervolgens de printkop bewegen om het papier te verwijderen.
- Als de printkop zich in de rechterhoek bevindt (zie illustratie), kunt u deze niet verplaatsen. Sluit het netsnoer weer aan. Houd **Stop/Eindigen** ingedrukt totdat de printkop naar het midden wordt verplaatst. Haal vervolgens de stekker van de machine uit het stopcontact en verwijder het papier.

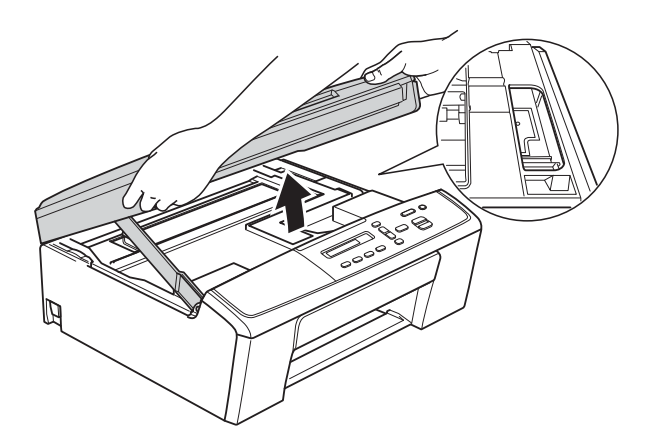

• Als er inkt op uw huid terechtkomt, wast u de plek onmiddellijk met veel water en zeep.

Breng het scannerdeksel omhoog (1) om de vergrendeling op te heffen. Duw de steun van het scannerdeksel voorzichtig omlaag (2) en sluit het scannerdeksel (3) met beide handen.

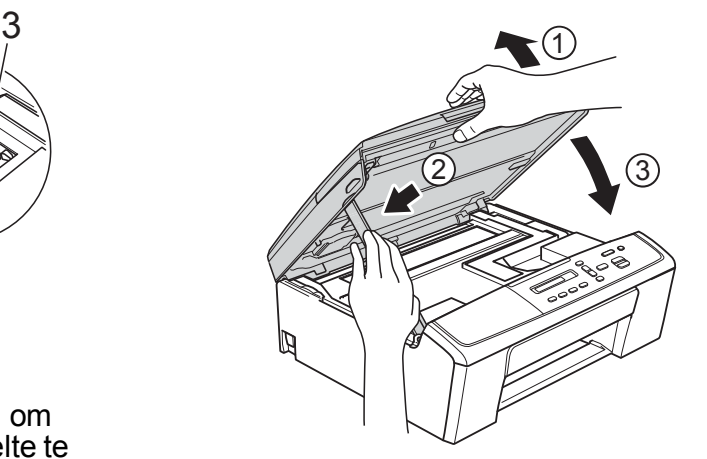

- **8** Duw de papierlade stevig terug in de machine.
- **9** Terwijl u de papierlade vasthoudt, trekt u de papiersteun (1) naar buiten tot u een klik hoort en vouwt u vervolgens de papiersteunklep (2) uit.

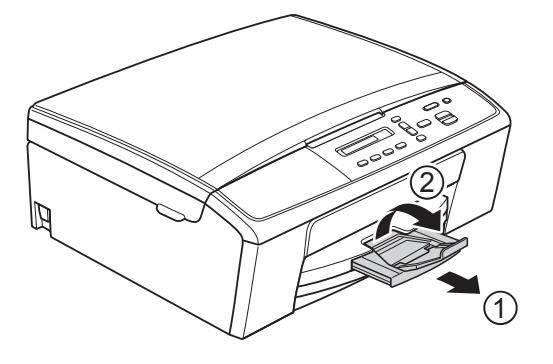

#### **Belangrijk**

Gebruik de papiersteunklep NIET voor papier van Legal-formaat.

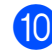

Sluit het netsnoer weer aan.

# <span id="page-43-0"></span>**Problemen oplossen**

Als u denkt dat er een probleem is met uw machine, raadpleegt u de tabel en volgt u de tips voor het oplossen van problemen.

De meeste problemen kunt u zelf eenvoudig oplossen. Indien u extra hulp nodig hebt, biedt het Brother Solutions Center u de meest recente veelgestelde vragen en tips voor het oplossen van problemen.

Ga naar [http://solutions.brother.com/.](http://solutions.brother.com/)

### <span id="page-43-1"></span>**Als u problemen met uw machine hebt <sup>B</sup>**

#### <span id="page-43-2"></span>**Afdrukken**

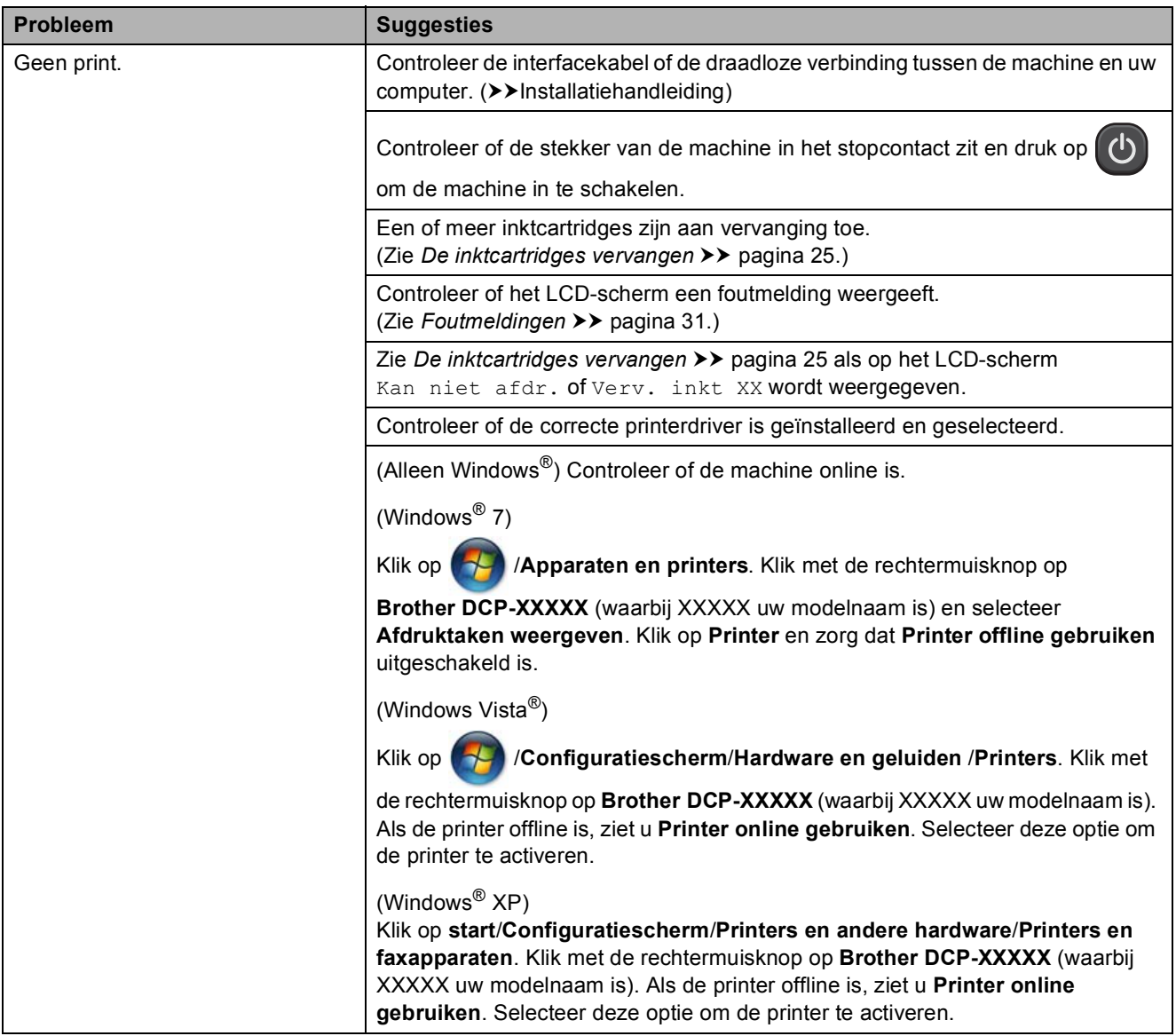

### **Afdrukken (Vervolg)**

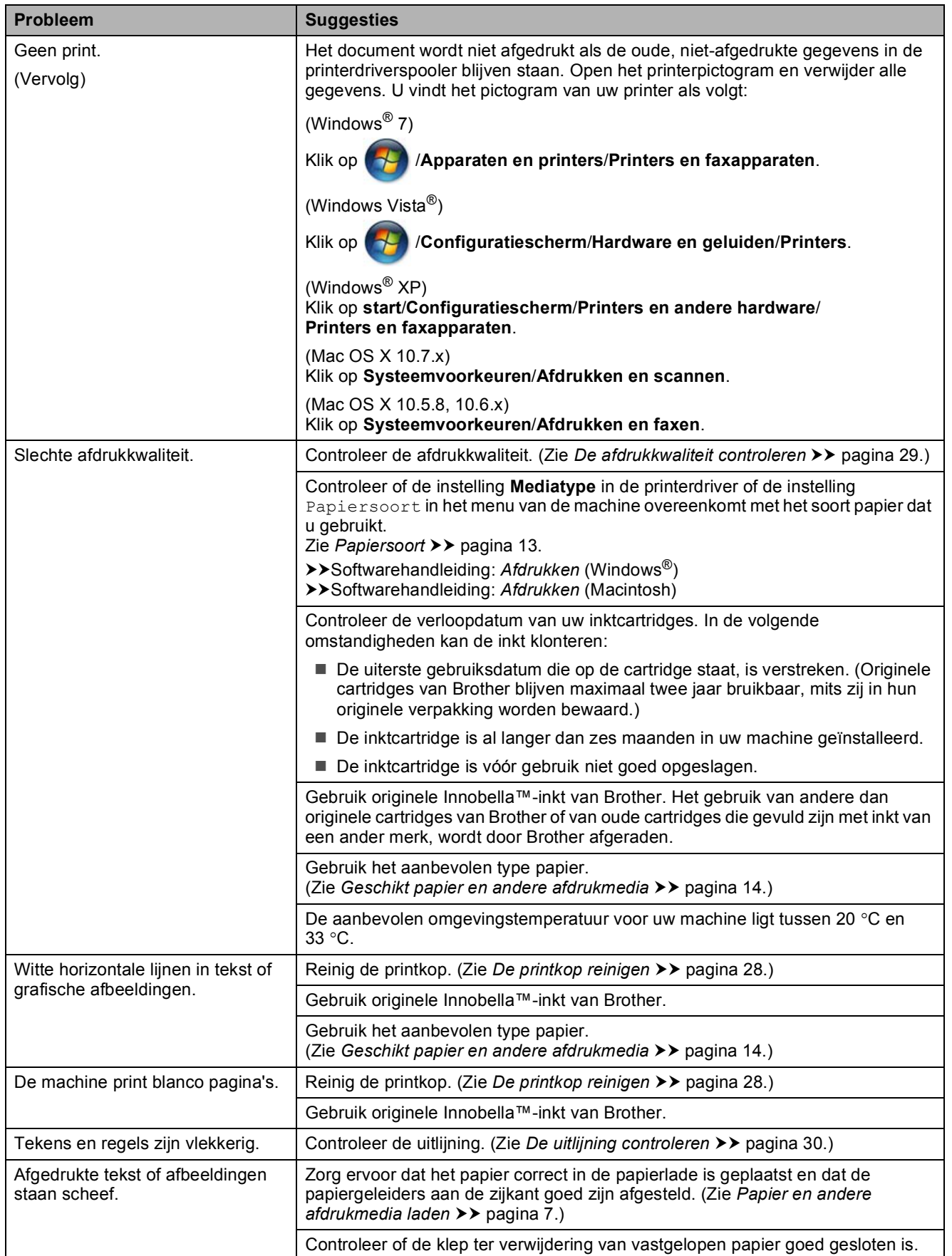

### **Afdrukken (Vervolg)**

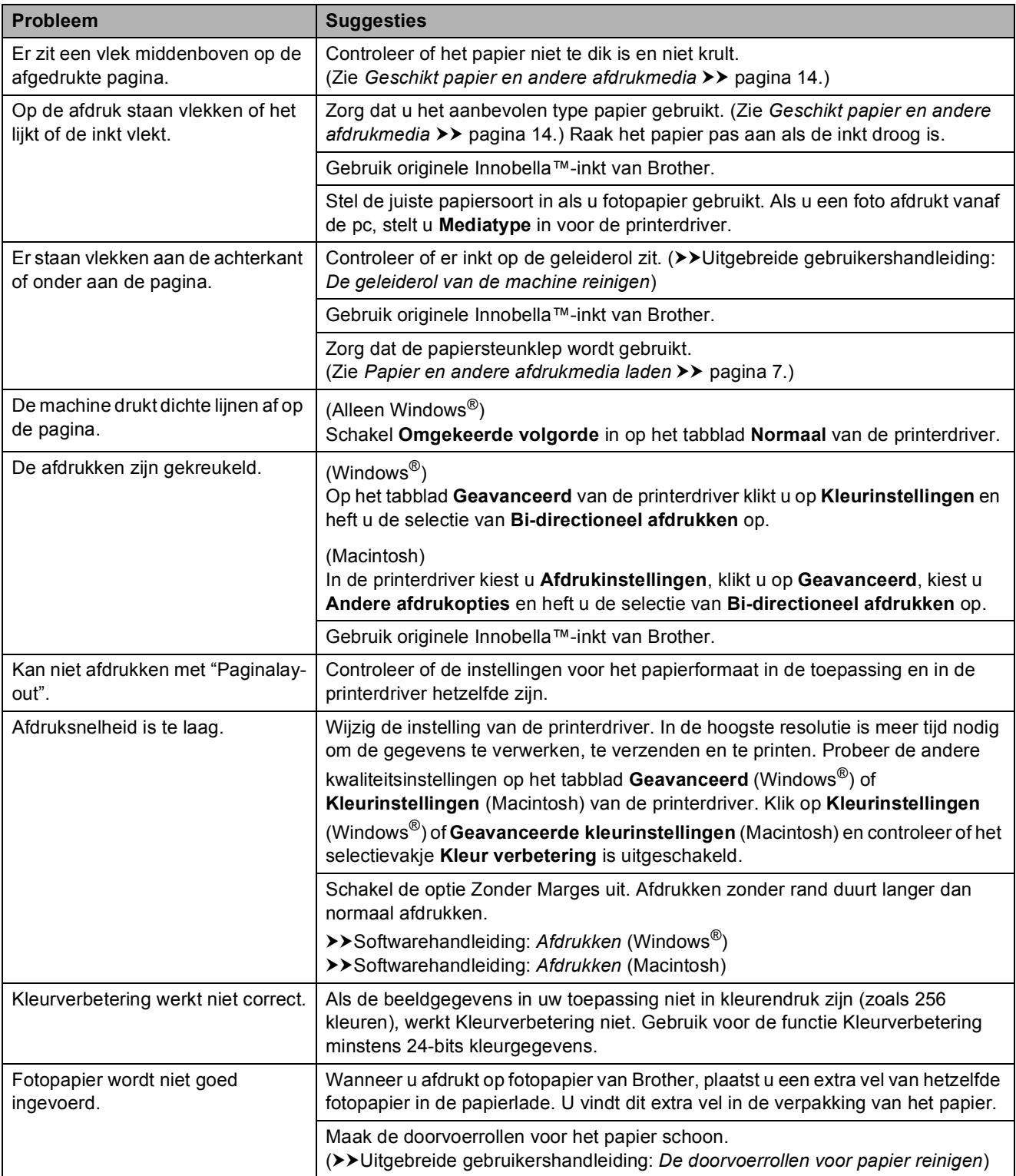

### **Afdrukken (Vervolg)**

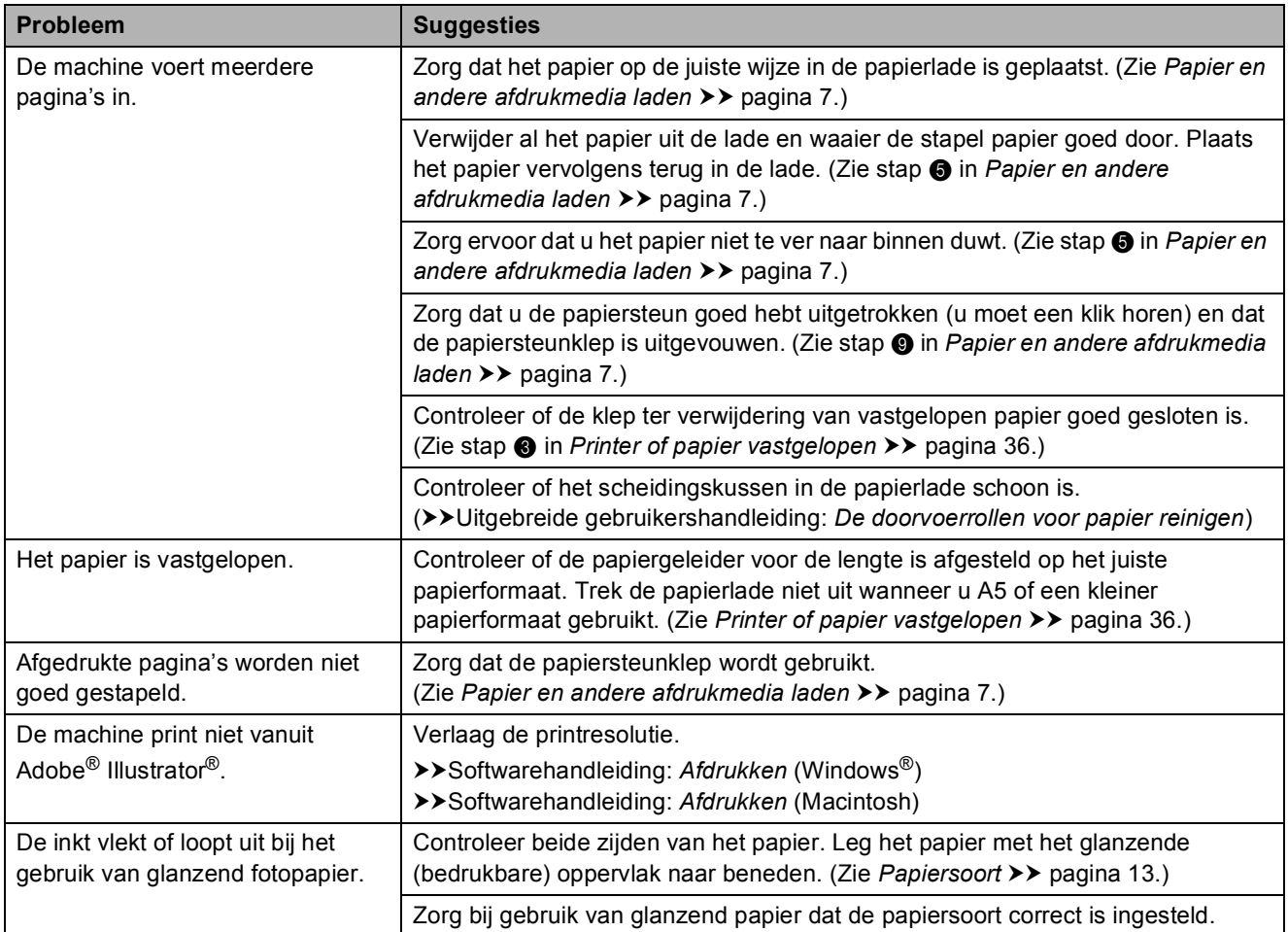

### <span id="page-46-0"></span>**Problemen met kopiëren**

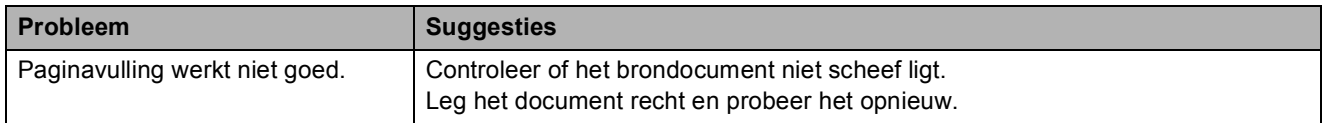

#### <span id="page-46-1"></span>**Problemen met scannen**

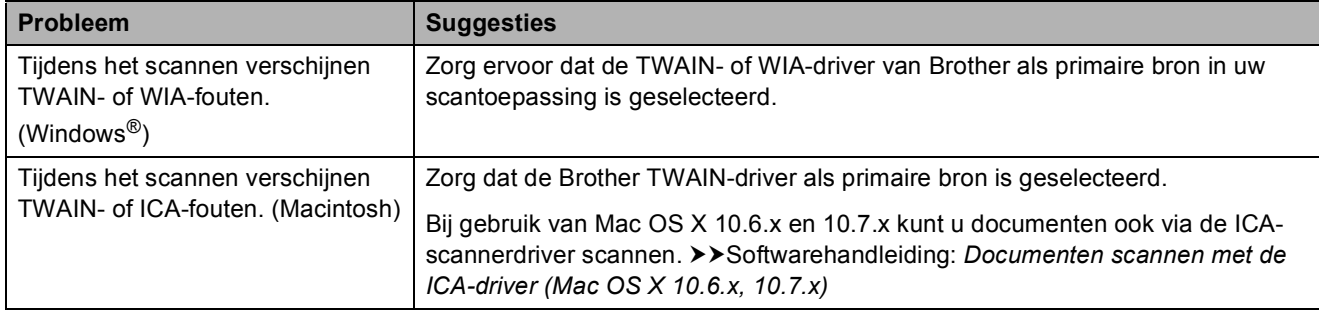

#### <span id="page-47-1"></span>**Problemen met software**

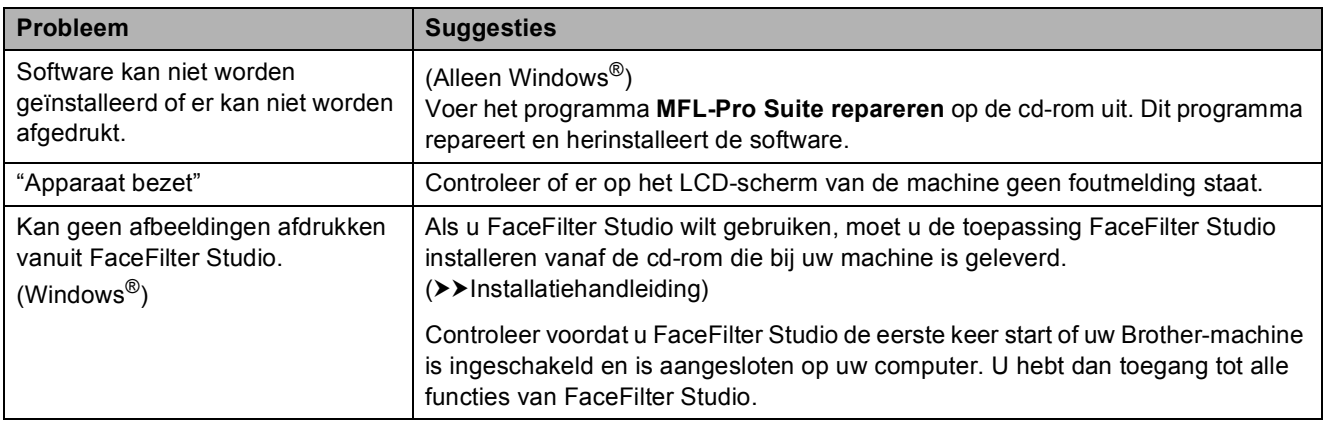

### <span id="page-47-0"></span>**Netwerkproblemen**

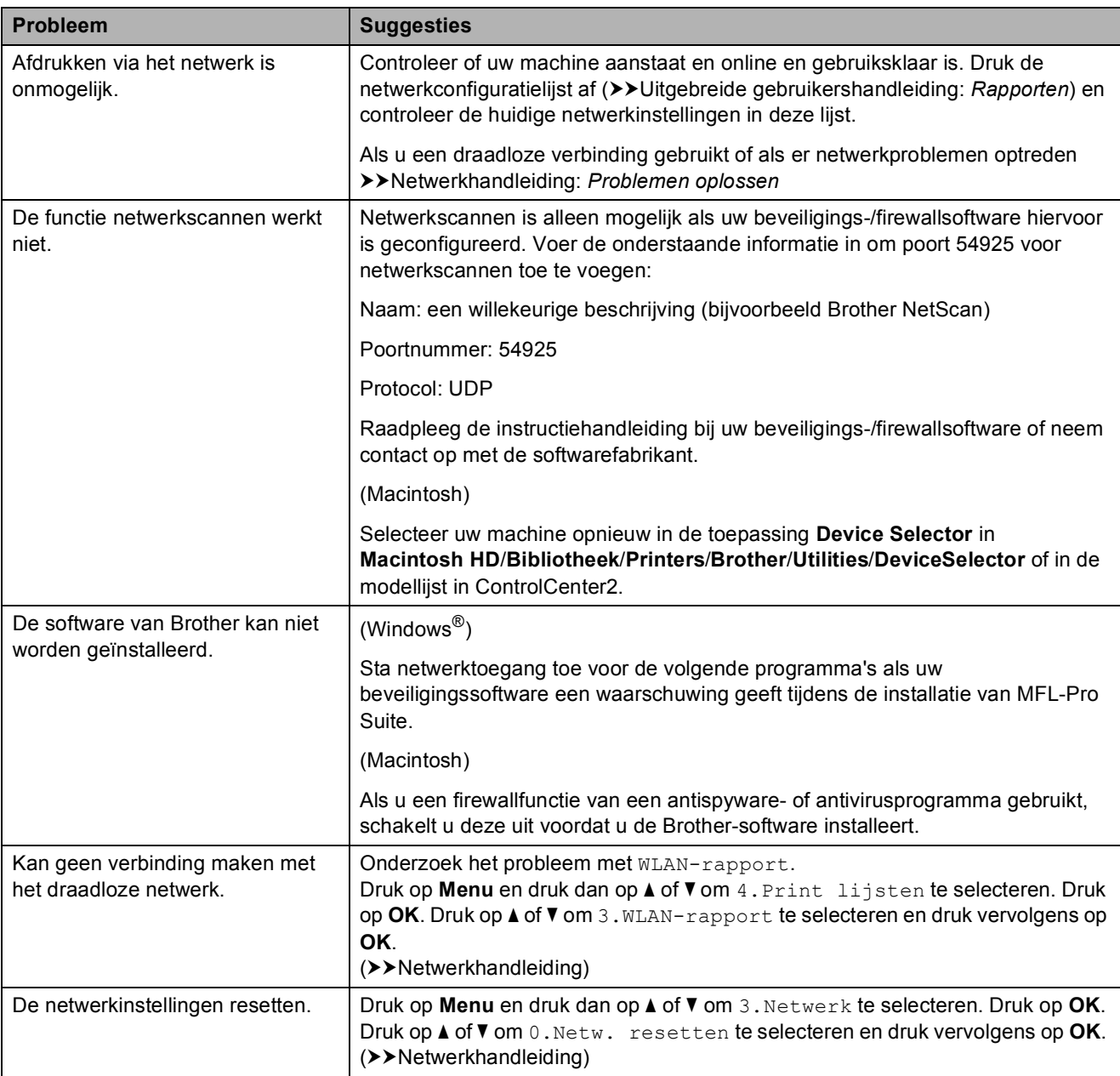

# <span id="page-48-0"></span>**Informatie over de machine**

### <span id="page-48-1"></span>**Het serienummer controleren**

U kunt het serienummer van de machine nakijken op het scherm.

- a Druk op **Menu**.
- b Druk op **a** of **b** om 5.Machine-info te selecteren. Druk op **OK**.
- **3** Druk op **▲** of ▼ om 1.Serienummer te selecteren. Druk op **OK**. Het serienummer van de machine wordt weergegeven op het LCD-scherm.
- 

4 Druk op Stop/Eindigen.

### <span id="page-48-2"></span>**Resetfuncties**

De volgende resetfuncties zijn beschikbaar:

1 Netwerk

Hiermee kunt u de fabrieksinstellingen van de afdrukserver, zoals het wachtwoord en de IP-adresgegevens, herstellen.

2 Alle instell.

U kunt alle instellingen terugzetten naar de fabrieksinstellingen.

Brother raadt u met klem aan deze procedure uit te voeren voordat u de machine van de hand doet of aan een ander overdraagt.

### <span id="page-48-3"></span>**De machine resetten**

- **1** Druk op Menu.
- **Druk op ▲ of ▼ om 0.Stand.instel.** te selecteren. Druk op **OK**.
- **3** Druk op **A** of **V** om 4. Reset te selecteren. Druk op **OK**.
- **d** Druk op **A** of **V** om het gewenste resettype 1.Netwerk of 2.Alle instell. te selecteren. Druk op **OK**.
- **6** Druk op  $\triangle$  om  $\triangle$  Herstel te selecteren.
- **f ∂** Druk op **▲** ter bevestiging.

**C**

# <span id="page-49-0"></span>**Menu en functies**

# <span id="page-49-1"></span>**Programmeren op het scherm**

Uw machine is zodanig ontworpen dat deze eenvoudig via het LCD-scherm kan worden geprogrammeerd met behulp van de menutoetsen. Programmeren via het scherm is uiterst eenvoudig en helpt u alle functies van uw machine optimaal te benutten.

Op het scherm worden stapsgewijze aanwijzingen weergegeven om u te helpen uw machine te programmeren. U hoeft alleen de aanwijzingen op te volgen die u door de menuselecties en de programmeeropties leiden.

# <span id="page-49-2"></span>**Menutoetsen**

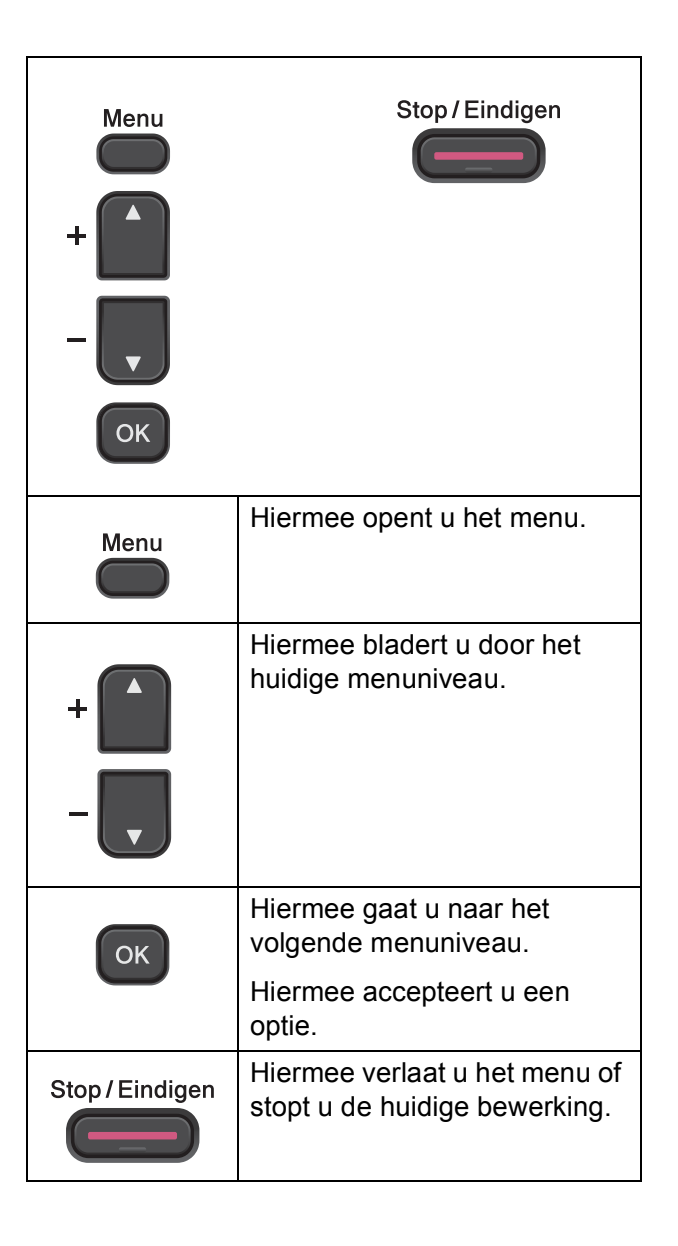

Doe het volgende om de menumodus te openen:

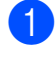

**a** Druk op Menu.

Kies een optie. U kunt sneller door elke menuniveau bladeren door op  $\triangle$  of  $\nabla$  te drukken, afhankelijk van de gewenste richting.

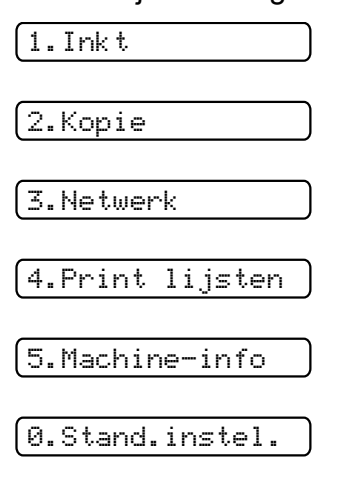

- **6** Druk op OK wanneer de gewenste optie op het LCD-scherm verschijnt. Vervolgens wordt het volgende menuniveau weergegeven.
- **4** Druk op **▲** of ▼ om te bladeren en de instelling te kiezen die u wilt wijzigen. Druk op **OK**.
- **b** Druk op **▲** of ▼ om de gewenste optie te selecteren. Druk op **OK**. Op het LCD-scherm wordt Geaccepteerd weergegeven.

f Druk op **Stop/Eindigen**.

# <span id="page-51-0"></span>**Menutabel**

De menutabel helpt u de menuselecties en -opties te begrijpen die u in de programma's van de machine tegenkomt. De standaardinstellingen zijn vetgedrukt en met een sterretje weergegeven.

#### **Menu** ( )

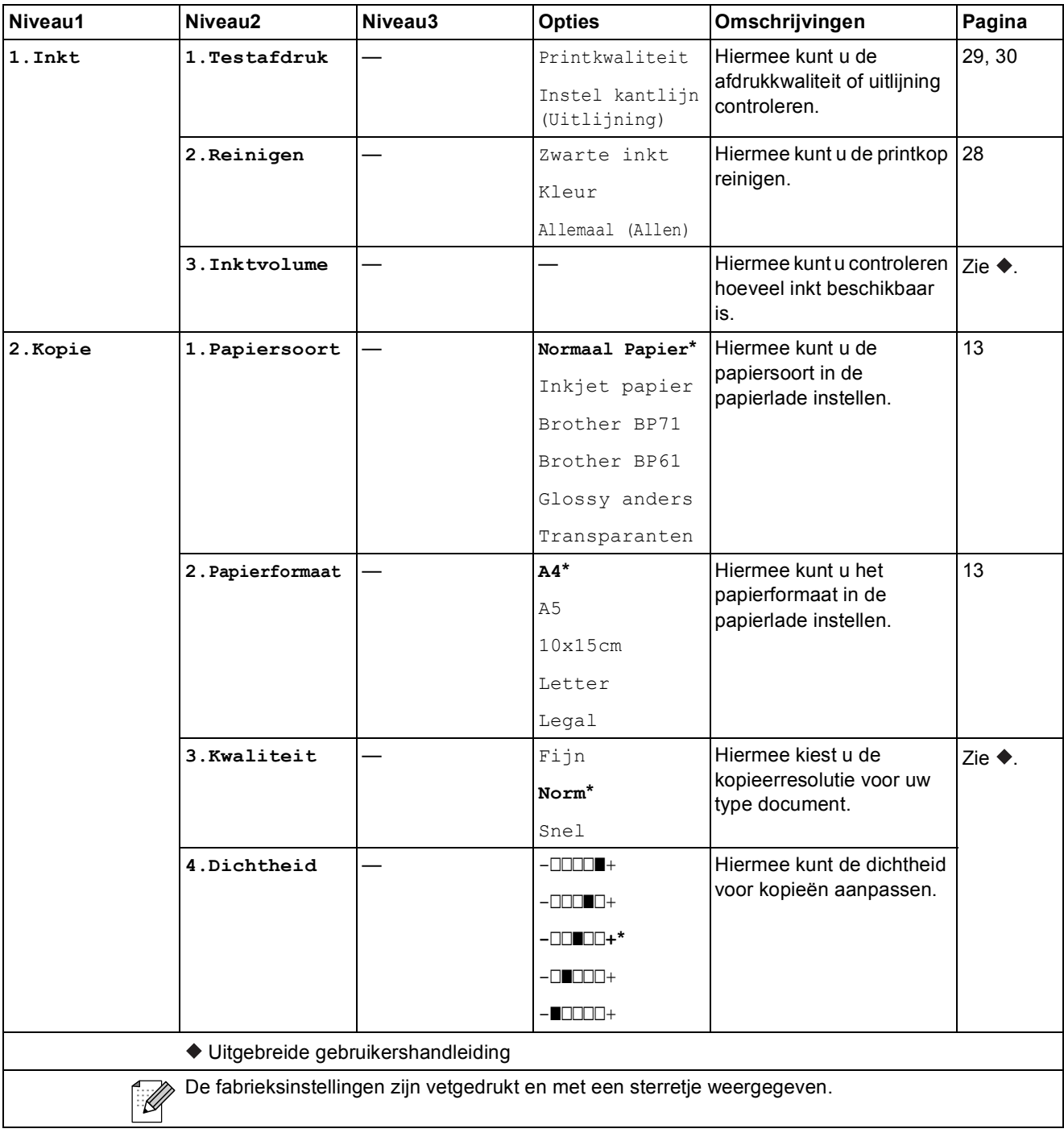

Menu en functies

#### **Menu Netwerk**

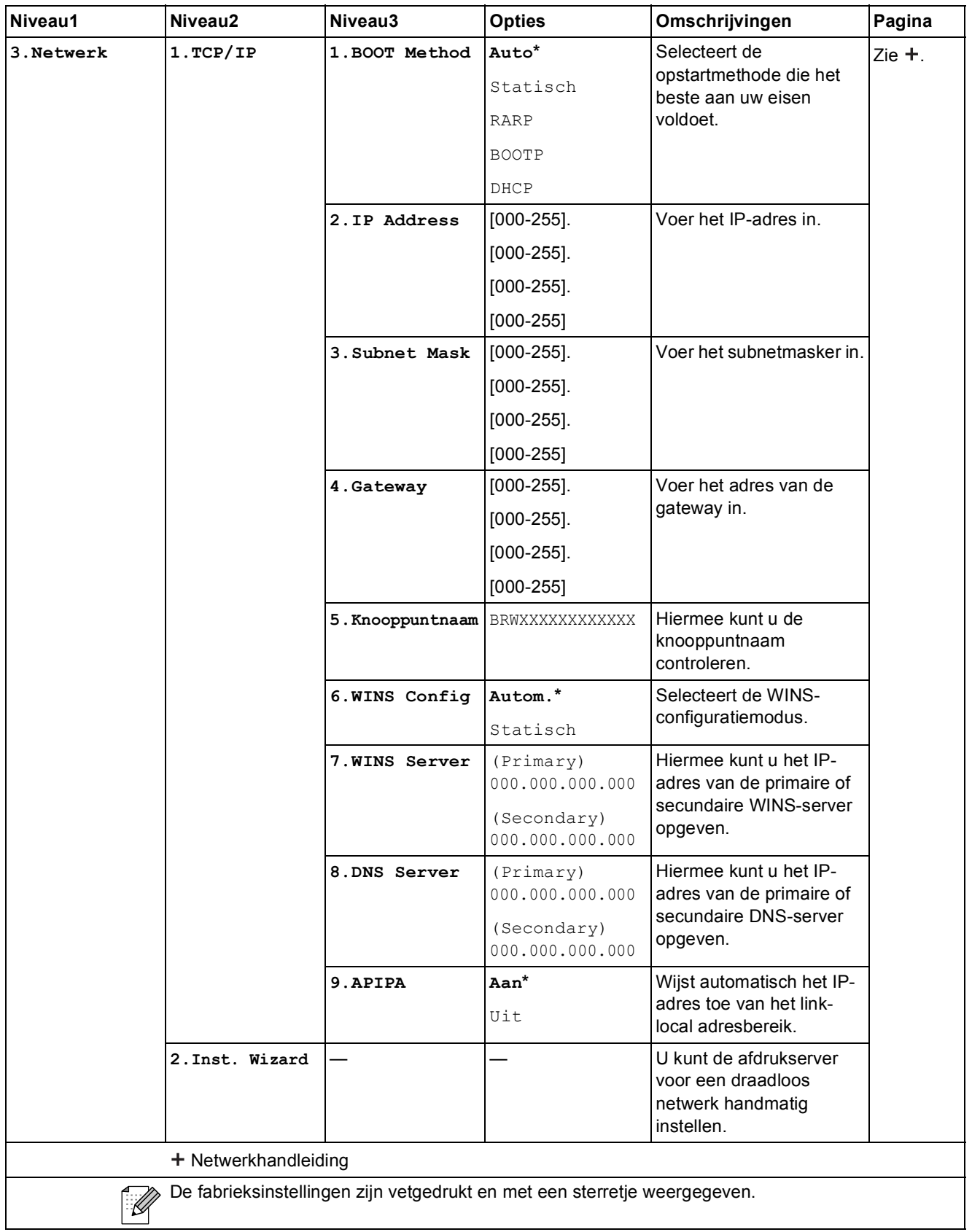

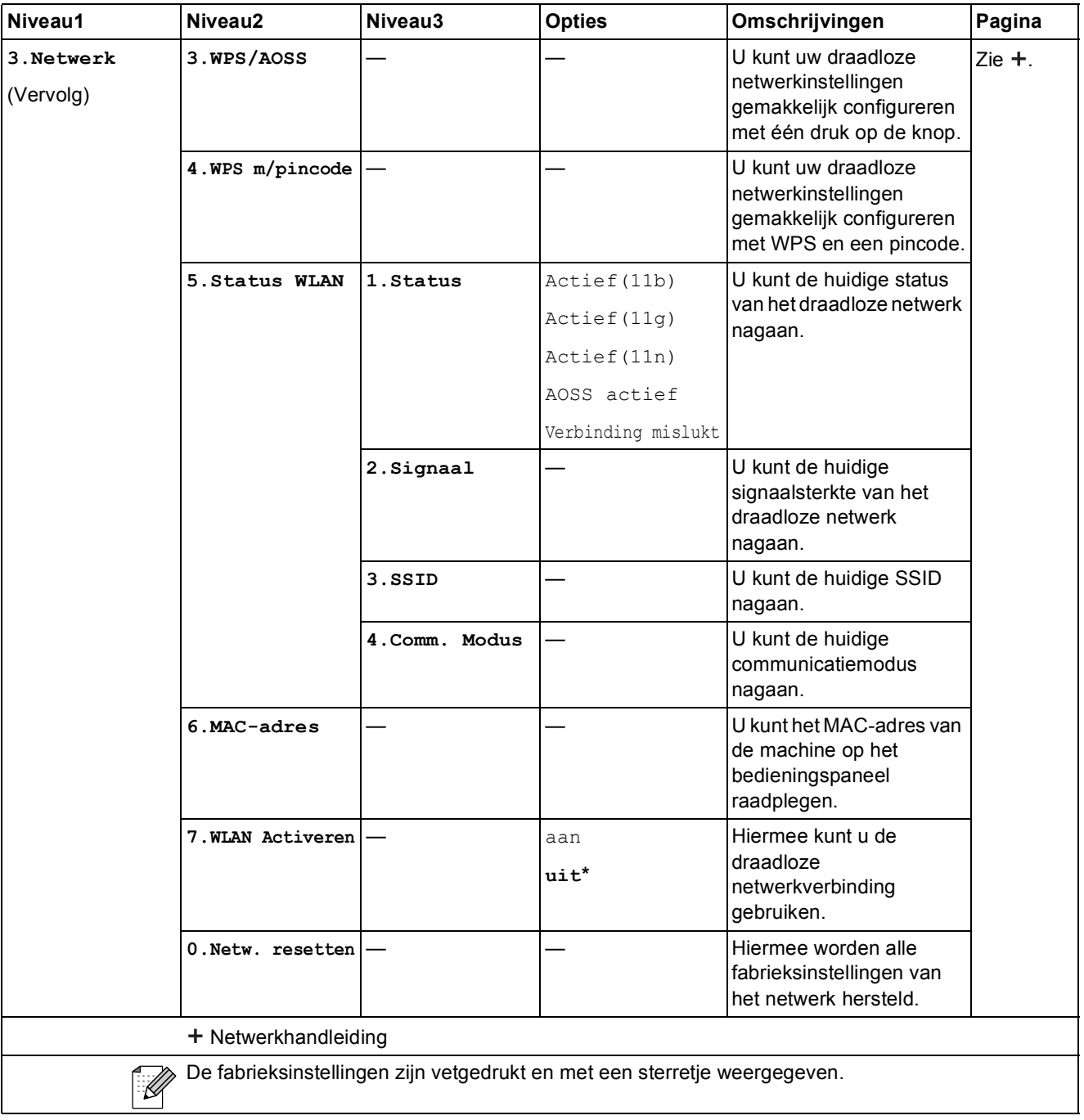

Menu en functies

### **Menu (vervolg)**

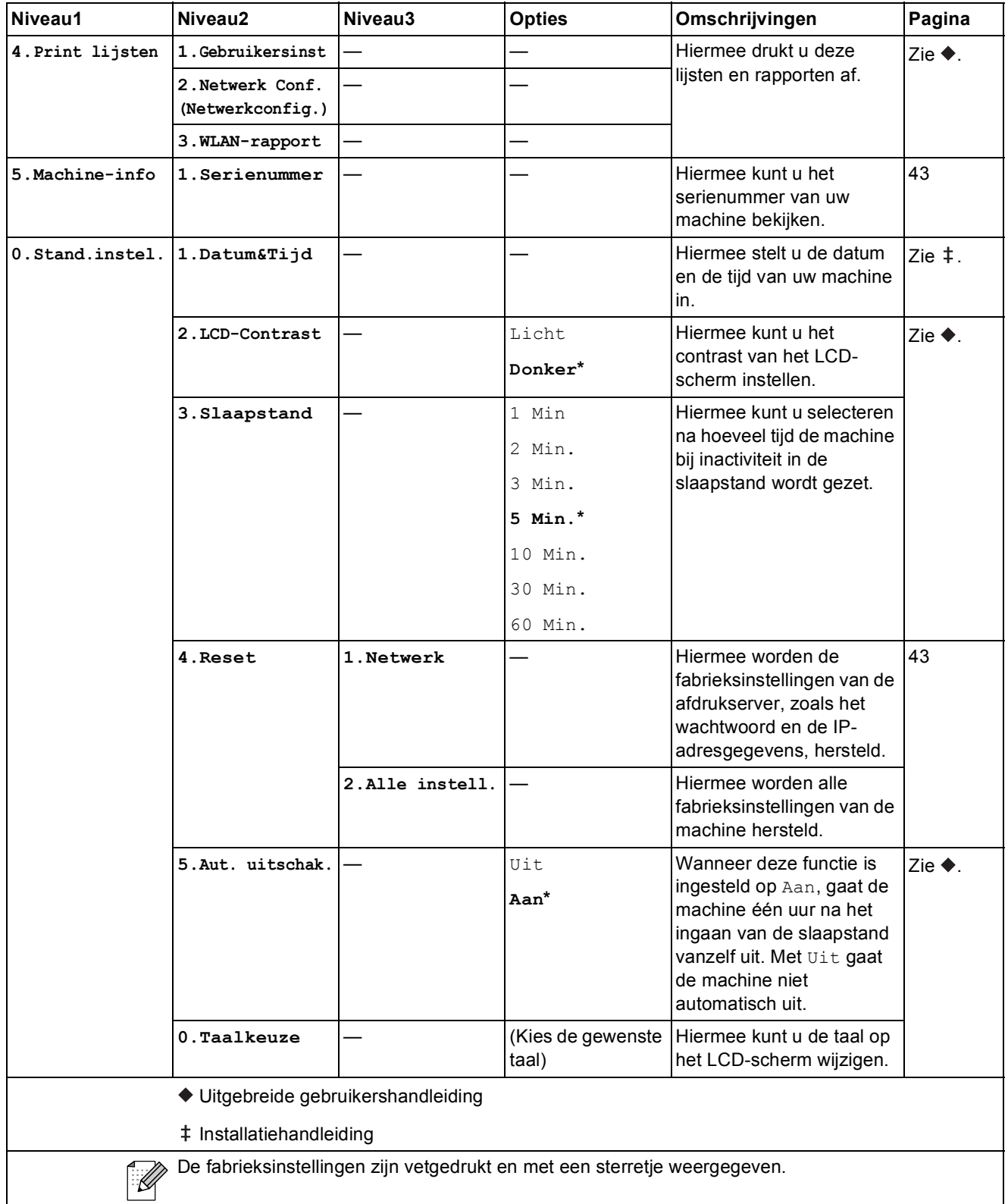

### Kopie Kwaliteit (**1)** (Tijdelijke instellingen)

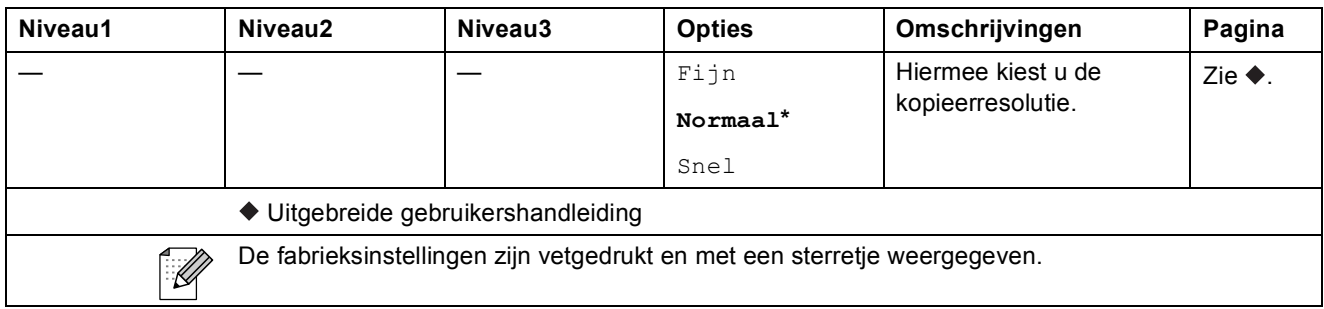

### **Vergroot/Verklein (** ) (Tijdelijke instellingen)

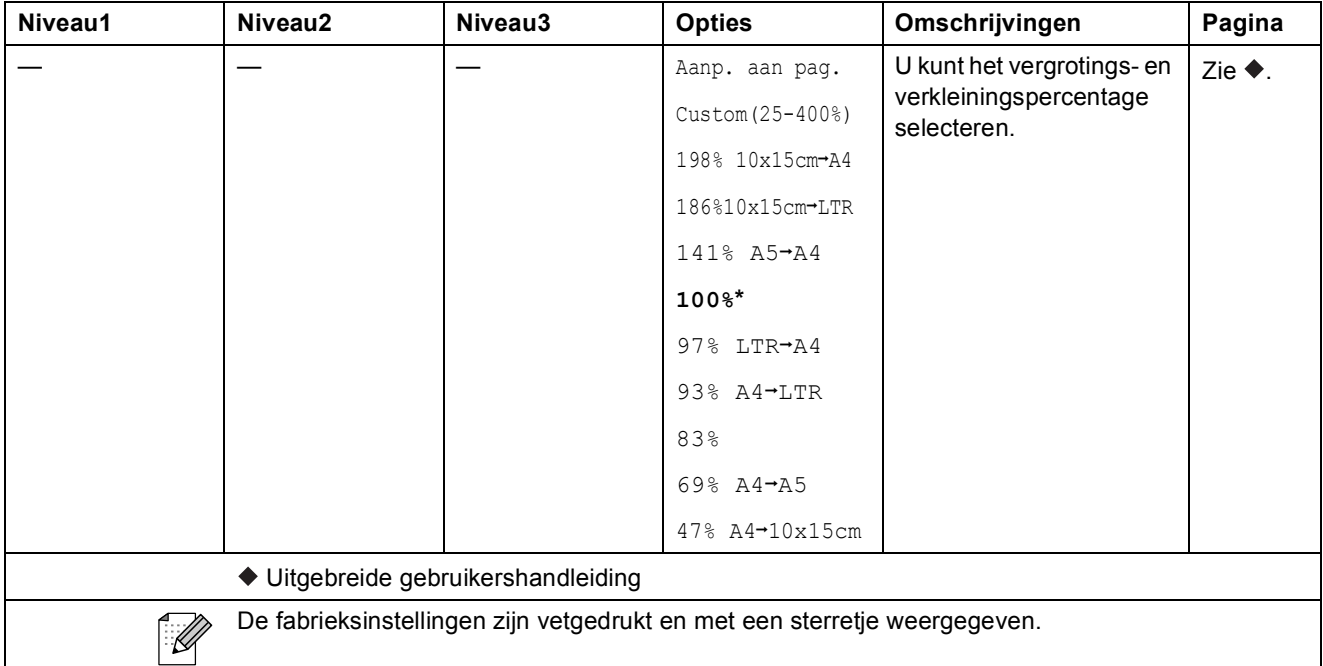

### **Kopie Opties (CE)** (Tijdelijke instellingen)

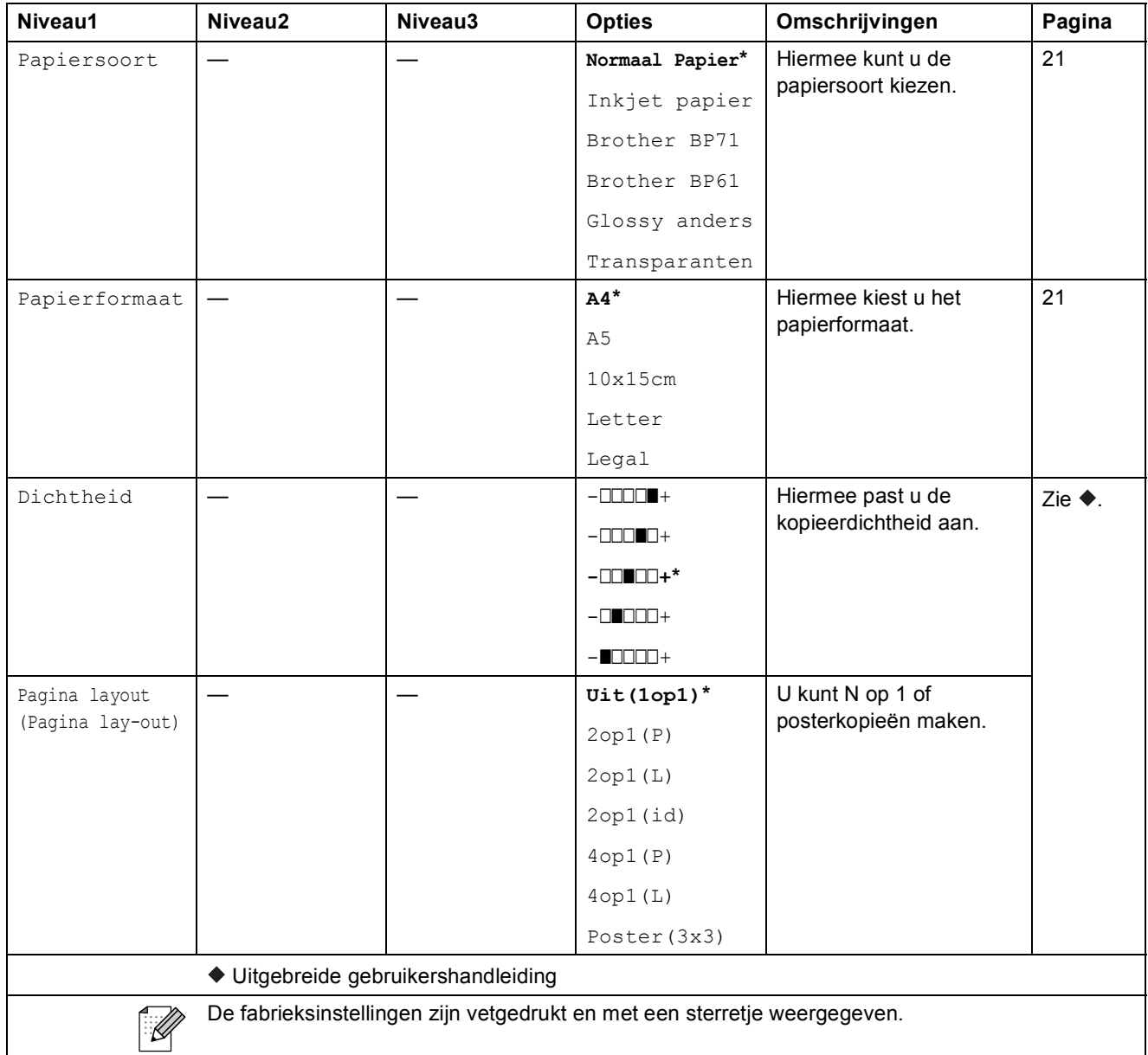

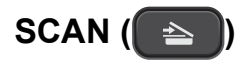

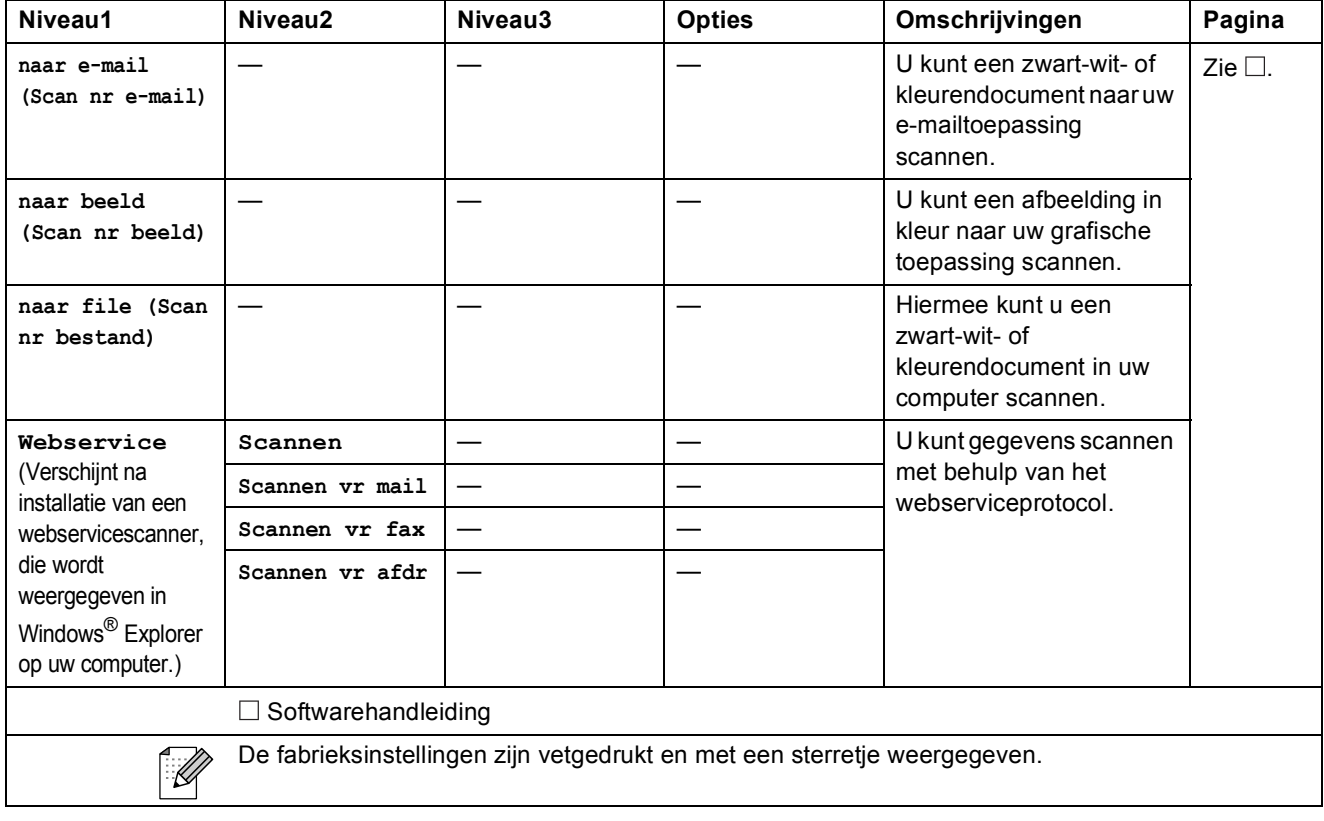

# <span id="page-58-1"></span>**Algemeen**

<span id="page-58-0"></span>**D**

### **Opmerking**

Dit hoofdstuk bevat een overzicht van de specificaties van de machine. Ga voor uitgebreidere specificaties naar <http://www.brother.com/>.

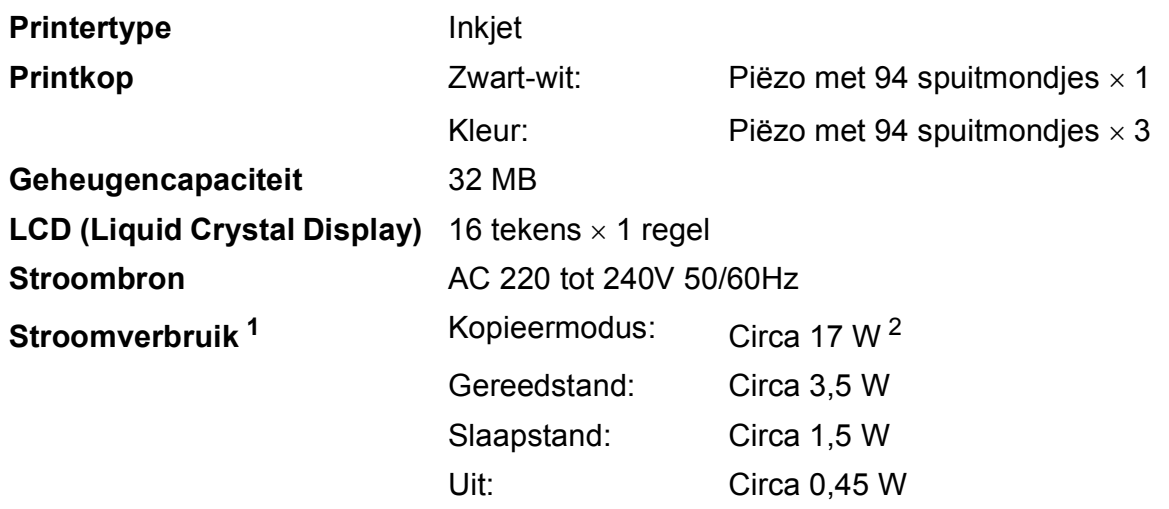

<span id="page-58-2"></span><sup>1</sup> Gemeten als de machine is aangesloten op de USB-interface.

<span id="page-58-3"></span><sup>2</sup> Bij resolutie: standaard / document: ISO/IEC 24712 afgedrukt patroon.

**D**

#### **Afmetingen**

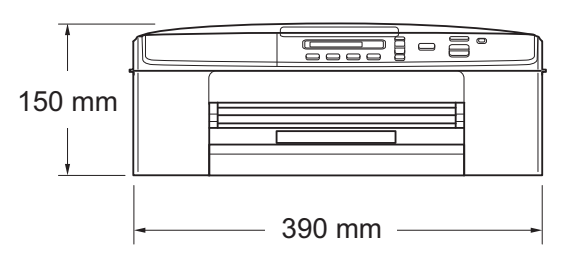

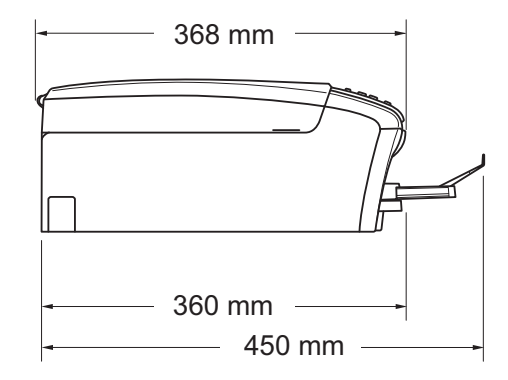

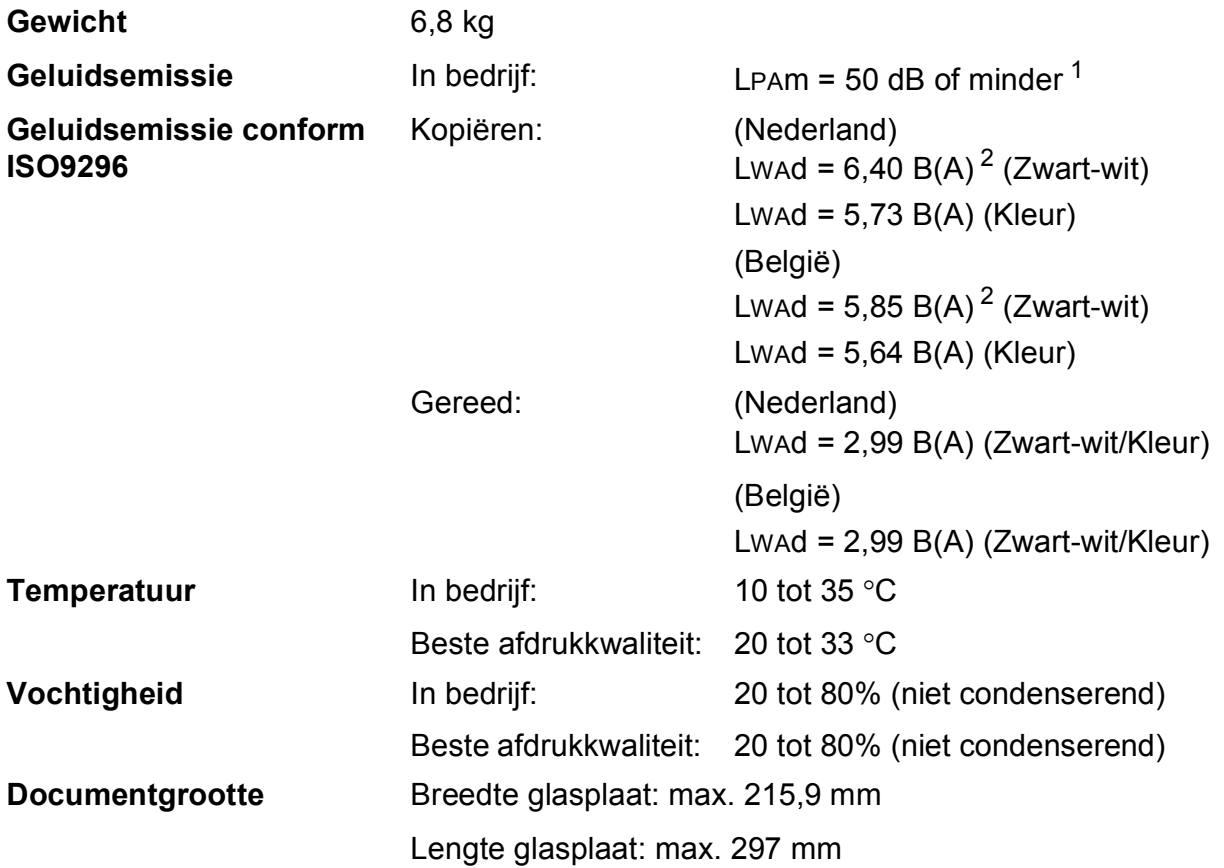

<span id="page-59-0"></span> $1$  De geluidsemissie is afhankelijk van de afdrukomstandigheden.

<span id="page-59-1"></span><sup>2</sup> Kantoorapparatuur met LwAd boven 6,30 B(A) is niet geschikt voor gebruik in ruimtes waar mensen voornamelijk denkwerk verrichten. Dergelijke apparatuur moet in aparte ruimtes worden geplaatst om geluidshinder te voorkomen.

# <span id="page-60-0"></span>**Afdrukmedia**

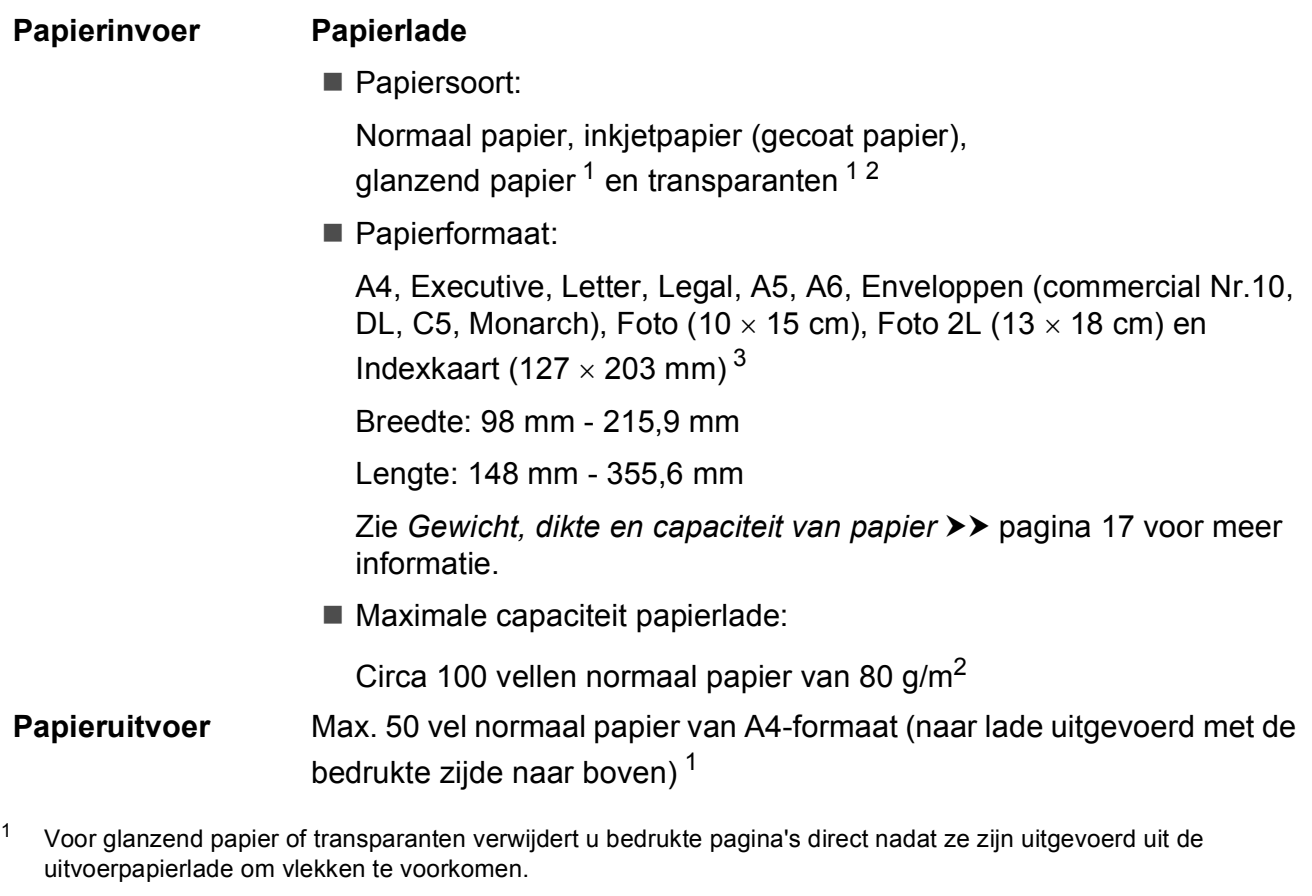

- <span id="page-60-4"></span><span id="page-60-2"></span><span id="page-60-1"></span><sup>2</sup> Gebruik alleen transparanten die worden aanbevolen voor inkjetprinters.
- <span id="page-60-3"></span>3 Zie *[Type en formaat papier voor elke functie](#page-21-1)* >> pagina 16.

**D**

# <span id="page-61-0"></span>**Kopiëren**

**Kleur/Zwart-wit** Ja/Ja **Breedte kopie<sup>[1](#page-61-1)</sup>** 204 mm **Resolutie** (Zwart-wit)

**Meerdere kopieën** Stapelt maximaal 99 pagina's **Vergroten/verkleinen** 25% tot 400% (in stappen van 1%) Kan maximaal  $1.200 \times 1.200$  dpi afdrukken (Kleur) Kan maximaal  $600 \times 1.200$  dpi afdrukken

<span id="page-61-1"></span><sup>1</sup> Als u kopieert op papier van A4-formaat.

# <span id="page-62-0"></span>**Scanner**

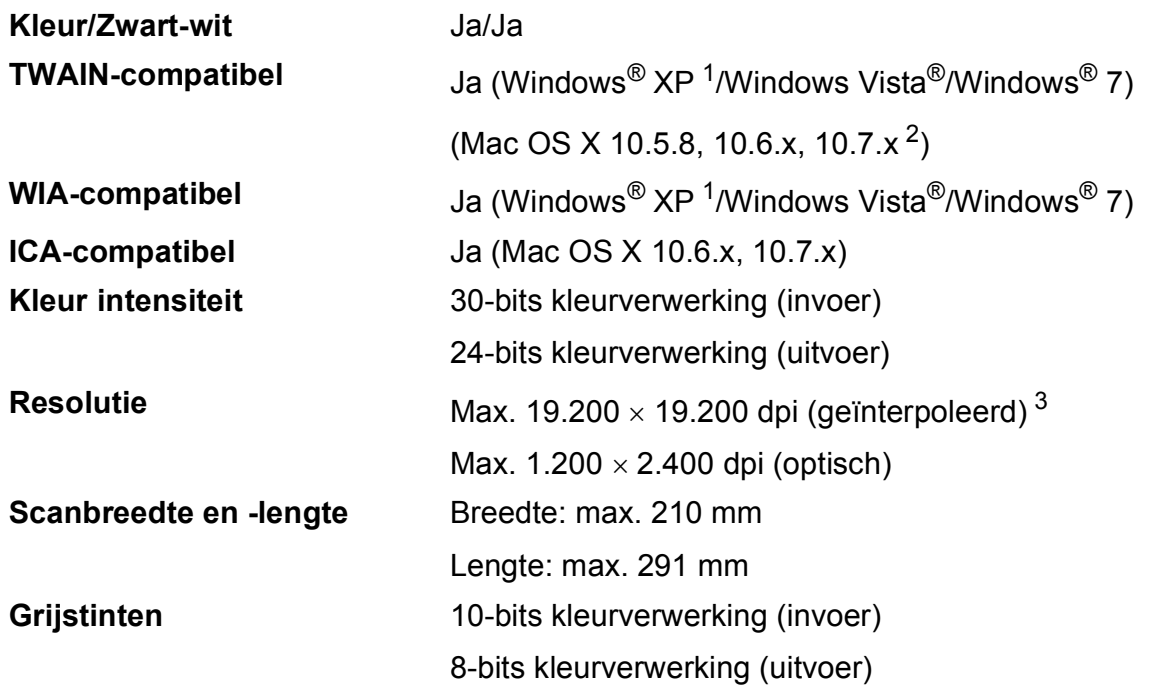

<span id="page-62-4"></span><span id="page-62-1"></span><sup>1</sup> In deze gebruikershandleiding duidt Windows® XP op de volgende besturingssystemen: Windows® XP Home Edition, Windows<sup>®</sup> XP Professional en Windows<sup>®</sup> XP Professional x64 Edition.

<span id="page-62-2"></span><sup>2</sup> Ga naar<http://solutions.brother.com/>voor de meest recente driverupdates voor uw Mac OS X.

<span id="page-62-3"></span><sup>3</sup> Scannen met maximaal 1.200 x 1.200 dpi bij gebruik van de WIA-driver voor Windows® XP, Windows Vista® en Windows<sup>®</sup> 7 (resolutie tot max. 19.200  $\times$  19.200 dpi kan worden geselecteerd met de Brother-scannertoepassing).

# <span id="page-63-0"></span>**Printer**

#### **Afdruksnelheid [4](#page-63-4)**

**Resolutie** Max. 1.200 x 6.000 dpi **Afdrukbreedte<sup>[1](#page-63-1)</sup>** 204 mm [210 mm (zonder rand)<sup>2</sup>] **Zonder rand**  $3$  A4, Letter, A6, Foto  $10 \times 15$  cm, Indexkaart 127  $\times$  203 mm, Foto 2L 13  $\times$  18 cm

- <span id="page-63-1"></span><sup>1</sup> Als u afdrukt op papier van A4-formaat.
- <span id="page-63-2"></span><sup>2</sup> Wanneer de optie Zonder Marges op Aan is ingesteld.
- <span id="page-63-3"></span><sup>3</sup> Zie *[Type en formaat papier voor elke functie](#page-21-1)* >> pagina 16.
- <span id="page-63-4"></span><sup>4</sup> Ga voor gedetailleerde specificaties naar [http://www.brother.com/.](http://www.brother.com/)

# <span id="page-64-0"></span>**Interfaces**

**USB [1](#page-64-1) [2](#page-64-2)** Gebruik een USB 2.0-interfacekabel van maximaal 2 m. **Draadloos LAN-netwerk** IEEE 802.11b/g/n (Infrastructuurmodus) IEEE 802.11b (Ad-hocmodus)

<span id="page-64-1"></span><sup>1</sup> Uw machine heeft een Hi-speed USB 2.0-interfacekabel. De machine kan ook worden aangesloten op een computer die beschikt over een USB 1.1-interface.

<span id="page-64-2"></span><sup>2</sup> USB-poorten van andere merken worden niet ondersteund.

# <span id="page-65-0"></span>**Netwerk**

### **Opmerking**

Voor meer informatie over de netwerkspecificaties >>Netwerkhandleiding

U kunt de machine aansluiten op een draadloos netwerk om te printen en scannen via het netwerk <sup>1</sup>. De netwerkbeheersoftware Brother BRAdmin Light <sup>[2](#page-65-2)</sup> wordt meegeleverd.

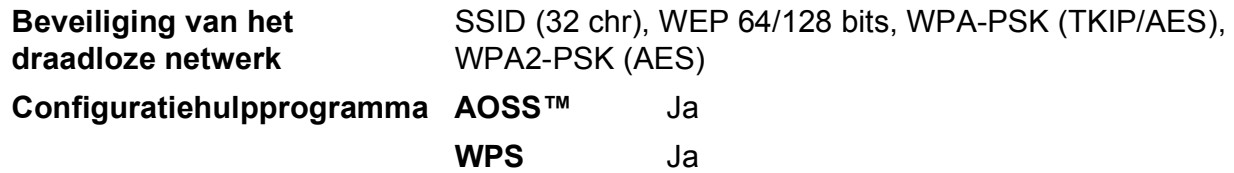

<span id="page-65-1"></span>1 Zie [Vereisten voor de computer](#page-66-1) >> pagina 61.

<span id="page-65-2"></span><sup>2</sup> Als u meer geavanceerde printerbeheersoftware nodig hebt, gebruikt u de meest recente versie van het hulpprogramma Brother BRAdmin Professional, die u kunt downloaden via [http://solutions.brother.com/.](http://solutions.brother.com/)

# <span id="page-66-1"></span><span id="page-66-0"></span>**Vereisten voor de computer**

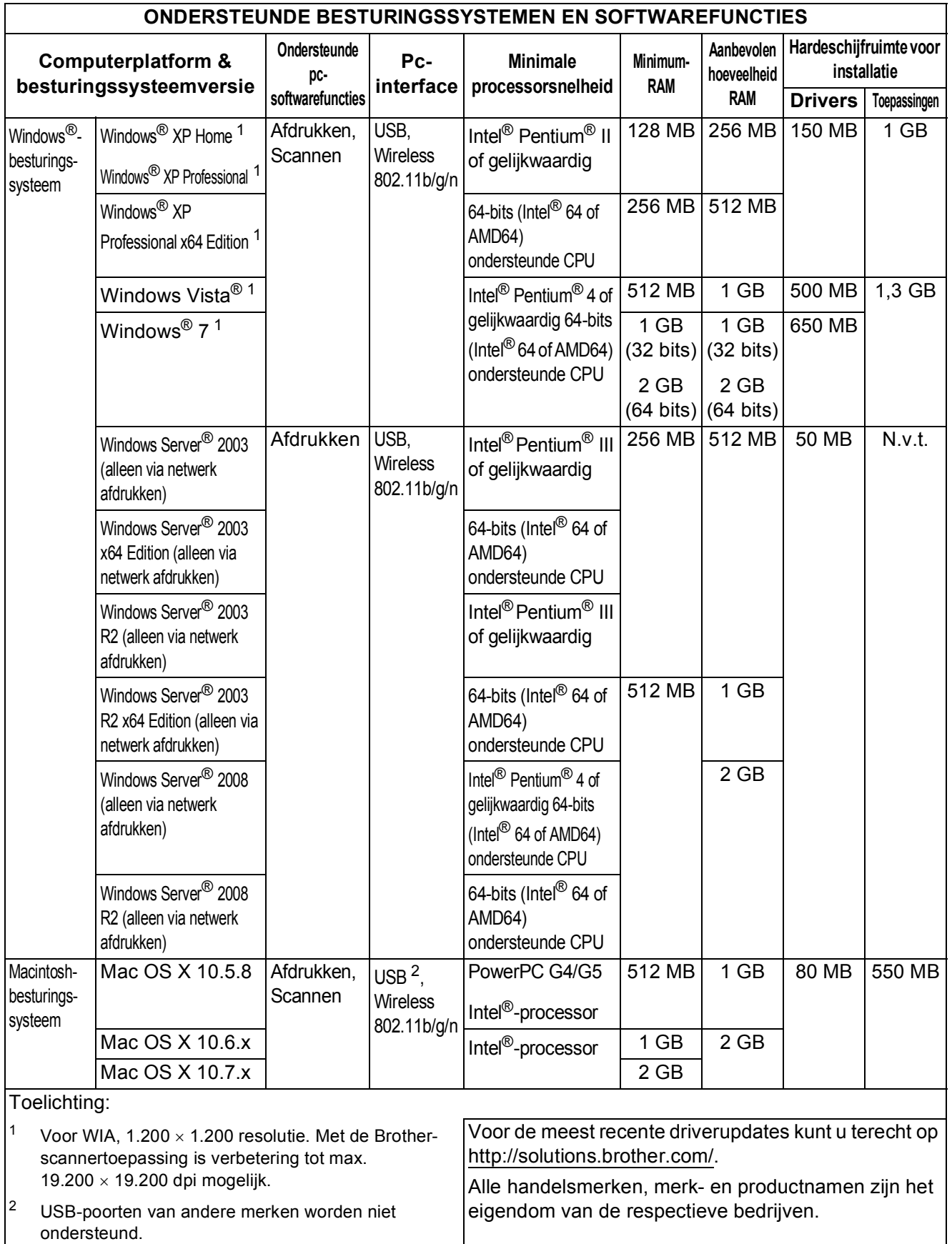

<span id="page-66-3"></span><span id="page-66-2"></span>**D**

# <span id="page-67-0"></span>**Verbruiksartikelen**

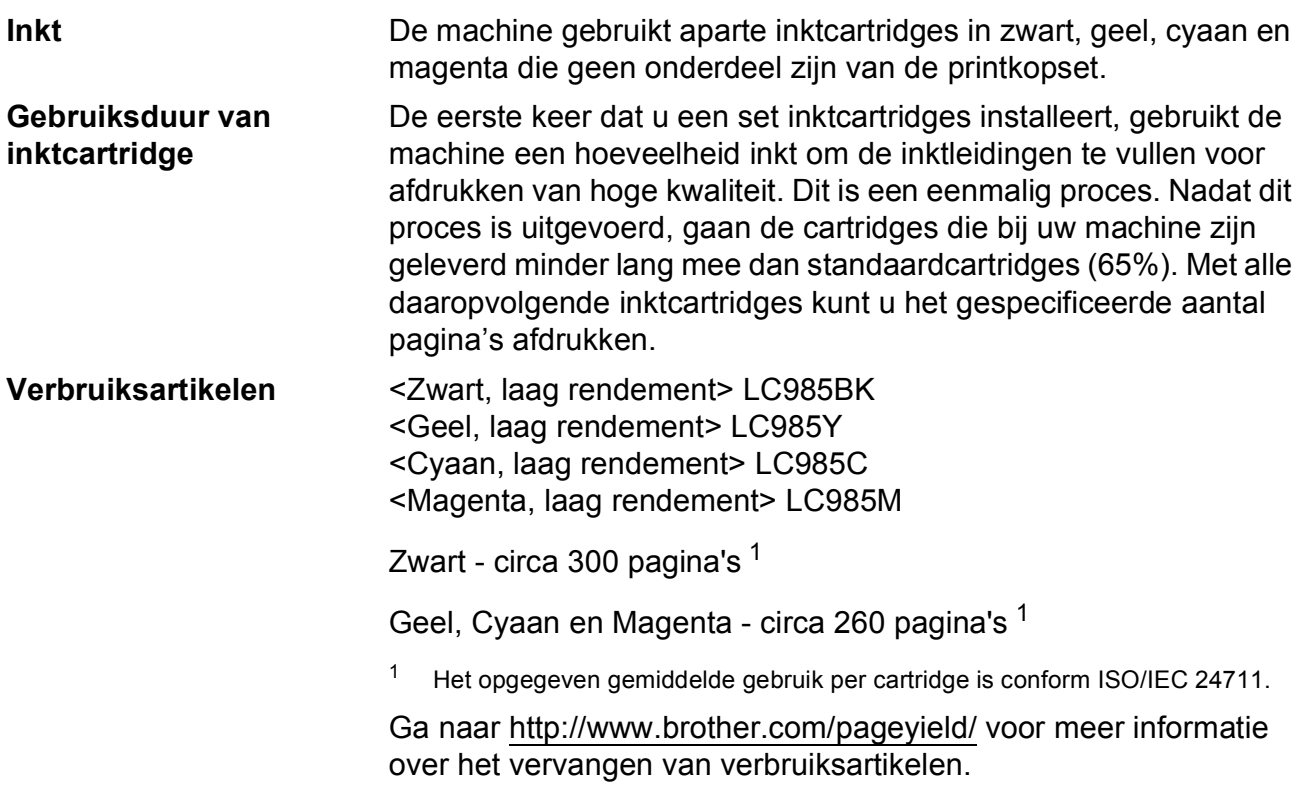

#### <span id="page-67-2"></span><span id="page-67-1"></span>**Wat is Innobella™?**

Innobella™ is een assortiment verbruiksartikelen van Brother. De naam 'Innobella™' is een samentrekking van de woorden 'innovatie' en 'bella' (het Italiaanse woord voor 'mooi') en verwijst naar de innovatieve Brother-technologie die u mooie en duurzame afdrukresultaten biedt.

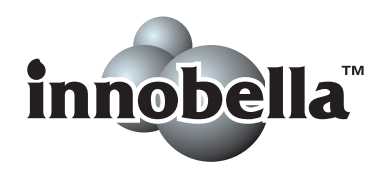

Brother beveelt glanzend Innobella™-fotopapier (BP71-serie) aan voor het afdrukken van hoogwaardige foto's. Met Innobella™-inkt en papier maakt u in een handomdraai prachtige afdrukken.

### <span id="page-68-0"></span>**Index E**

### **A**

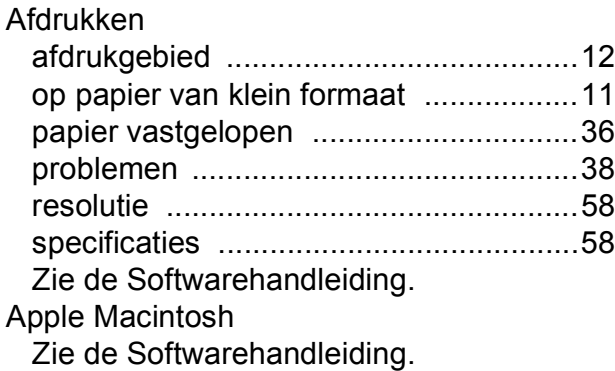

### **B**

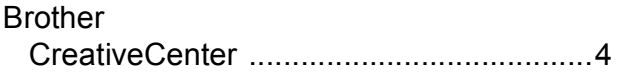

### **C**

**ControlCenter** Zie de Softwarehandleiding.

### **D**

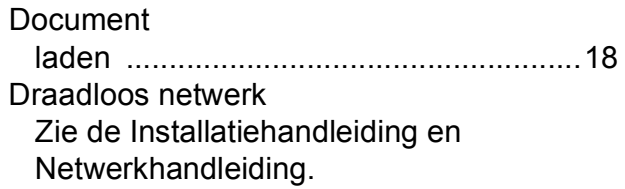

### **E**

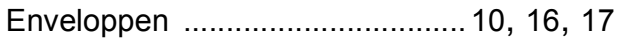

#### **F**

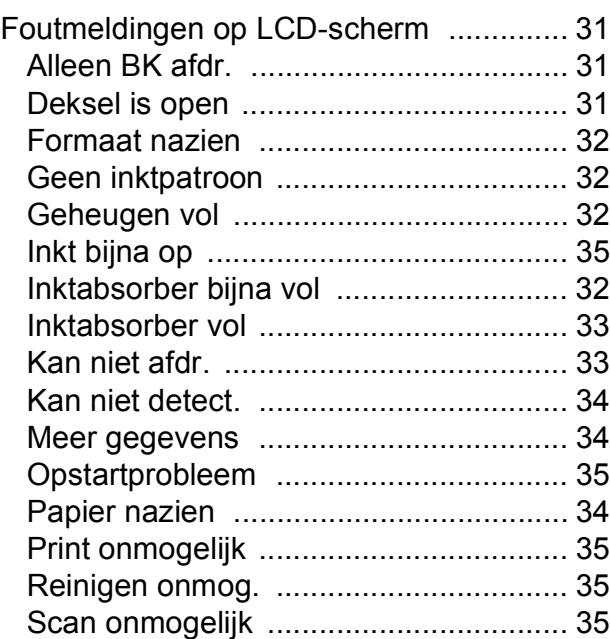

### **G**

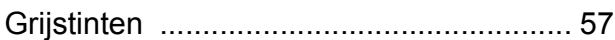

#### **H**

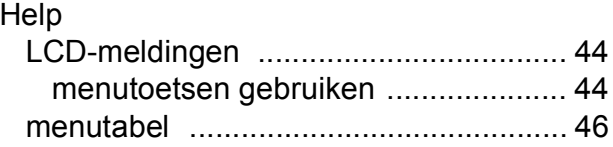

#### **I**

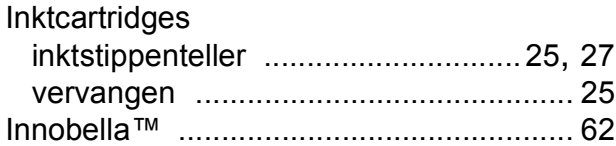

### **K**

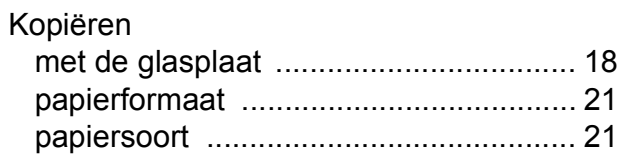

#### **L**

LCD (Liquid Crystal Display) [....................44](#page-49-1)

### **M**

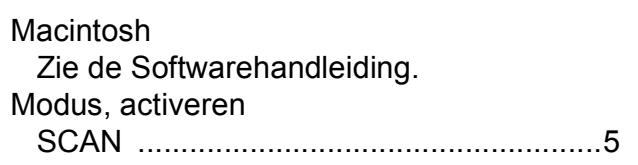

### **N**

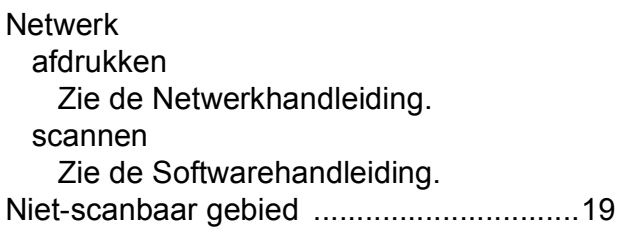

### **O**

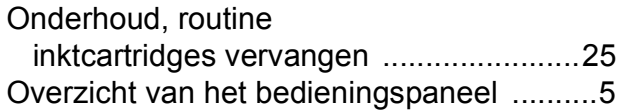

#### **P**

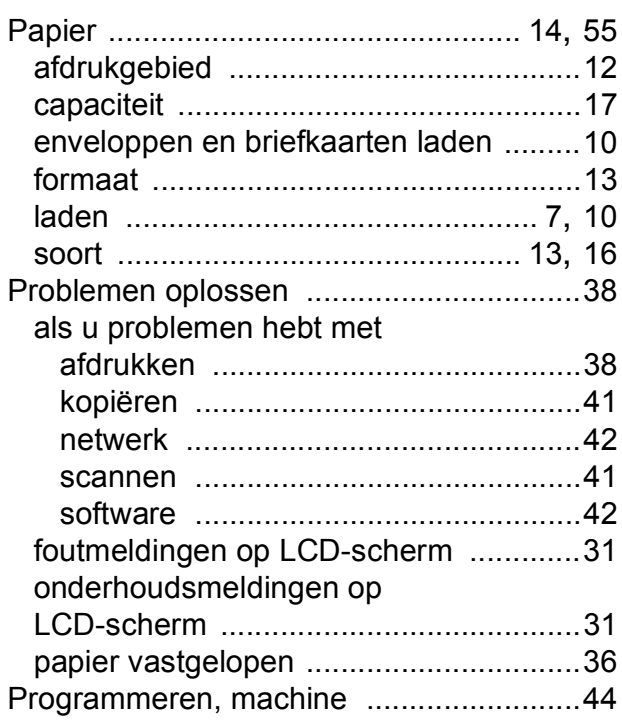

### **R**

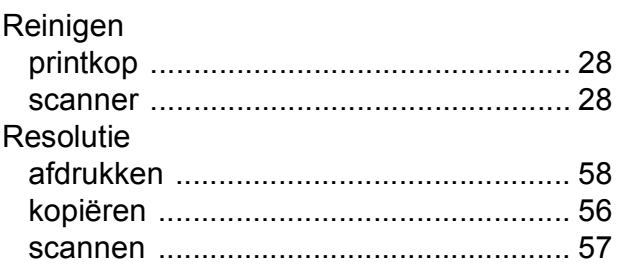

### **S**

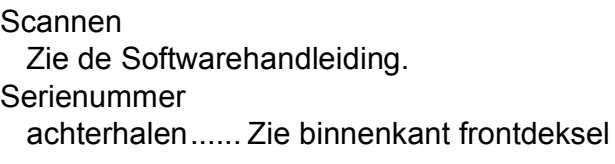

### **T**

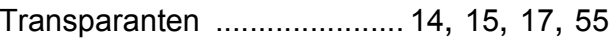

#### **V**

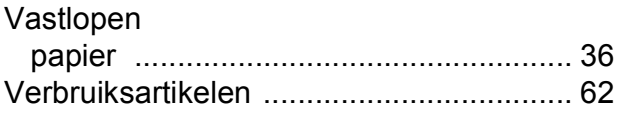

#### **W**

Windows®

Zie de Softwarehandleiding.

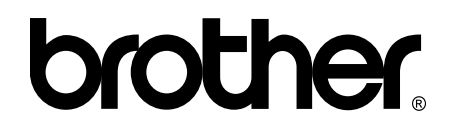

#### **Bezoek ons op World Wide Web <http://www.brother.com/>**

Deze machine is uitsluitend goedgekeurd voor gebruik in het land van aankoop. Plaatselijke Brother-bedrijven of hun dealers verlenen alleen service voor machines die in hun eigen land zijn aangekocht.